Käyttöopas

© Copyright 2016 HP Development Company, L.P.

Bluetooth on omistajansa tavaramerkki, jota HP Inc. käyttää lisenssillä. Intel, Celeron ja Pentium ovat Intel Corporationin tavaramerkkejä Yhdysvalloissa ja muissa maissa. Microsoft ja Windows ovat Microsoftkonsernin tavaramerkkejä.

Tässä olevat tiedot voivat muuttua ilman ennakkoilmoitusta. Ainoat HP:n tuotteita ja palveluja koskevat takuut mainitaan erikseen kyseisten tuotteiden ja palveluiden mukana toimitettavissa takuuehdoissa. Tässä aineistossa olevat tiedot eivät oikeuta lisätakuisiin. HP ei vastaa tässä esiintyvistä mahdollisista teknisistä tai toimituksellisista virheistä tai puutteista.

Tietoja DTS-patenteista on osoitteessa <http://patents.dts.com>. Valmistettu DTS Licensing Limitedin lisenssillä. DTS, symboli, ja DTS ja symboli yhdessä ovat rekisteröityjä tavaramerkkejä ja DTS Studio Sound on DTS, Inc:n tavaramerkki © DTS, Inc. Kaikki oikeudet

pidätetään **Sdts** 

Ensimmäinen painos: toukokuu 2016

Oppaan osanumero: 857335-351

#### **Tuotetta koskeva ilmoitus**

Tässä oppaassa on tietoja ominaisuuksista, jotka ovat yhteisiä useimmille malleille. Omassa tietokoneessasi ei välttämättä ole kaikkia näitä ominaisuuksia.

Tähän tietokoneeseen on ehkä päivitettävä ja/tai hankittava erikseen joitakin laitteistoja ja/tai DVD-asema, jotta voit asentaa Windows 7 -ohjelmiston ja hyödyntää Windows 7:n ominaisuuksia parhaalla mahdollisella tavalla. Katso lisätietoja osoitteesta

[http://windows.microsoft.com/en-us/](http://windows.microsoft.com/en-us/windows7/get-know-windows-7) [windows7/get-know-windows-7.](http://windows.microsoft.com/en-us/windows7/get-know-windows-7)

Voit hakea uusimmat käyttöoppaat tuotteellesi osoitteesta [http://www.hp.com/support.](http://www.hp.com/support) Valitse **Etsi tuotteesi** ja toimi näyttöön tulevien ohjeiden mukaan.

#### **Ohjelmiston käyttöehdot**

Asentamalla, kopioimalla, lataamalla tai muuten käyttämällä mitä tahansa tähän tietokoneeseen esiasennettua ohjelmistoa sitoudut noudattamaan HP:n käyttöoikeussopimuksen (EULA) ehtoja. Jos et hyväksy näitä käyttöoikeusehtoja, ainoa vaihtoehtosi on palauttaa käyttämätön tuote kokonaisuudessaan (sekä laitteisto että ohjelmisto) 14 päivän kuluessa, jolloin saat täyden hyvityksen myyjän hyvityskäytännön mukaan.

Jos tarvitset lisätietoja tai haluat pyytää täydellisen hyvityksen tietokoneen hinnasta, ota yhteyttä myyjään.

#### **Turvallisuusohjeet**

**VAROITUS!** Älä pidä tietokonetta suoraan sylissä tai tuki tietokoneen jäähdytysaukkoja. Näin voit vähentää lämmön aiheuttamien vammojen sekä tietokoneen ylikuumenemisen riskiä. Käytä tietokonetta vain kovalla ja tasaisella alustalla. Älä peitä tietokoneen ilmanvaihtoa asettamalla tietokoneen viereen (valinnaista) tulostinta tai muuta vastaavaa kovaa esinettä tai tyynyä, mattoa, vaatetta tai muuta vastaavaa pehmeää esinettä. Älä päästä verkkovirtalaitetta kosketukseen ihon tai tyynyn, maton, vaatteen tai muun vastaavan pehmeän pinnan kanssa käytön aikana. Tämä tietokone ja verkkovirtalaite täyttävät kansainvälisessä informaatioteknologian laitteiden turvallisuutta koskevassa IEC 60950-1 -standardissa määritetyt käyttäjälle soveltuvien pintalämpötilarajojen määräykset.

#### **Suorittimen kokoonpanoasetus (vain tietyissä tuotteissa)**

**TÄRKEÄÄ:** Tiettyjen tietokonemallien kokoonpanoon on määritetty Intel® Pentium® N35xx/N37xx -sarjan tai Celeron® N28xx/N29xx/N30xx/N31xx -sarjan suoritin ja Windows®-käyttöjärjestelmä. **Älä näissä**  malleissa vaihda msconfig.exe-asetuksissa suorittimen kokoonpanoasetukseksi neljän tai kahden **suorittimen sijaan yhtä suoritinta.** Muutoin tietokoneesi ei käynnisty uudelleen. Tällöin sinun on suoritettava tehdasasetusten palauttaminen, jotta voit palauttaa alkuperäiset asetukset.

# Sisällysluettelo

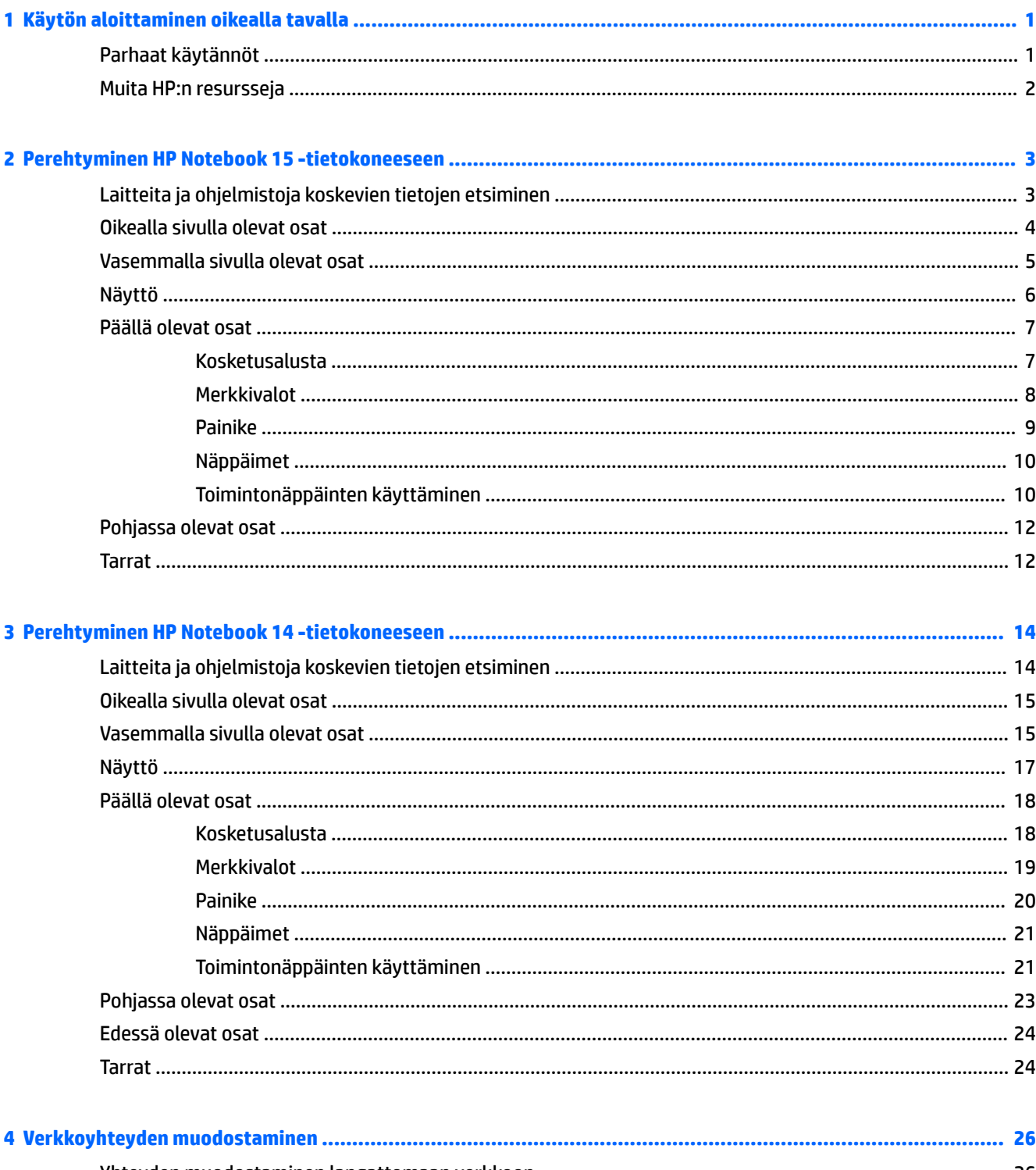

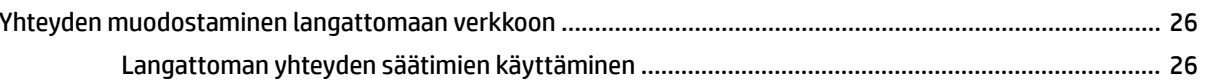

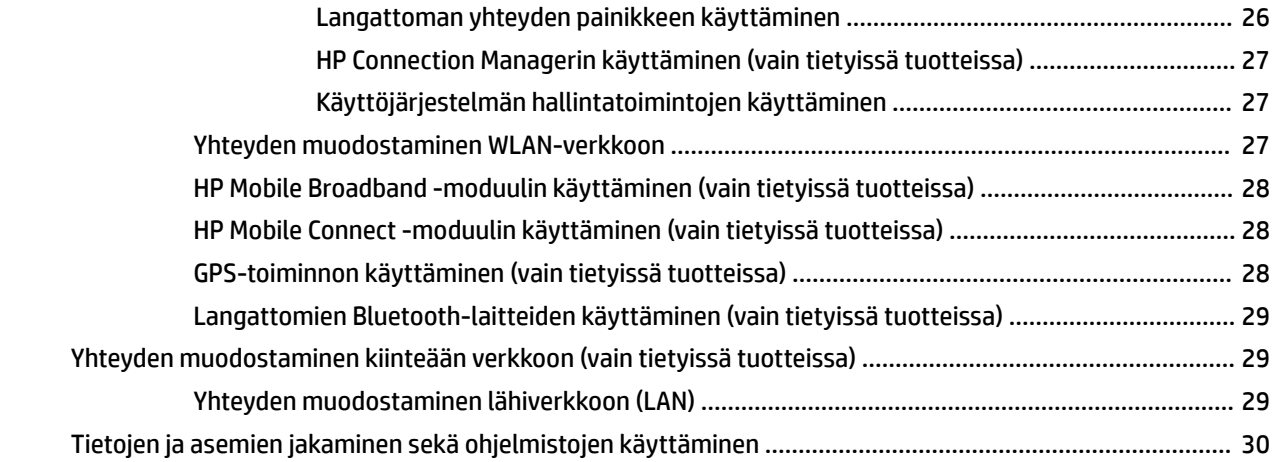

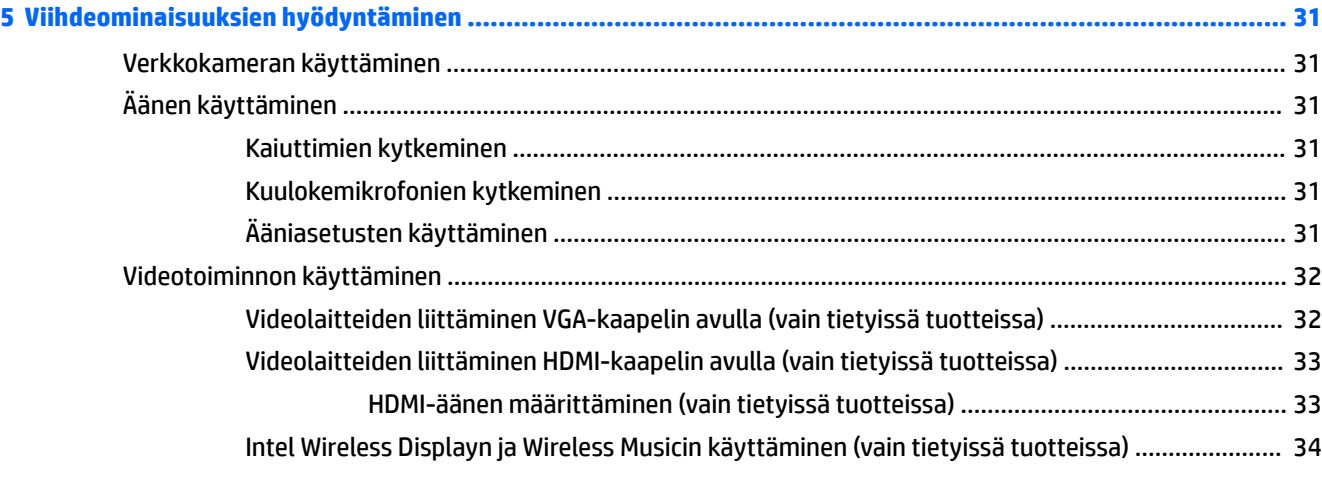

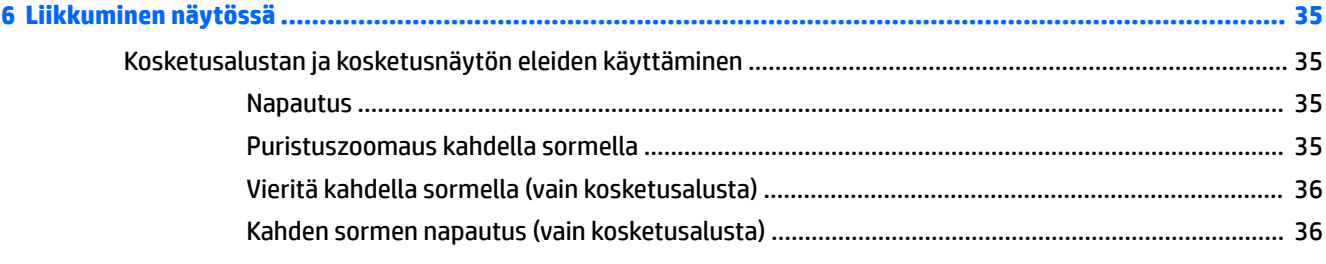

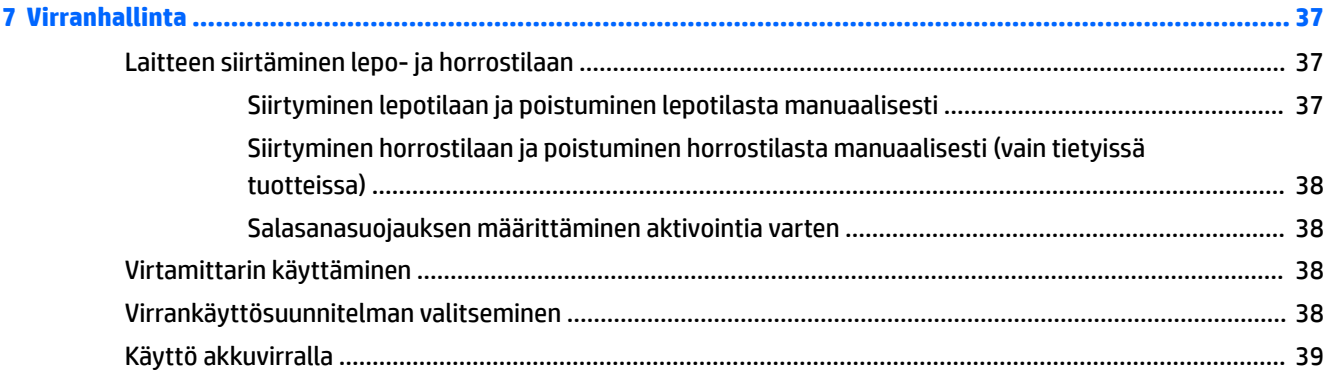

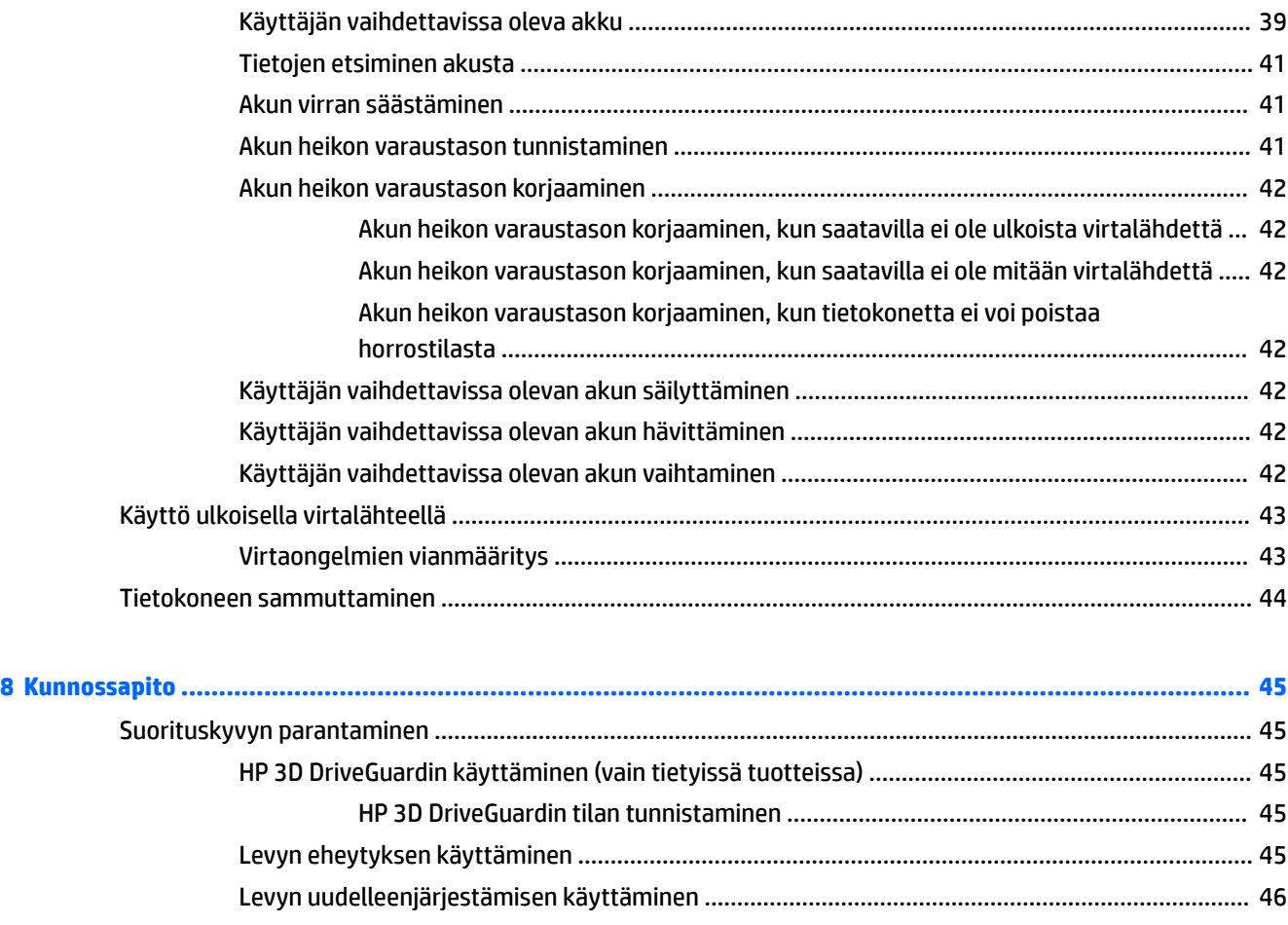

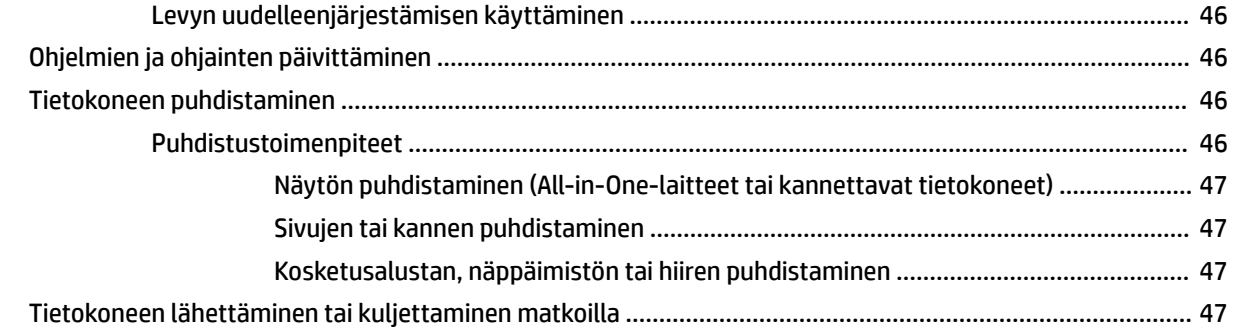

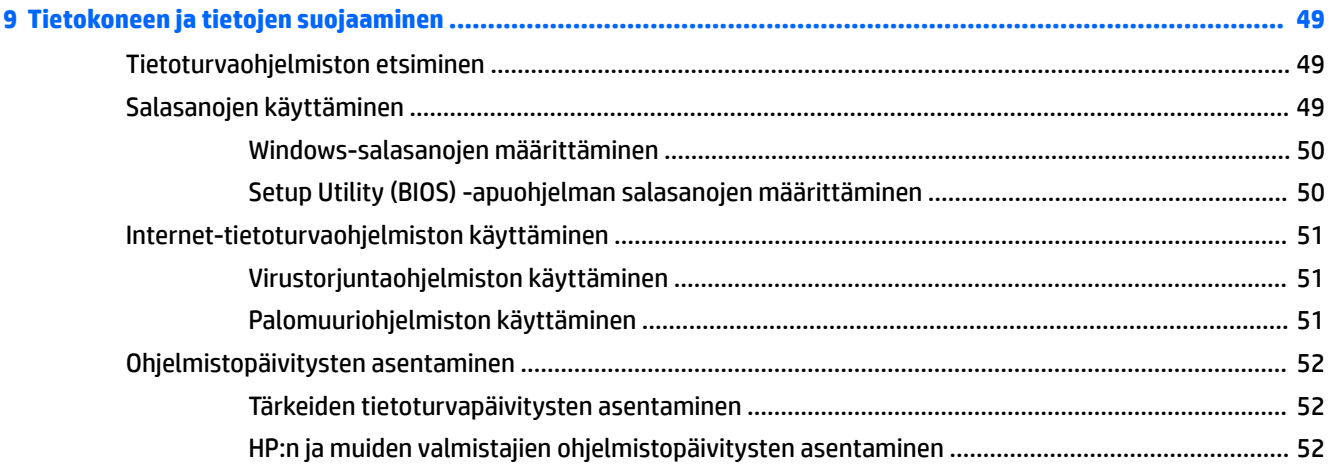

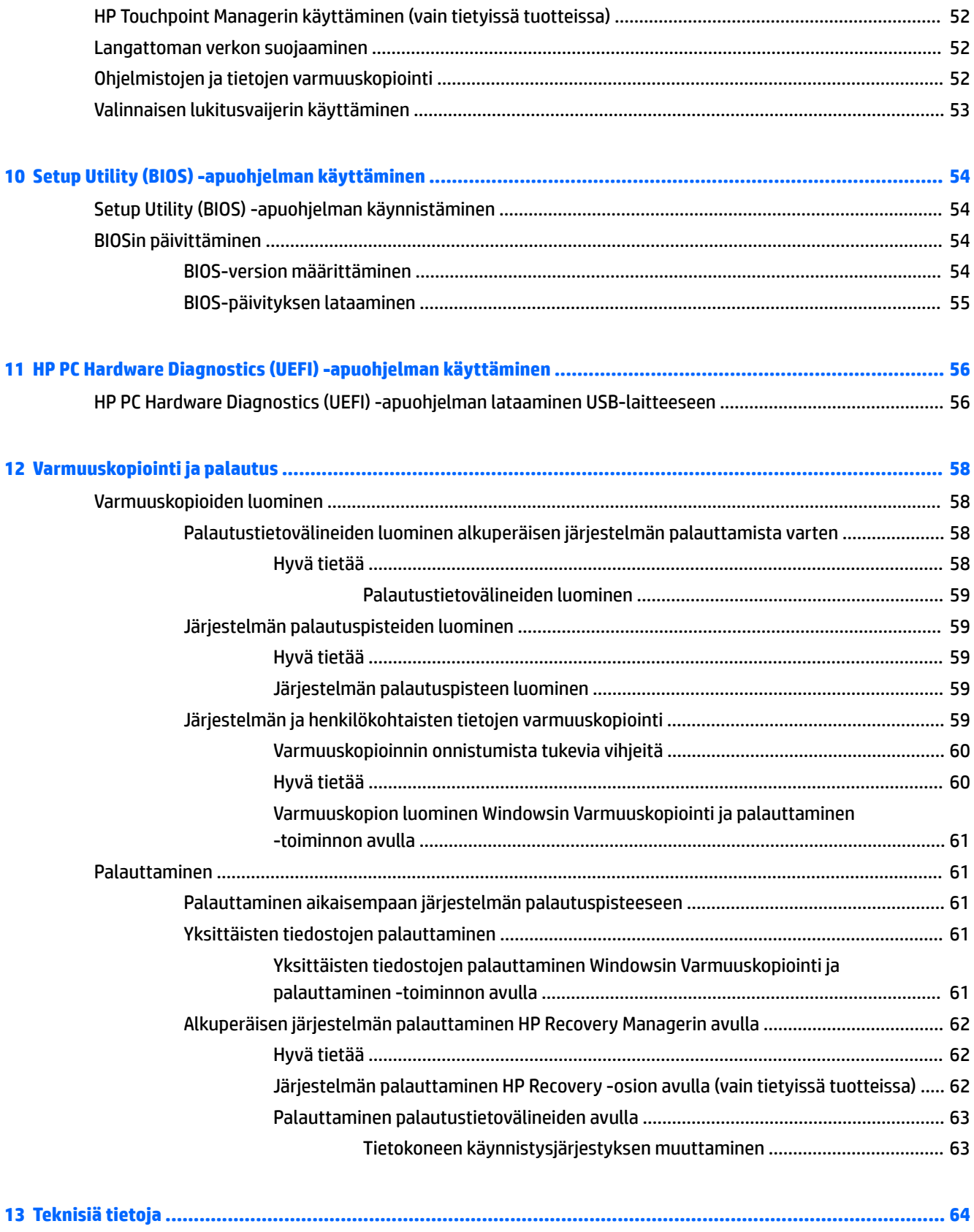

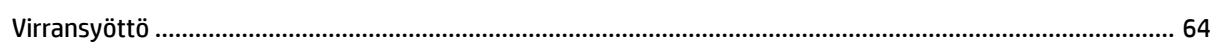

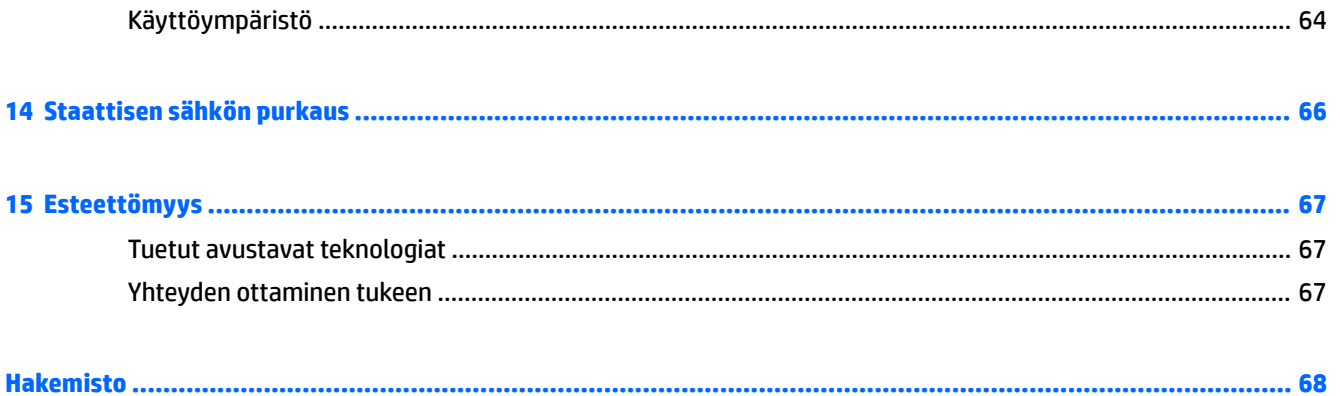

# <span id="page-12-0"></span>**1 Käytön aloittaminen oikealla tavalla**

Tämä tietokone on tehokas työkalu, joka on suunniteltu työ- ja viihdekäytön parantamista ajatellen. Lue tämä luku ja perehdy asennuksen jälkeisiin parhaisiin käytäntöihin ja muiden HP-resurssien saatavuuteen. Näin voit hyödyntää tietokonetta parhaalla mahdollisella tavalla.

## **Parhaat käytännöt**

Suosittelemme tekemään seuraavat toimet tietokoneen käyttöönoton ja rekisteröinnin jälkeen, jotta saat parhaan mahdollisen hyödyn fiksusta sijoituksestasi:

- Varmuuskopioi kiintolevysi luomalla palautuslevyt tai palautusmuistitikun. Katso [Varmuuskopiointi ja](#page-69-0) [palautus sivulla 58.](#page-69-0)
- Jos et ole vielä tehnyt niin, yhdistä tietokone lankaverkkoon tai langattomaan verkkoon. Lisätietoja on kohdassa [Verkkoyhteyden muodostaminen sivulla 26.](#page-37-0)
- Tutustu tietokoneen laitteisiin ja ohjelmistoihin. Lisätietoja on kohdissa [Laitteita ja ohjelmistoja](#page-14-0)  [koskevien tietojen etsiminen sivulla 3](#page-14-0) ja [Viihdeominaisuuksien hyödyntäminen sivulla 31](#page-42-0).
- Päivitä tai osta virustorjuntaohjelmisto. Lue lisää kohdasta [Virustorjuntaohjelmiston käyttäminen](#page-62-0) [sivulla 51](#page-62-0).

## <span id="page-13-0"></span>**Muita HP:n resursseja**

Olet jo käynnistänyt tietokoneen ja etsinyt tämän oppaan *Asennusohjeen* avulla. Tässä taulukossa on tuotetietoja, toimintaohjeita ja paljon muuta.

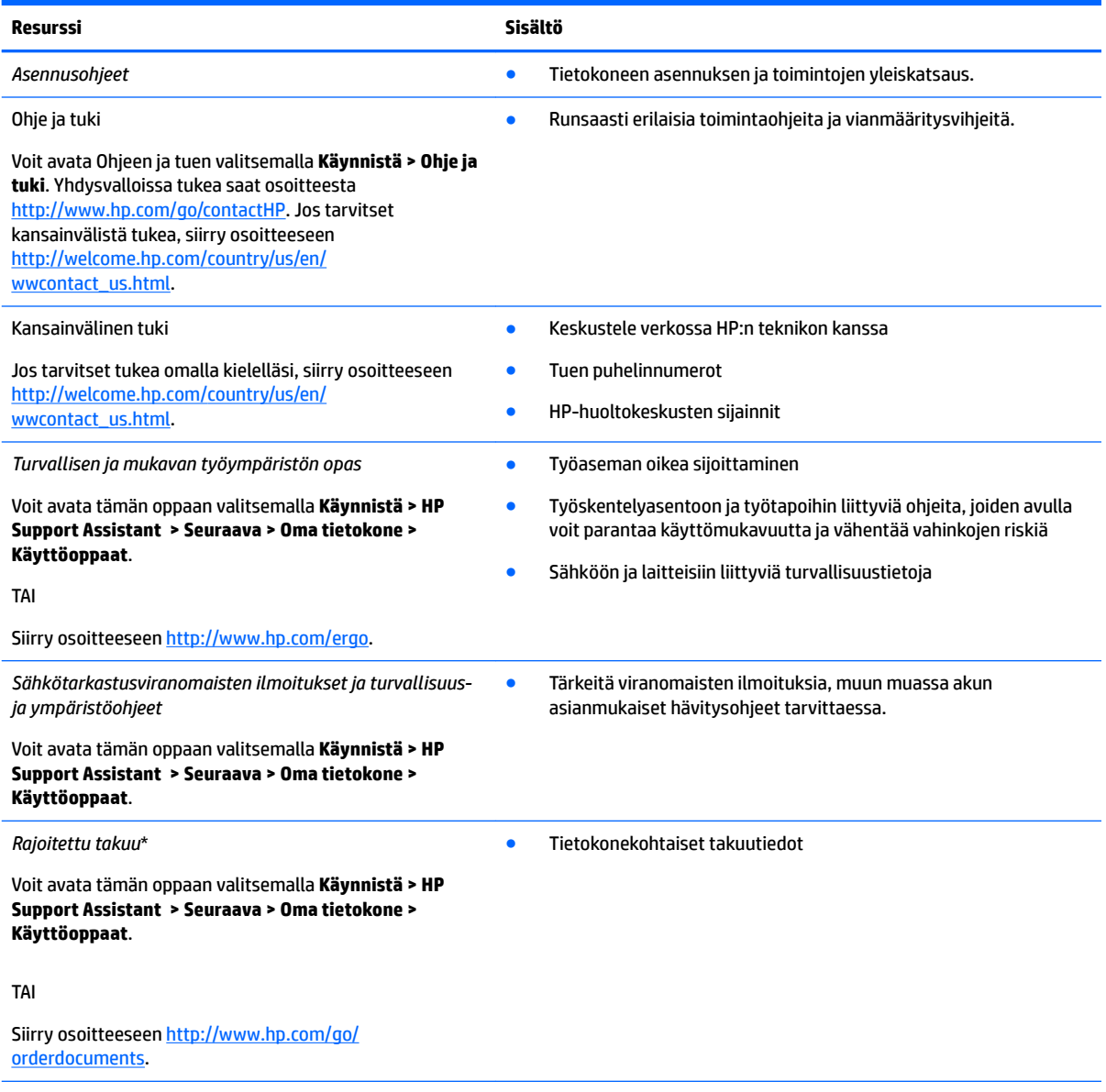

\*Löydät HP:n rajoitetun takuun tuotteella olevien käyttöoppaiden joukosta ja/tai pakkauksessa olevalta CD/DVD-levyltä. Joissakin maissa tai joillakin alueilla HP voi toimittaa takuun painetussa muodossa tuotteen mukana. Jos takuuta ei omassa maassasi tai alueellasi toimiteta painettuna, voit pyytää painetun kopion osoitteesta [http://www.hp.com/go/orderdocuments.](http://www.hp.com/go/orderdocuments) Tyynenmeren Aasian alueella ostettujen tuotteiden tapauksessa voit kirjoittaa HP:lle osoitteeseen POD, P.O. Box 161, Kitchener Road Post 2ffice, Singapore 912006. Liitä mukaan tuotenimi, oma nimesi, puhelinnumerosi sekä postiosoitteesi.

# <span id="page-14-0"></span>**2 Perehtyminen HP Notebook 15 tietokoneeseen**

# **Laitteita ja ohjelmistoja koskevien tietojen etsiminen**

Saat tietokoneeseen asennetun laitteiston näkyviin seuraavasti:

**▲** Valitse **Käynnistä > Ohjauspaneeli > Laitehallinta**.

Saat tietokoneeseen asennetut ohjelmistot näkyviin seuraavasti:

**▲** Valitse **Käynnistä > Kaikki ohjelmat**.

# <span id="page-15-0"></span>**Oikealla sivulla olevat osat**

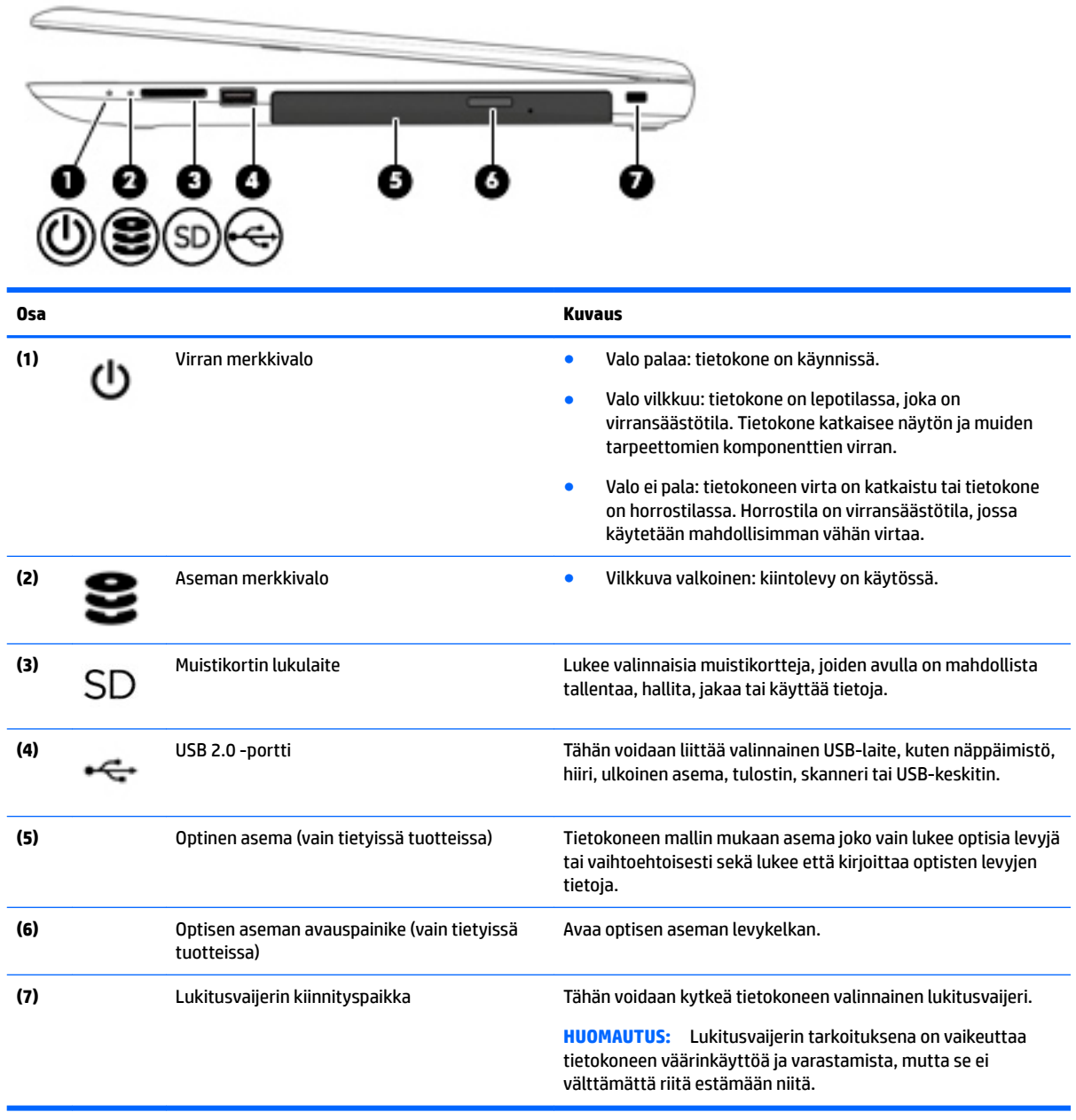

# <span id="page-16-0"></span>**Vasemmalla sivulla olevat osat**

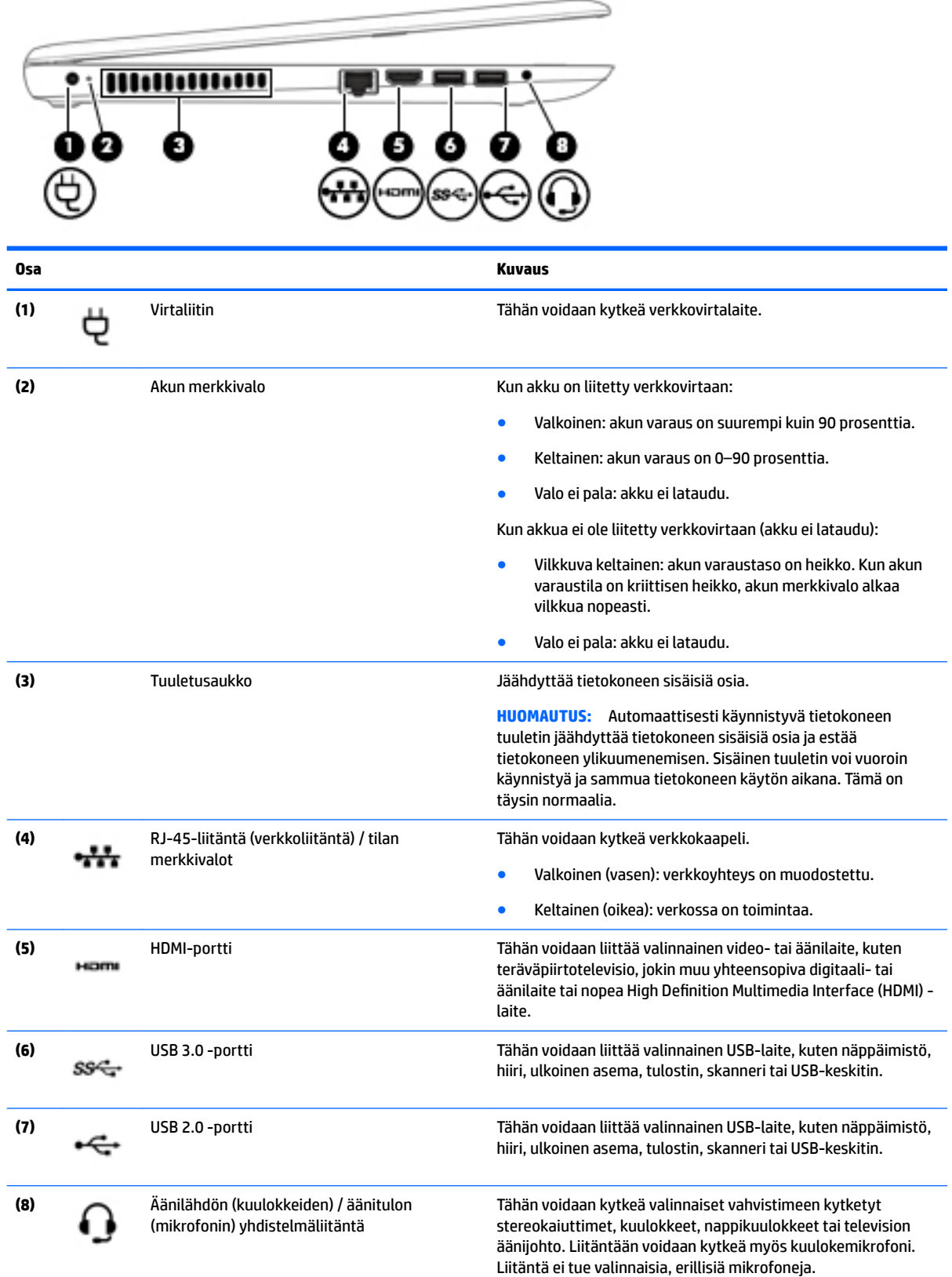

<span id="page-17-0"></span>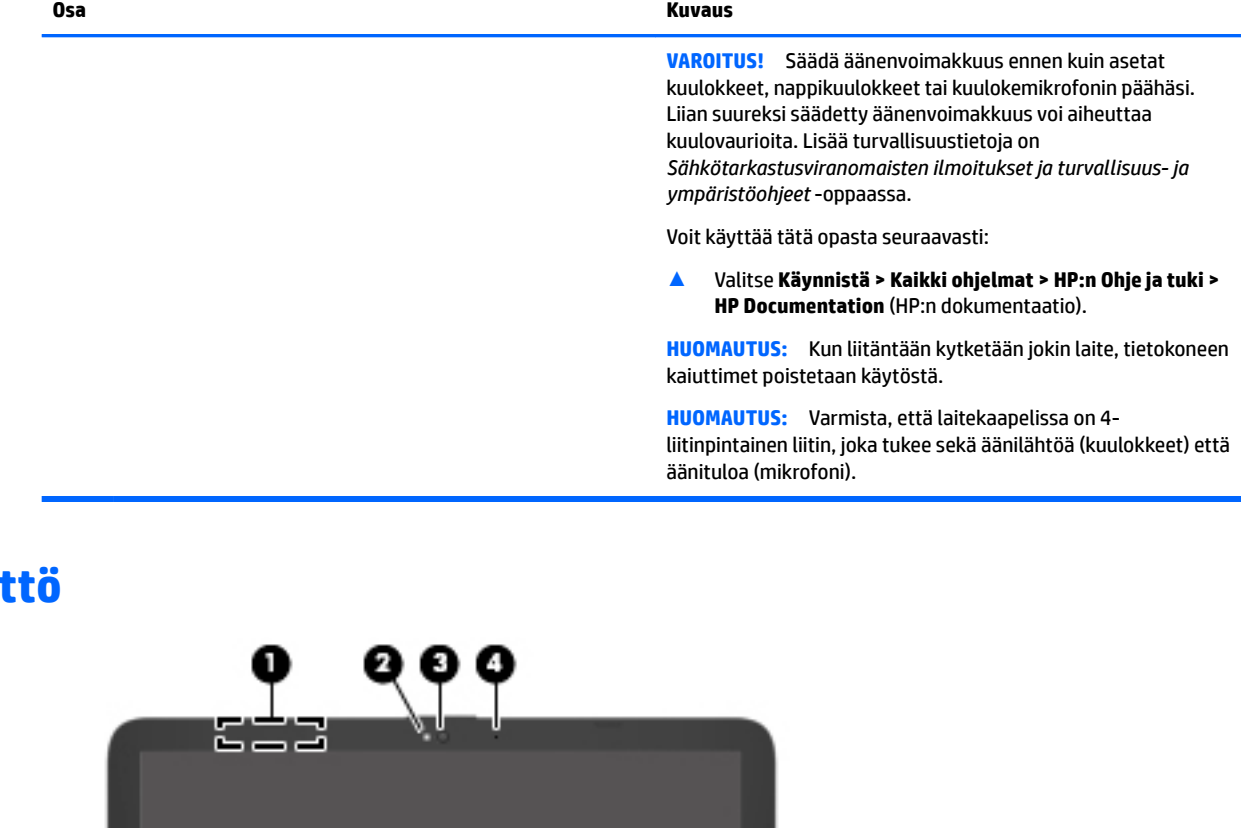

# **Näyt**

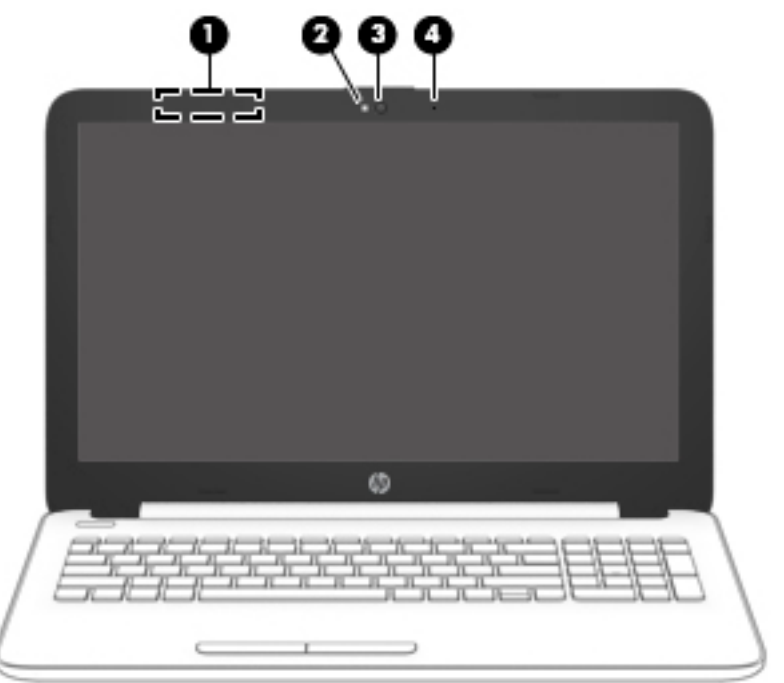

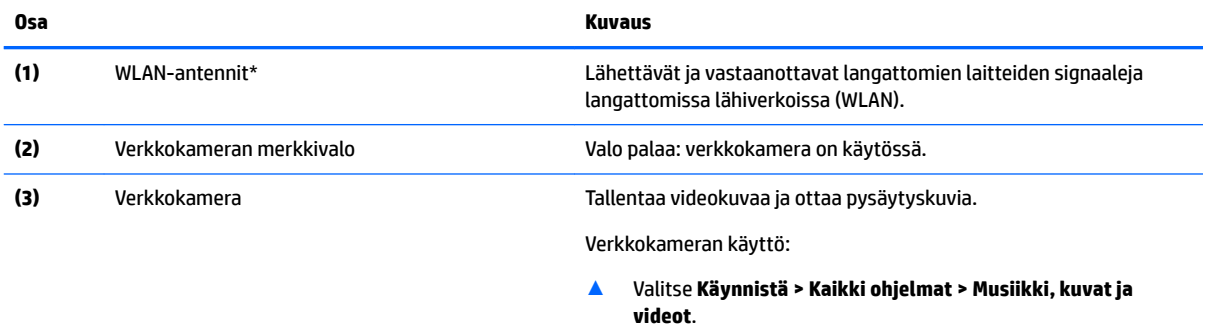

<span id="page-18-0"></span>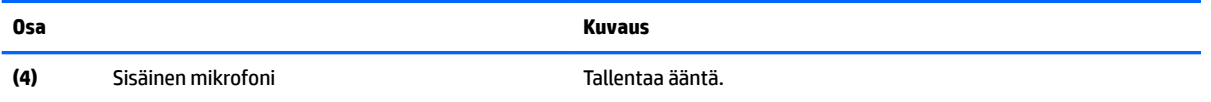

\*Antennit eivät näy tietokoneen ulkopuolelle. Jotta signaalitaso olisi paras mahdollinen, varmista, että antennien välittömässä läheisyydessä ei ole esteitä.

Langattomia laitteita koskevat säädökset löydät *Sähköviranomaisten ilmoitukset ja turvallisuus- ja ympäristöohjeet* -oppaan omaa maatasi tai aluettasi koskevasta osasta.

Voit käyttää tätä opasta seuraavasti:

▲ Valitse **Käynnistä > Kaikki ohjelmat > HP:n Ohje ja tuki > HP Documentation** (HP:n dokumentaatio).

### **Päällä olevat osat**

#### **Kosketusalusta**

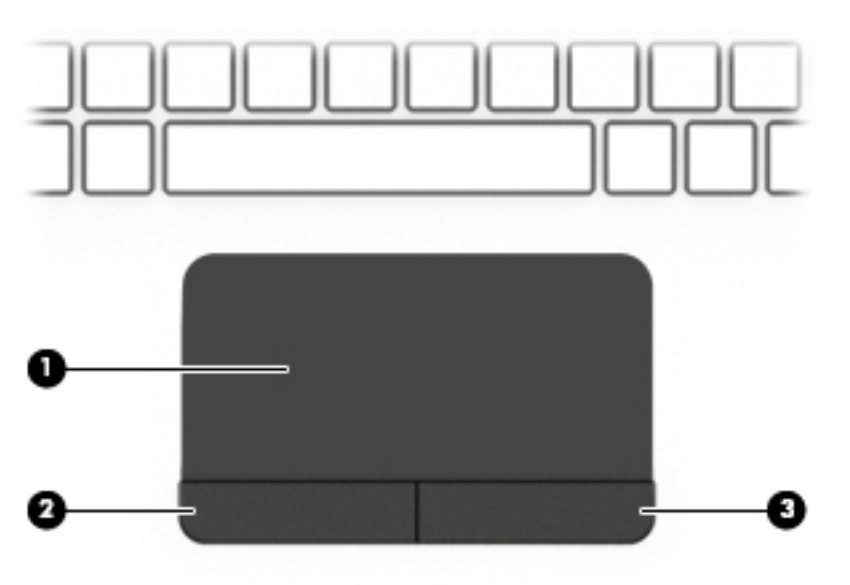

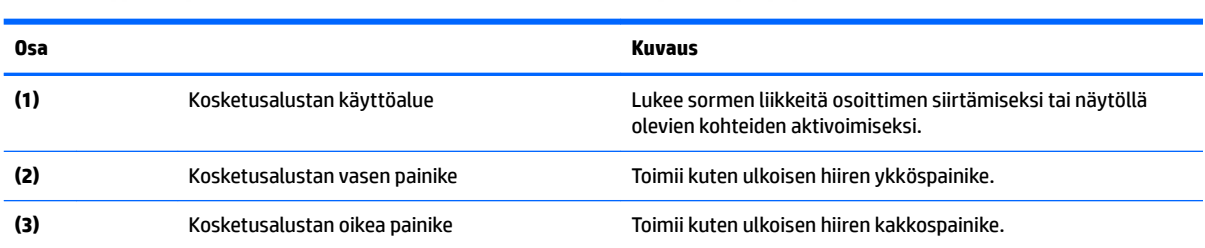

### <span id="page-19-0"></span>**Merkkivalot**

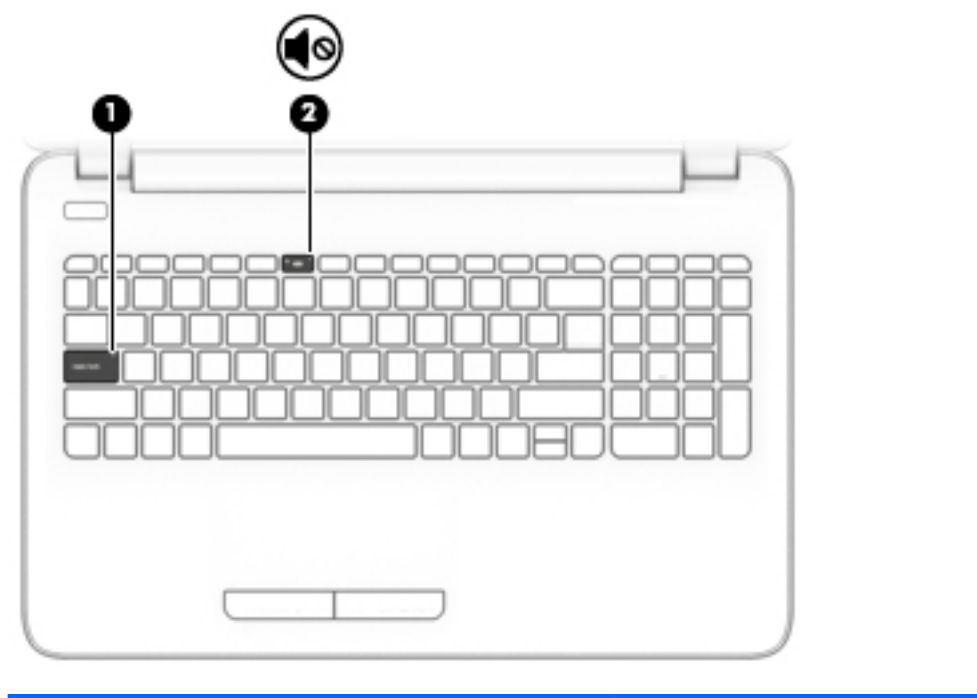

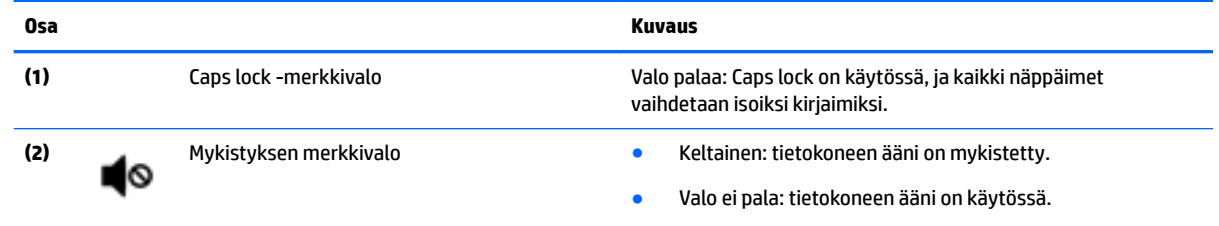

#### <span id="page-20-0"></span>**Painike**

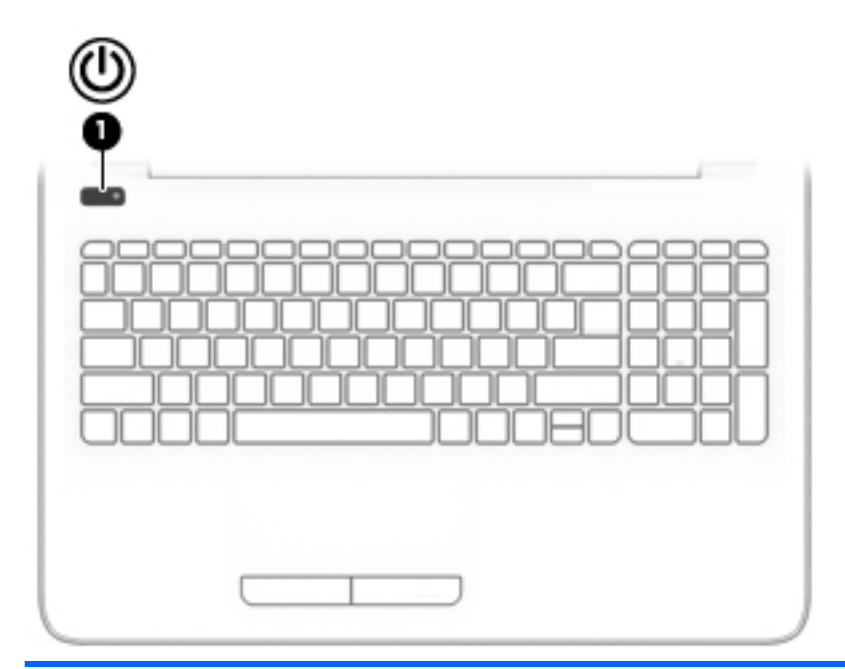

#### **Osa Kuvaus**

- **(1)** Virtapainike Kun tietokone ei ole käynnissä, voit käynnistää sen painamalla virtapainiketta.
	- Kun tietokone on käynnissä, voit siirtää sen lepotilaan painamalla lyhyesti virtapainiketta.
	- Kun tietokone on lepotilassa, voit poistua lepotilasta painamalla lyhyesti virtapainiketta.
	- Kun tietokone on horrostilassa, voit poistua horrostilasta painamalla lyhyesti virtapainiketta.

**HUOMIO:** Virtapainiketta pitkään painettaessa tallentamattomat tiedot menetetään.

Jos tietokone ei vastaa antamiisi komentoihin eikä sammutustoimintoja voi käyttää, sammuta tietokone painamalla virtapainiketta ainakin viiden sekunnin ajan.

Lisätietoja virta-asetuksista saat virta-asetuksia käsittelevästä kohdasta.

▲ Valitse **Käynnistä > Ohjauspaneeli > Järjestelmä ja suojaus > Virranhallinta-asetukset**.

#### <span id="page-21-0"></span>**Näppäimet**

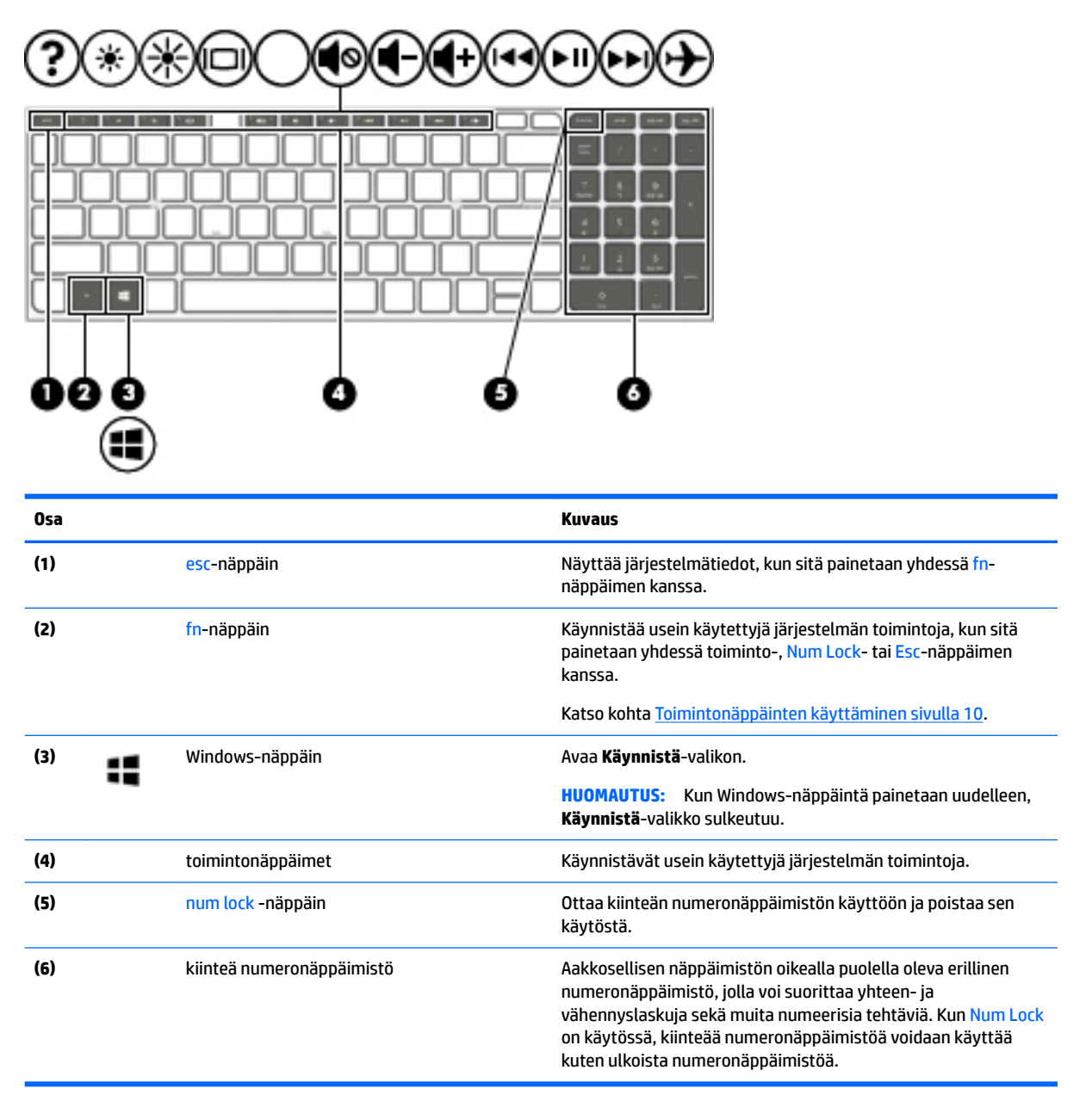

#### **Toimintonäppäinten käyttäminen**

- Toimintonäppäimellä voit suorittaa sille määritetyn toiminnon.
- Toimintonäppäimessä oleva kuvake osoittaa kyseiselle näppäimelle määritetyn toiminnon.
- Voit käyttää toimintonäppäintä pitämällä sitä painettuna.

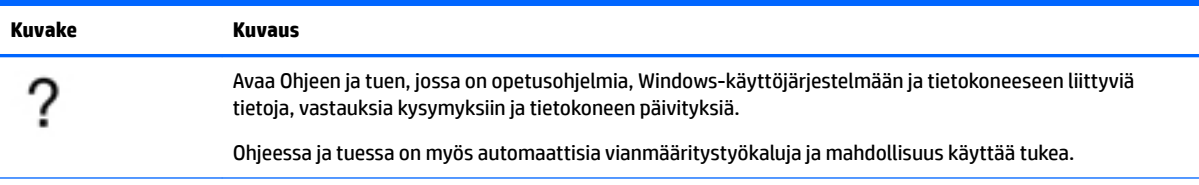

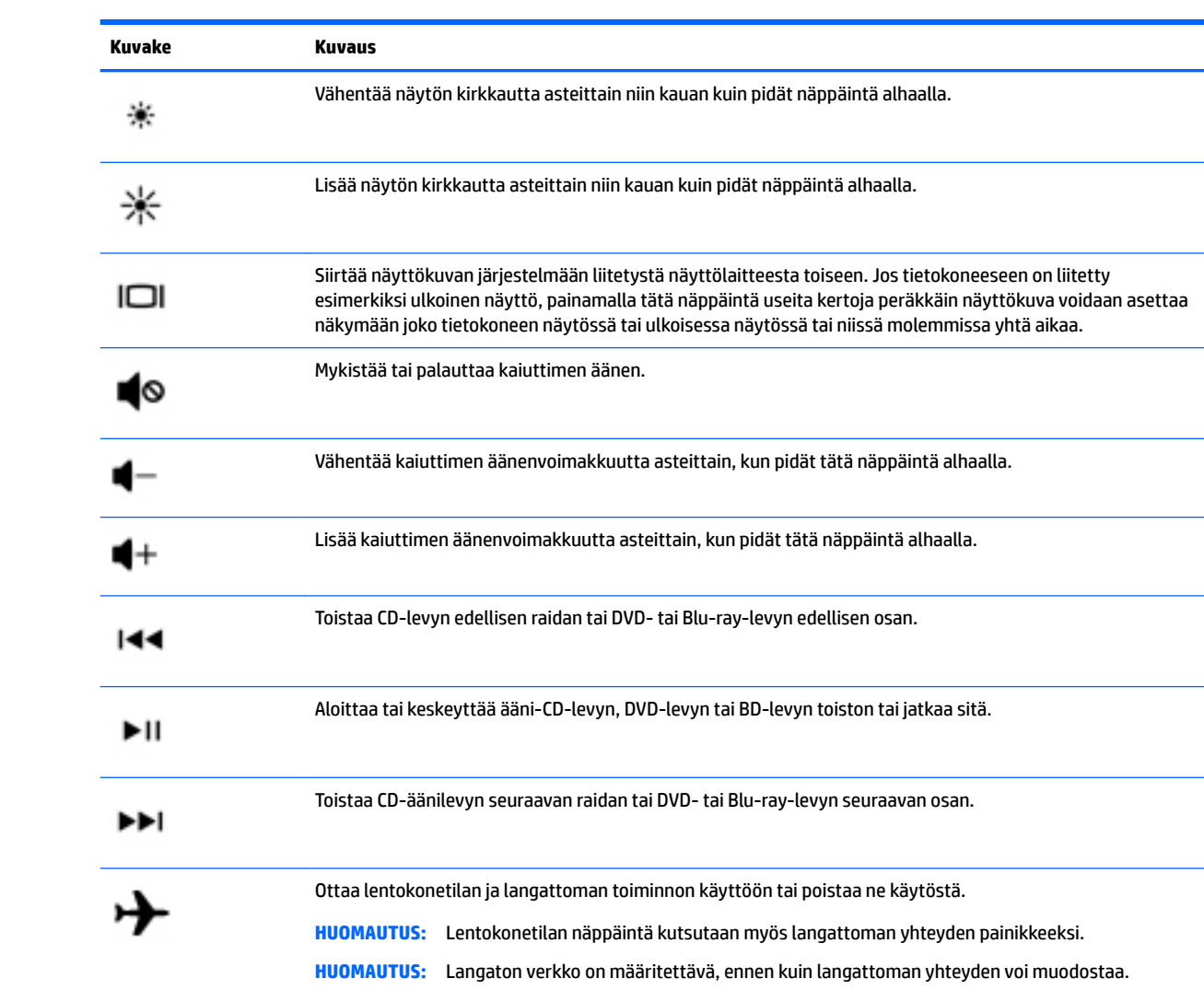

## <span id="page-23-0"></span>**Pohjassa olevat osat**

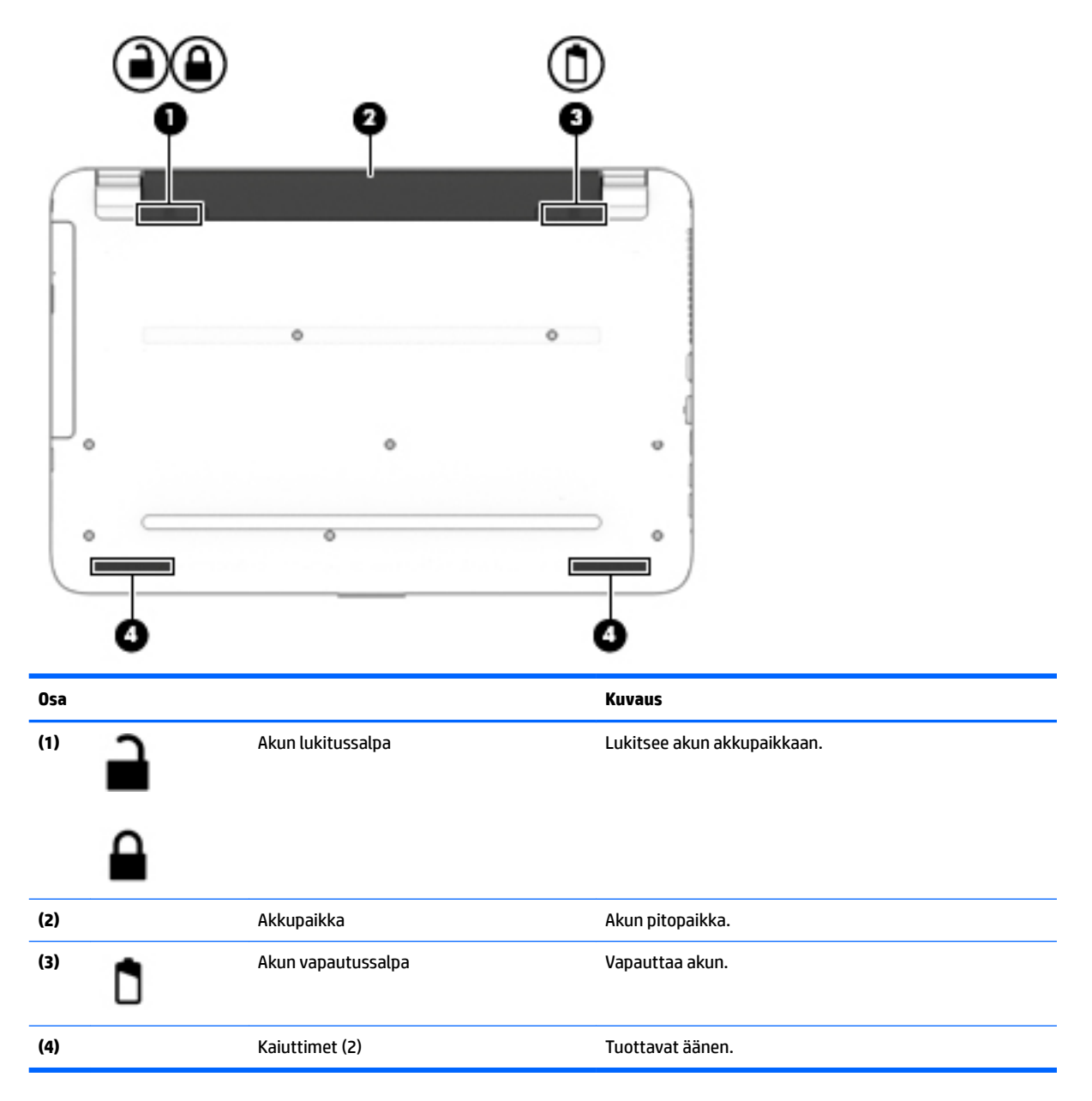

### **Tarrat**

Tietokoneeseen kiinnitetyissä tarroissa on tietoja, joita voit tarvita ongelmanratkaisussa tai matkustaessasi ulkomaille tietokoneen kanssa.

**TÄRKEÄÄ:** Etsi tässä osassa kuvatut tarrat seuraavista paikoista: tietokoneen pohja, akkupaikan sisäpuoli, huoltoluukun alapuoli tai näytön takaosa.

● Huoltotarra: Sisältää tärkeitä tietoja tietokoneen tunnistamiseksi. Kun otat yhteyttä tukeen, oletettavasti sinulta kysytään sarjanumeroa ja mahdollisesti myös tuotenumeroa tai mallinumeroa. Etsi nämä numerot, ennen kuin otat yhteyttä tukeen.

Huoltotarra näyttää joltakin alla kuvatuista esimerkeistä. Katso kuvaa, joka muistuttaa eniten oman tietokoneesi huoltotarraa.

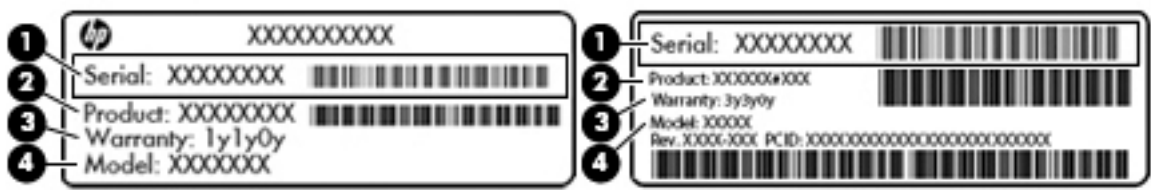

#### **Osa**

**(1)** Sarjanumero **(2)** Tuotenumero **(3)** Takuuaika **(4)** Mallinumero (vain tietyissä tuotteissa)

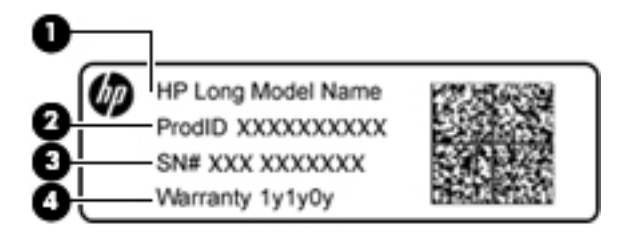

#### **Osa**

- **(1)** Mallin nimi (vain tietyissä tuotteissa)
- **(2)** Tuotenumero
- **(3)** Sarjanumero
- **(4)** Takuuaika
- Viranomaisten ilmoitukset -tarra(t): Tarrassa on tietokonetta koskevia viranomaisten tietoja.
- Langattoman laitteen hyväksyntätarra(t) Sisältää valinnaisiin langattomiin laitteisiin liittyviä tietoja, ja siihen on merkitty sellaisten maiden tai alueiden viranomaisten hyväksyntämerkinnät, joissa laitteiden käyttäminen on hyväksyttyä.

# <span id="page-25-0"></span>**3 Perehtyminen HP Notebook 14 tietokoneeseen**

# **Laitteita ja ohjelmistoja koskevien tietojen etsiminen**

Saat tietokoneeseen asennetun laitteiston näkyviin seuraavasti:

**▲** Valitse **Käynnistä > Ohjauspaneeli > Laitehallinta**.

Saat tietokoneeseen asennetut ohjelmistot näkyviin seuraavasti:

**▲** Valitse **Käynnistä > Kaikki ohjelmat**.

# <span id="page-26-0"></span>**Oikealla sivulla olevat osat**

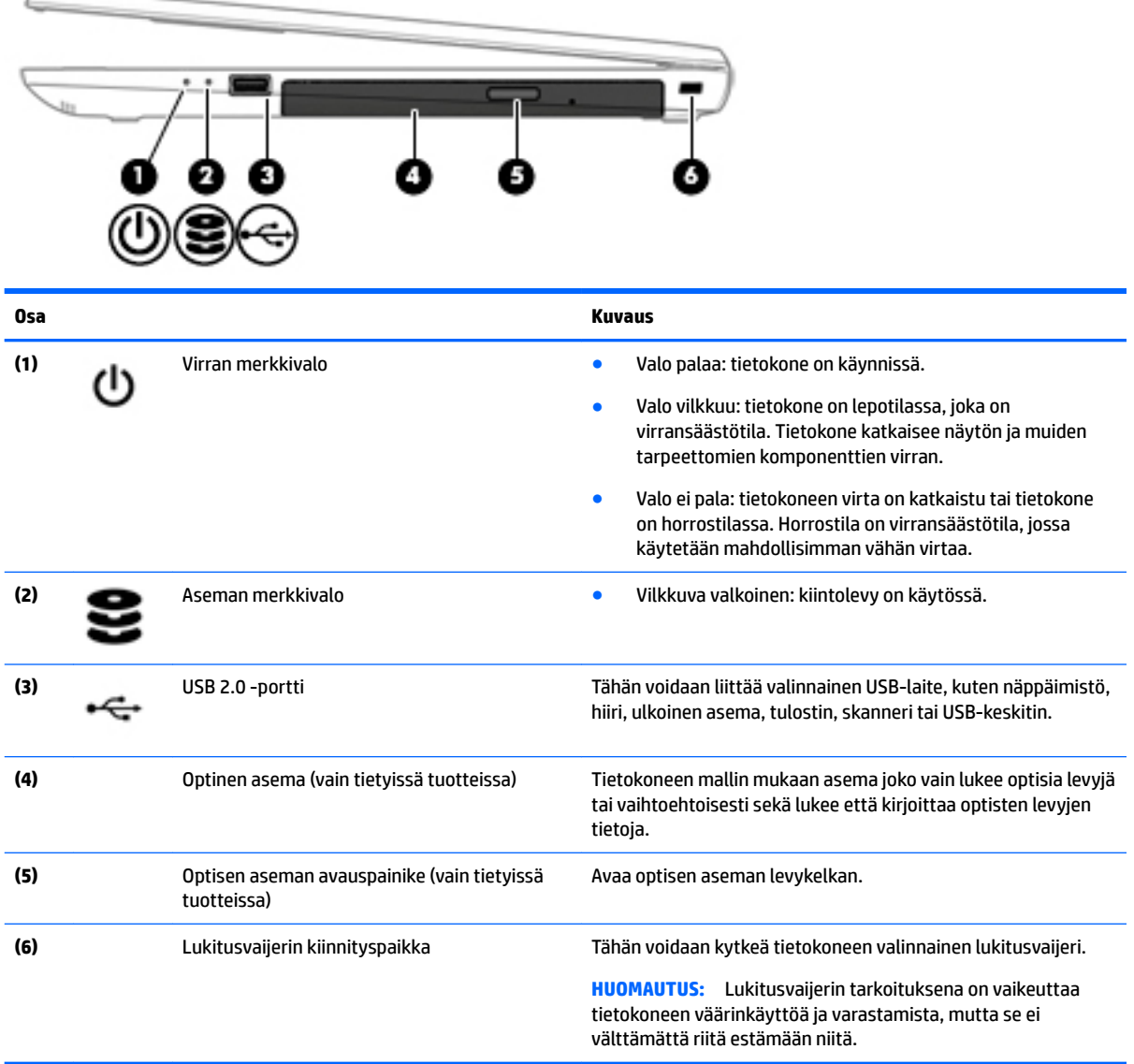

# **Vasemmalla sivulla olevat osat**

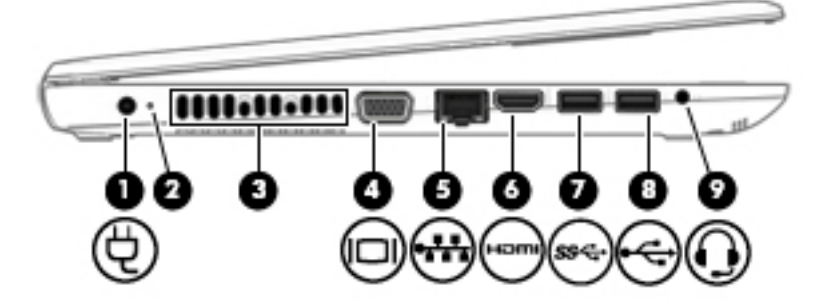

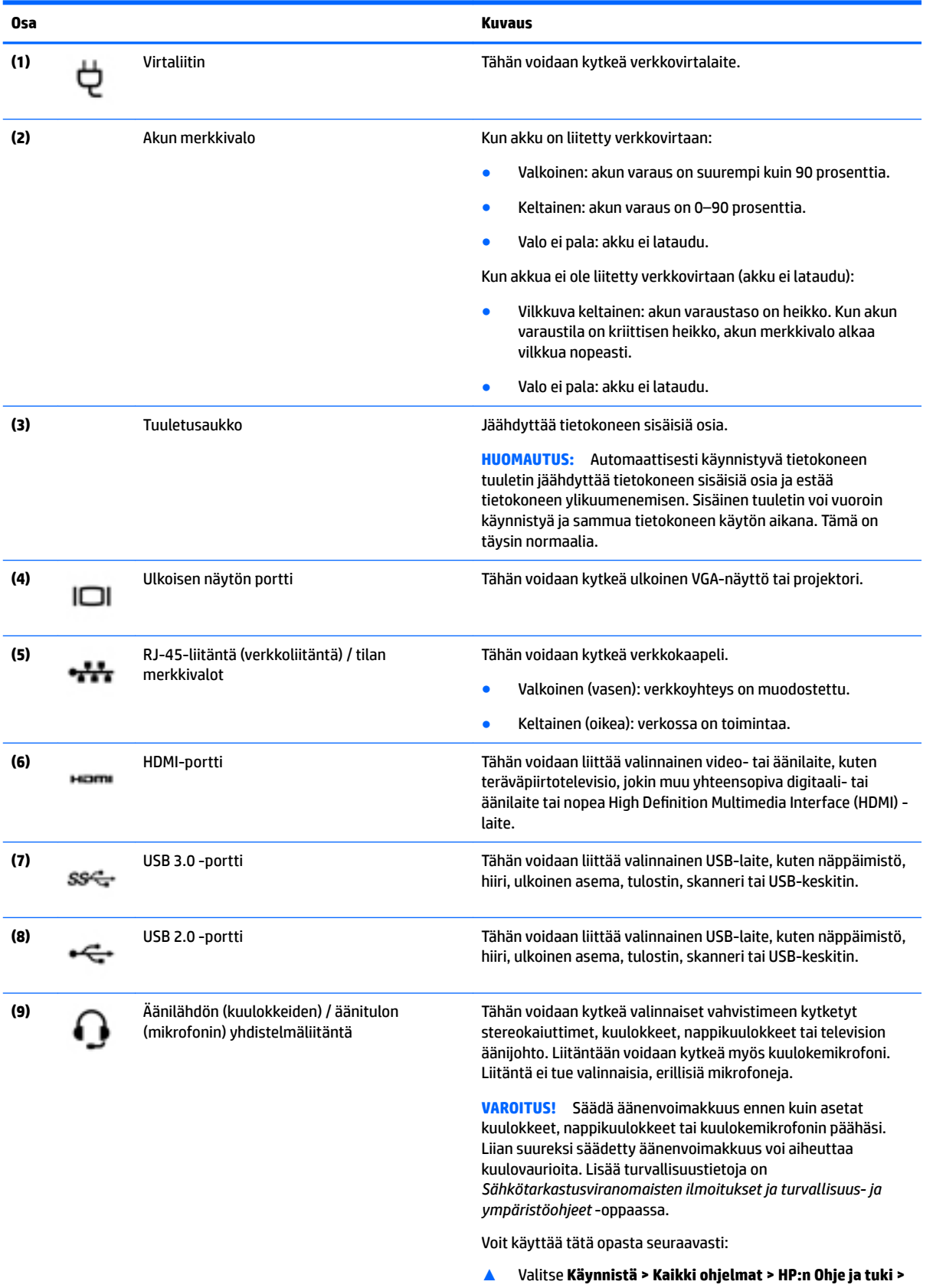

**HP Documentation** (HP:n dokumentaatio).

<span id="page-28-0"></span>

#### **Osa Kuvaus**

**HUOMAUTUS:** Kun liitäntään kytketään jokin laite, tietokoneen kaiuttimet poistetaan käytöstä.

**HUOMAUTUS:** Varmista, että laitekaapelissa on 4 liitinpintainen liitin, joka tukee sekä äänilähtöä (kuulokkeet) että äänituloa (mikrofoni).

### **Näyttö**

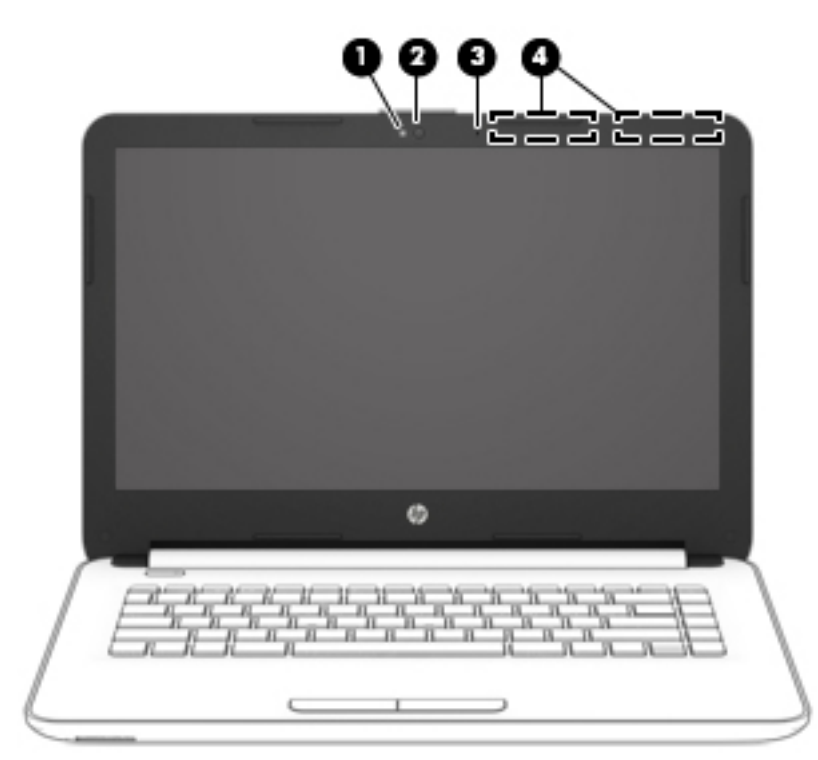

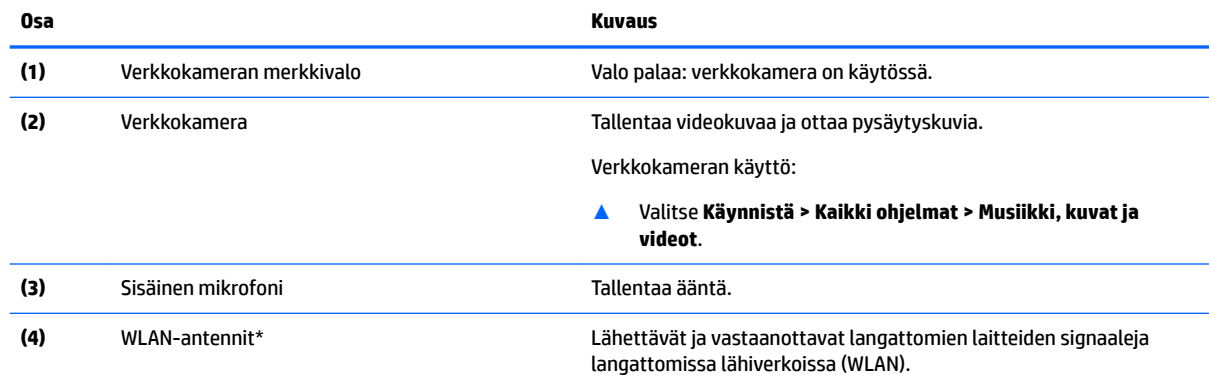

\*Antennit eivät näy tietokoneen ulkopuolelle. Jotta signaalitaso olisi paras mahdollinen, varmista, että antennien välittömässä läheisyydessä ei ole esteitä.

Langattomia laitteita koskevat säädökset löydät *Sähköviranomaisten ilmoitukset ja turvallisuus- ja ympäristöohjeet* -oppaan omaa maatasi tai aluettasi koskevasta osasta.

Voit käyttää tätä opasta seuraavasti:

▲ Valitse **Käynnistä > Kaikki ohjelmat > HP:n Ohje ja tuki > HP Documentation** (HP:n dokumentaatio).

## <span id="page-29-0"></span>**Päällä olevat osat**

#### **Kosketusalusta**

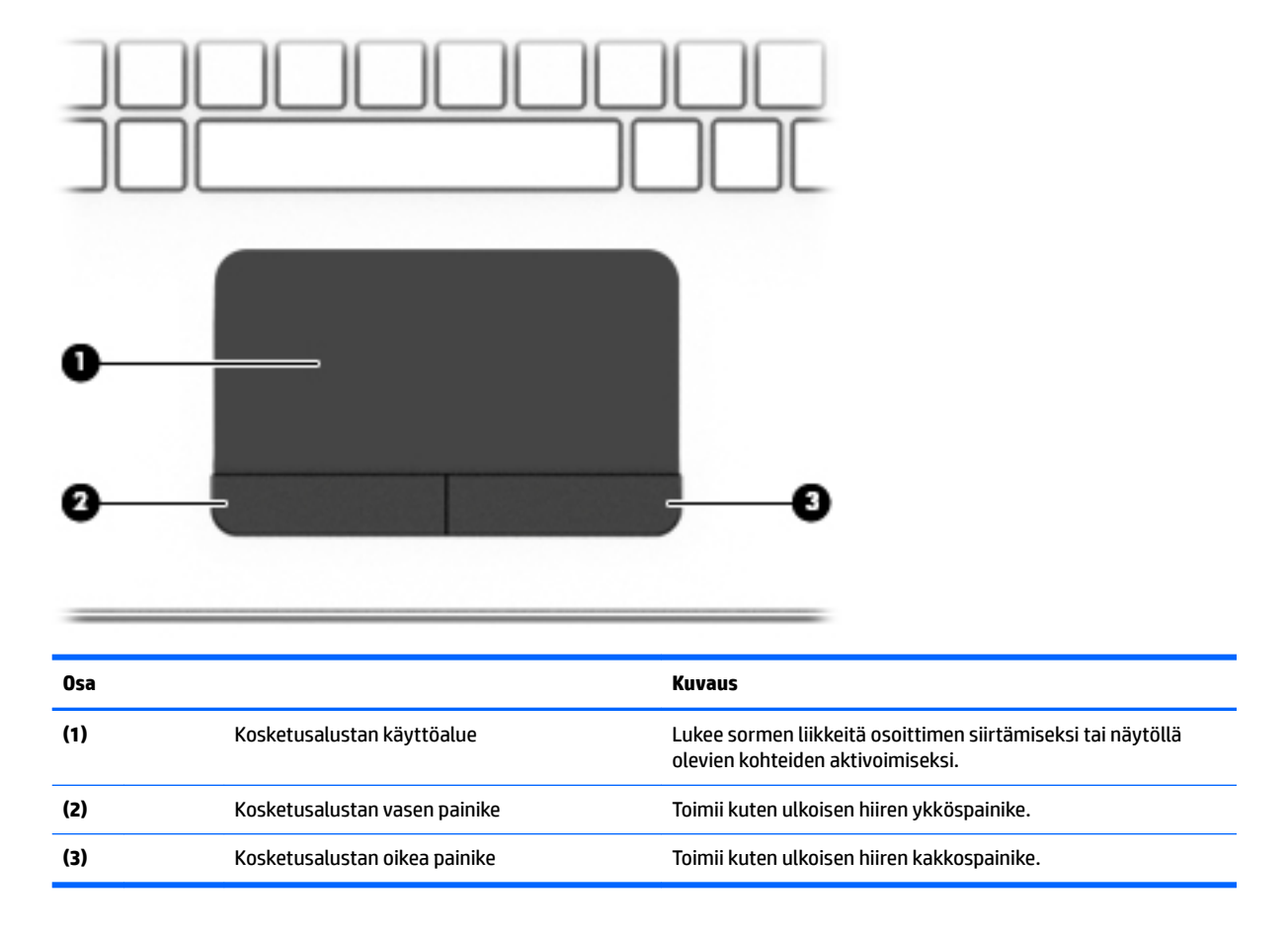

#### <span id="page-30-0"></span>**Merkkivalot**

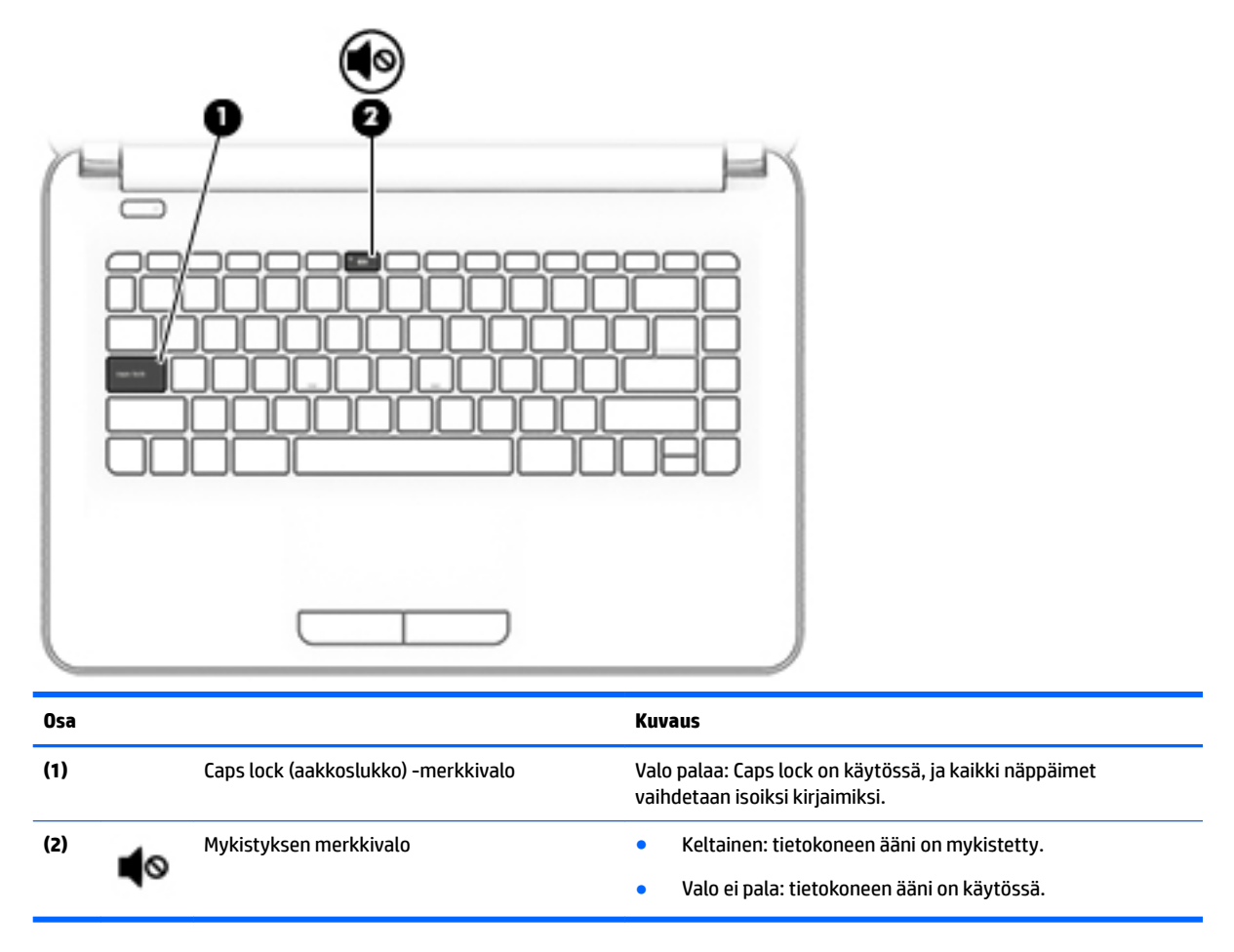

#### <span id="page-31-0"></span>**Painike**

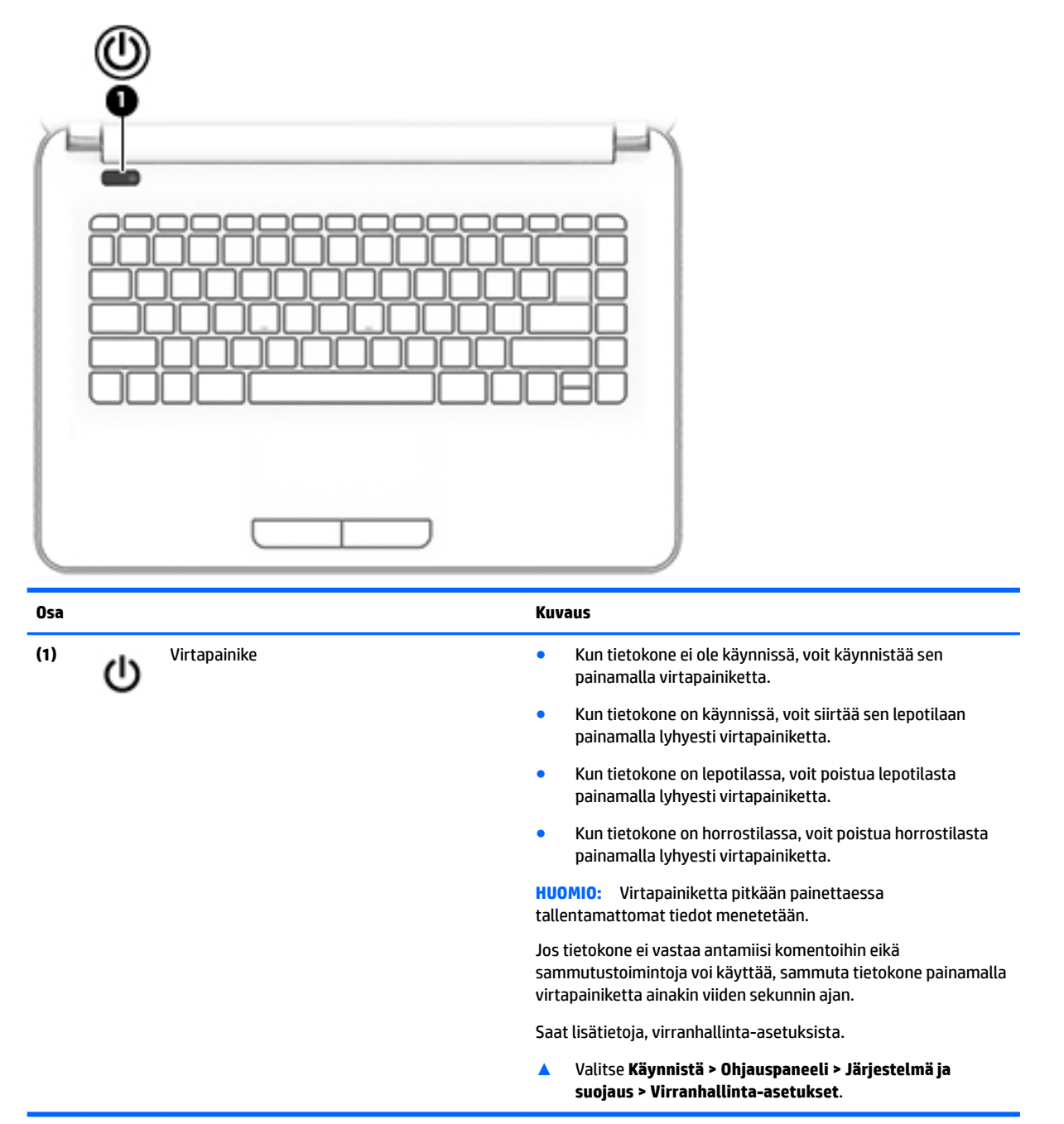

#### <span id="page-32-0"></span>**Näppäimet**

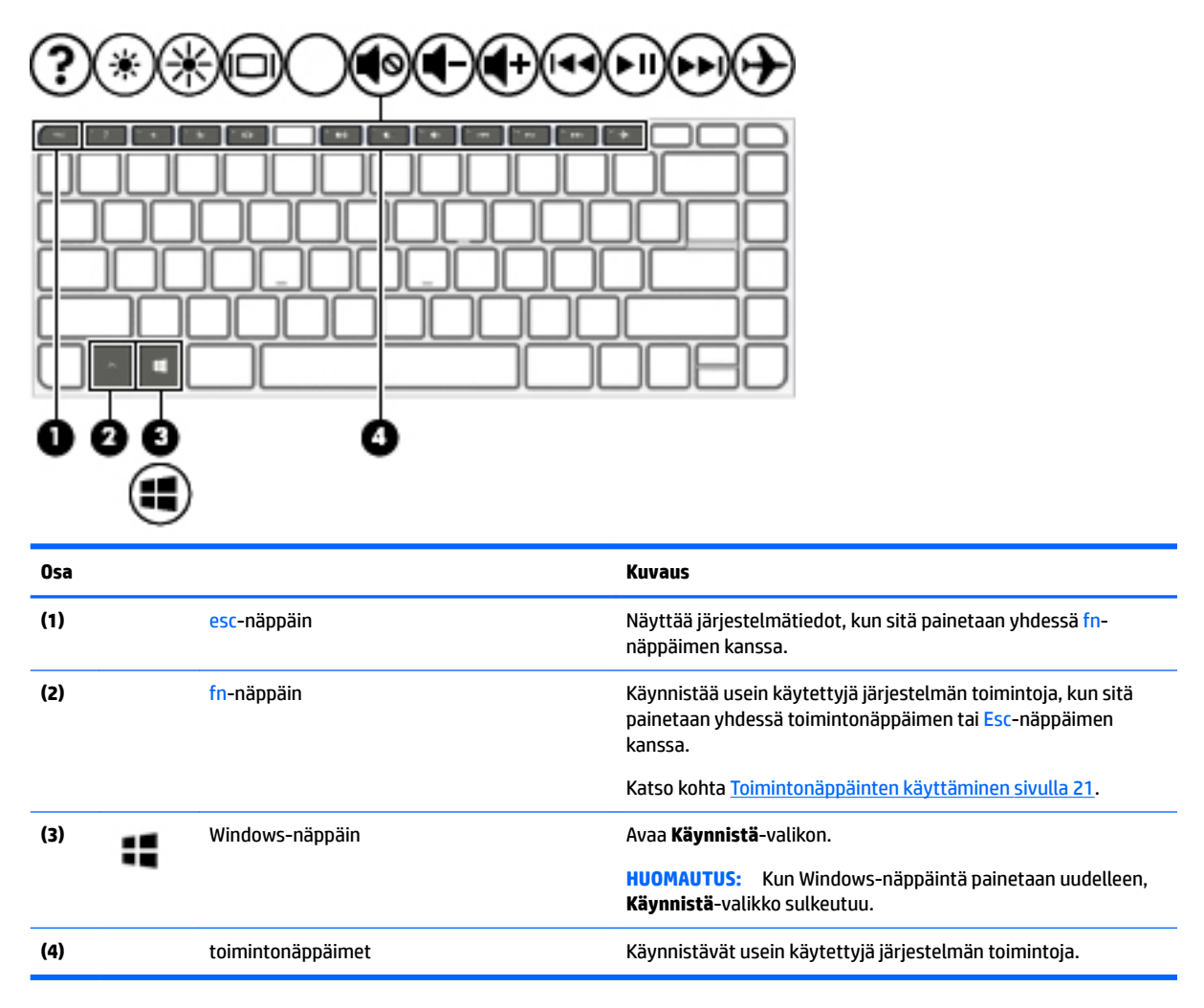

#### **Toimintonäppäinten käyttäminen**

- Toimintonäppäimellä voit suorittaa sille määritetyn toiminnon.
- Toimintonäppäimessä oleva kuvake osoittaa kyseiselle näppäimelle määritetyn toiminnon.
- Voit käyttää toimintonäppäintä pitämällä sitä painettuna.

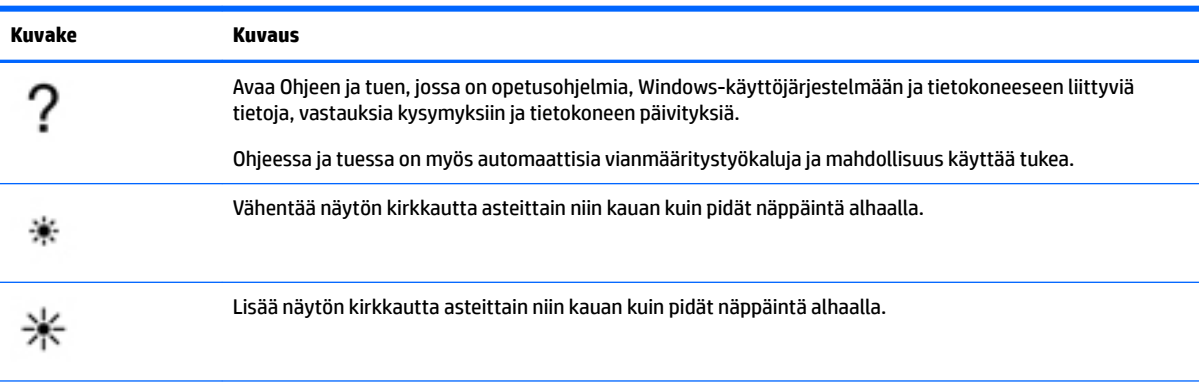

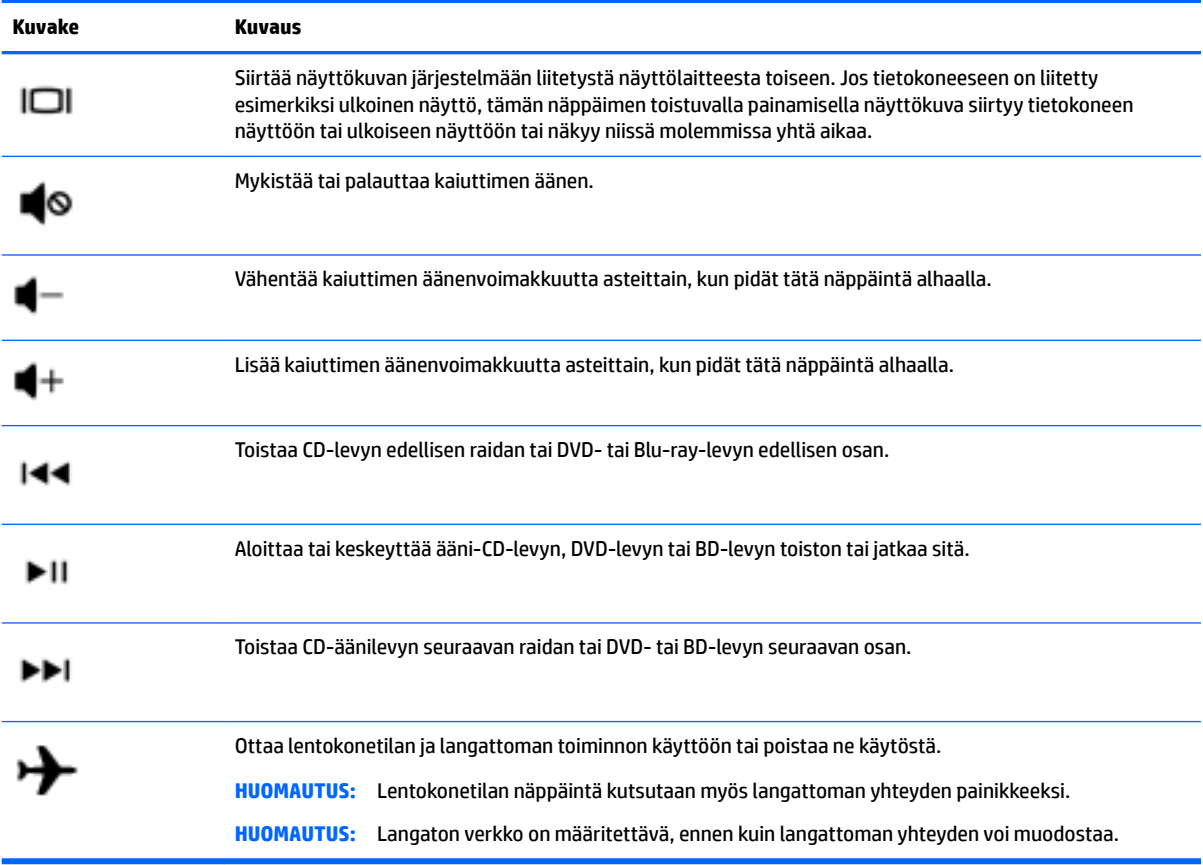

# <span id="page-34-0"></span>**Pohjassa olevat osat**

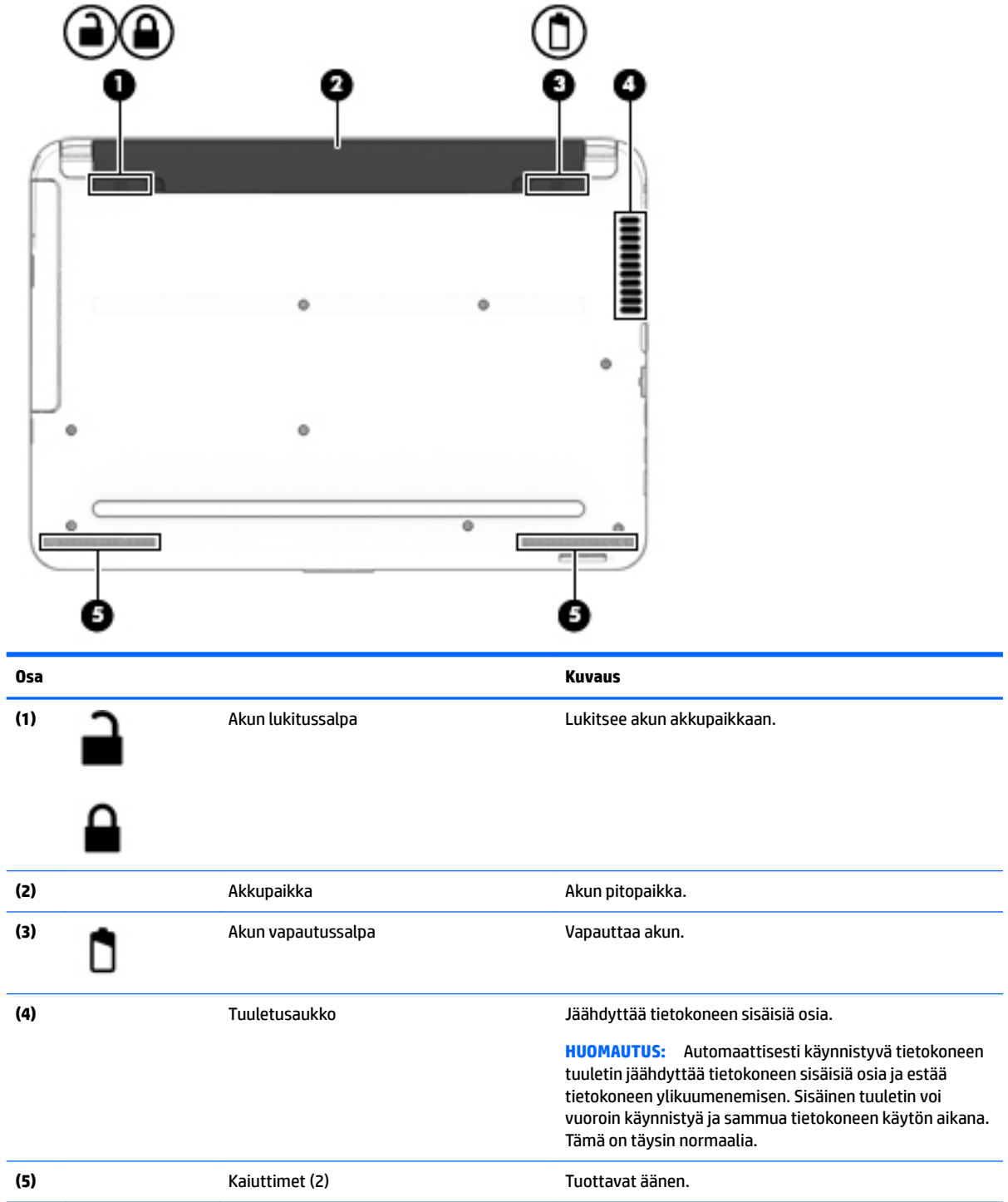

### <span id="page-35-0"></span>**Edessä olevat osat**

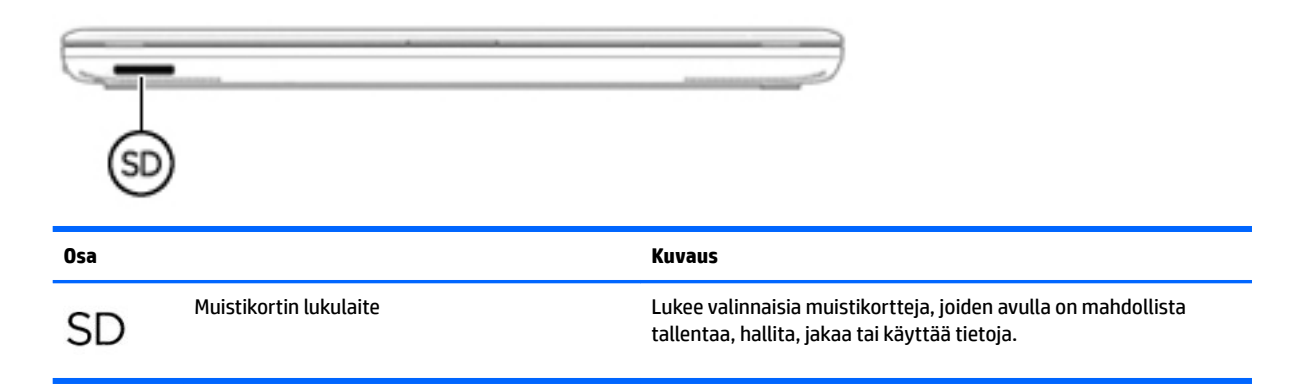

### **Tarrat**

Tietokoneeseen kiinnitetyissä tarroissa on tietoja, joita voit tarvita vianmäärityksessä tai matkustaessasi ulkomaille tietokoneen kanssa.

**TÄRKEÄÄ:** Etsi tässä osassa kuvatut tarrat seuraavista paikoista: tietokoneen pohja, akkupaikan sisäpuoli, huoltoluukun alapuoli tai näytön takaosa.

● Huoltotarra – Sisältää tärkeitä tietoja tietokoneen tunnistamiseksi. Kun otat yhteyttä tukeen, sinulta kysytään luultavasti sarjanumeroa ja mahdollisesti myös tuotenumeroa tai mallinumeroa. Etsi nämä numerot, ennen kuin otat yhteyttä asiakastukeen.

Huoltotarra näyttää joltakin alla kuvatuista esimerkeistä. Katso kuvaa, joka muistuttaa eniten tietokoneesi huoltotarraa.

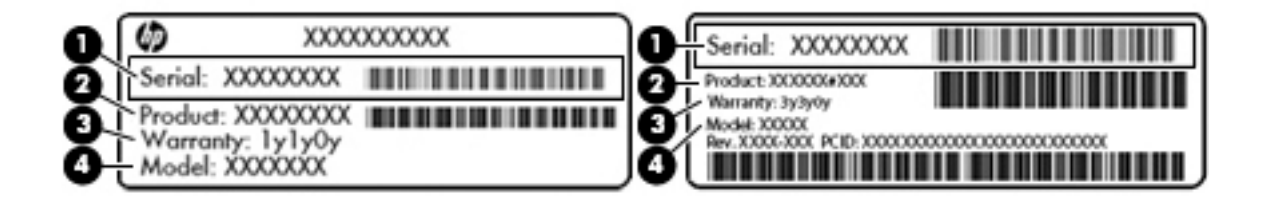

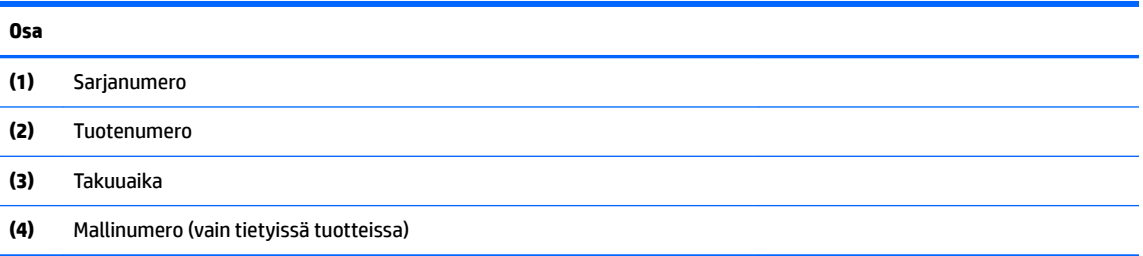
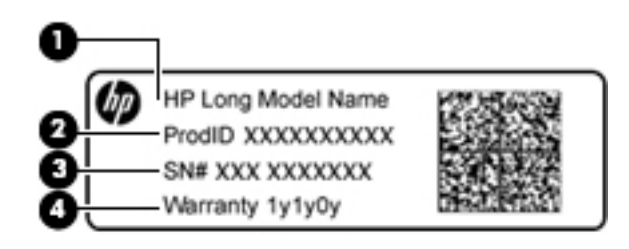

#### **Osa**

- **(1)** Mallin nimi (vain tietyissä tuotteissa)
- **(2)** Tuotenumero
- **(3)** Sarjanumero
- **(4)** Takuuaika
- Viranomaisten ilmoitukset -tarra(t): tarrassa on tietokonetta koskevia viranomaisten tietoja.
- Langattoman laitteen hyväksyntätarra(t): tarrassa on valinnaisiin langattomiin laitteisiin liittyviä tietoja, ja siihen on merkitty sellaisten maiden tai alueiden viranomaisten hyväksyntämerkinnät, joissa laitteiden käyttäminen on hyväksyttyä.

# **4 Verkkoyhteyden muodostaminen**

Voit ottaa tietokoneen kaikkialle mukaan. Tietokoneen ja lankayhteyden tai langattoman yhteyden välityksellä voit kuitenkin myös kotona käydä miljoonissa sivustoissa ympäri maailmaa. Tässä luvussa voit perehtyä yhteyden muodostamiseen tähän maailmaan.

# **Yhteyden muodostaminen langattomaan verkkoon**

Langattomassa tekniikassa tiedot siirtyvät johtojen sijasta radioaalloilla. Tietokoneeseen on voitu asentaa valmiiksi seuraavia langattomia laitteita:

- Langaton lähiverkkolaite (WLAN): Liittää tietokoneen langattomiin lähiverkkoihin (näistä käytetään nimityksiä Wi-Fi-verkot, langaton LAN tai WLAN) toimistoissa, kotona ja julkisilla paikoilla, kuten lentokentillä, ravintoloissa, kahviloissa, hotelleissa ja yliopistoissa. Tietokoneen mobiilit langattomat laitteet kommunikoivat WLAN-verkossa langattoman reitittimen tai langattoman tukiaseman välityksellä.
- HP Mobile Broadband -moduuli (vain tietyissä tuotteissa): langaton suuralueverkko (WWAN) -laite, jonka avulla voit muodostaa langattoman yhteyden tavallista suuremmalla alueella. Operaattorit asentavat (puhelinmastoja muistuttavia) tukiasemia laajoille maantieteellisille alueille siten, että ne kattavat maakuntien ja jopa maiden laajuisia alueita.
- Bluetooth-laite (vain tietyissä tuotteissa) Luo PAN (Personal Area Network) -verkon, jolla saadaan yhteys muihin langatonta Bluetooth-yhteyttä käyttäviin laitteisiin, kuten tietokoneisiin, puhelimiin, tulostimiin, kuulokkeisiin, kaiuttimiin ja kameroihin. PAN-verkossa jokainen laite on suorassa yhteydessä toisiin laitteisiin ja laitteiden on oltava suhteellisen lähellä toisiaan, tavallisesti noin 10 metrin etäisyydellä toisistaan.

Lisätietoja langattomasta tekniikasta, Internetistä ja verkkoyhteyksistä saat Ohjeen ja tuen tiedoista ja sivustolinkeistä. Valitse **Käynnistä > Ohje ja tuki**

### **Langattoman yhteyden säätimien käyttäminen**

Voit hallita tietokoneen langattomia laitteita seuraavien ominaisuuksien avulla:

- langattoman yhteyden painike, langattoman yhteyden kytkin tai langattoman yhteyden näppäin (tässä oppaassa käytetään nimitystä langattoman yhteyden painike)
- **HP Connection Manager -ohjelmisto**
- käyttöjärjestelmän hallintatoiminnot.

#### **Langattoman yhteyden painikkeen käyttäminen**

Tietokoneessa saattaa olla langattoman yhteyden painike, vähintään yksi langaton laite ja joissakin malleissa yksi tai kaksi langattoman yhteyden merkkivaloa. Tietokoneen kaikki langattomat laitteet on otettu oletusarvoisesti käyttöön. Jos tietokoneessasi on langattoman yhteyden merkkivalo, se palaa (valkoinen), kun käynnistät tietokoneen.

Langattoman yhteyden merkkivalo ilmaisee yleisesti langattomien laitteiden virran päällä olon eikä yksittäisten laitteiden tilaa. Jos langattoman yhteyden merkkivalo on valkoinen, vähintään yksi langaton laite on toiminnassa. Jos langattoman yhteyden merkkivalo on ei käytössä, kaikkien langattomien laitteiden virta on katkaistu.

**HUOMAUTUS:** Joissakin malleissa langattoman yhteyden merkkivalo on keltainen, kun kaikkien langattomien laitteiden virta on katkaistu.

Koska langattomat laitteet ovat oletusarvoisesti käytössä, painamalla langattoman yhteyden painiketta voit kytkeä virran samanaikaisesti kaikkiin langattomiin laitteisiin tai sammuttaa sen niistä. Yksittäisiä langattomia laitteita voidaan hallita HP Connection Manager -ohjelmiston kautta.

#### **HP Connection Managerin käyttäminen (vain tietyissä tuotteissa)**

HP Connection Manager tarjoaa keskitetyn paikan langattomien laitteiden hallintaan, liittymän Internetyhteyden muodostamiseen HP Mobile Broadband -moduulin avulla sekä liittymän tekstiviestien lähettämiseen ja vastaanottamiseen. HP Connection Managerin avulla voit hallita seuraavia laitteita:

- langaton lähiverkko (WLAN) / Wi-Fi
- langaton suuralueverkko (WWAN) / HP Mobile Broadband -moduuli
- Bluetooth.

HP Connection Manager antaa tietoja ja ilmoituksia yhteyden tilasta, virtatilasta, SIM-kortista ja tekstiviesteistä. Tilatiedot ja ilmoitukset näytetään tehtäväpalkin oikeassa reunassa olevalla ilmaisinalueella.

Voit avata HP Connection Managerin valitsemalla **Käynnistä** ja kirjoittamalla hakukenttään connection. Valitse **HP Connection Manager**.

Lisätietoja HP Connection Managerin käytöstä on HP Connection Manager -ohjelmiston ohjeessa.

#### **Käyttöjärjestelmän hallintatoimintojen käyttäminen**

Verkko- ja jakamiskeskuksen avulla voit määrittää yhteyden tai verkon, muodostaa yhteyden verkkoon, hallita langattomia verkkoja ja tehdä verkko-ongelmien vianmäärityksen ja ratkaista ongelmia.

Voit käyttää käyttöjärjestelmän hallintatoimintoja valitsemalla **Käynnistä > Ohjauspaneeli > Verkko ja Internet > Verkko- ja jakamiskeskus**.

Lisätietoja saat valitsemalla **Käynnistä > Ohje ja tuki**.

#### **Yhteyden muodostaminen WLAN-verkkoon**

**W** HUOMAUTUS: Kun muodostat kotiisi Internet-yhteyden, sinun on tilattava tili Internet-palveluntarjoajalta (ISP). Voit hankkia Internet-palvelun ja modeemin ottamalla yhteyttä paikalliseen Internetpalveluntarjoajaan. Internet-palveluntarjoaja voi auttaa modeemin asetusten määrittämisessä ja verkkokaapelin asentamisessa langattoman tietokoneen ja modeemin välille sekä testata Internet-palvelun toiminnan.

Voit muodostaa yhteyden WLAN-verkkoon seuraavasti:

- **1.** Varmista, että WLAN-laitteen virta on kytkettynä. Varmista, että langaton laite on käynnistetty ja että langattoman yhteyden merkkivalo palaa. Jos langattoman yhteyden merkkivalo ei pala, paina langattoman yhteyden painiketta.
- **W** HUOMAUTUS: Joissakin malleissa langattoman yhteyden merkkivalo palaa keltaisena, kun kaikkien langattomien laitteiden virta on katkaistu.
- **2.** Napsauta tehtäväpalkin oikeassa reunassa olevalla ilmaisinalueella olevaa verkon tilan kuvaketta.
- **3.** Valitse WLAN-verkko luettelosta.
- **4.** Valitse **Yhdistä**.

Jos WLAN-verkko on suojattu WLAN-verkko, sinua kehotetaan antamaan suojauskoodi. Kirjoita koodi ja viimeistele yhteys valitsemalla **OK**.

**HUOMAUTUS:** Jos luettelossa ei ole yhtään WLAN-verkkoa, et ehkä ole langattoman reitittimen tai tukiaseman kantoalueella.

**HUOMAUTUS:** Jos et näe WLAN-verkkoa, johon haluat muodostaa yhteyden, valitse **Avaa verkko- ja jakamiskeskus** ja valitse sitten **Määritä uusi yhteys tai verkko**. Näyttöön tulee erilaisia vaihtoehtoja, joiden avulla voit hakea verkkoja ja muodostaa niihin yhteyden manuaalisesti tai luoda uuden verkkoyhteyden.

Kun yhteys on muodostettu, siirrä hiiren osoitin tehtäväpalkin oikeassa reunassa olevalla ilmaisinalueella olevan verkon tilan kuvakkeen päälle yhteyden nimen ja tilan tarkistamista varten.

## **HP Mobile Broadband -moduulin käyttäminen (vain tietyissä tuotteissa)**

HP Mobile Broadband -tietokoneesi sisältää tuen mobiililaajakaistapalvelulle. Uusi tietokoneesi mahdollistaa Internetin ja sähköpostin käytön sekä yhteyden yritysverkkoon ilman Wi-Fi-tukiasemaa, kun käytettävissä on operaattorin verkko.

**HUOMAUTUS:** Jos tietokoneessasi on HP Mobile Connect, nämä ohjeet eivät koske tietokonettasi. Katso kohta HP Mobile Connect -moduulin käyttäminen (vain tietyissä tuotteissa) sivulla 28.

Mobiililaajakaistapalvelun käyttöönottoon tarvitaan mahdollisesti HP Mobile Broadband -moduulin sarjanumero. Sarjanumero voi sijaita akkupaikan sisäpuolella, huoltoluukun alla tai näytön takaosassa olevassa tarrassa.

Jotkin verkko-operaattorit vaativat SIM-kortin käyttöä. SIM-kortti sisältää perustietoja sinusta, kuten henkilökohtaisen tunnuslukusi (PIN) sekä verkkotietoja. Joissakin tietokoneissa on valmiiksi asennettu SIMkortti. Jos SIM-korttia ei ole asennettu valmiiksi, se on mahdollisesti toimitettu tietokoneen HP Mobile Broadband -moduulia koskevien tietojen mukana tai verkko-operaattori voi toimittaa sen tietokoneesta erillään.

Lisätietoa HP Mobile Broadband -moduulista ja haluamasi langattoman verkon operaattorin palvelun käyttöönotosta saat tietokoneen mukana tulleesta HP Mobile Broadband -moduulin ohjeesta.

#### **HP Mobile Connect -moduulin käyttäminen (vain tietyissä tuotteissa)**

HP Mobile Connect on ennakkoon maksettu mobiililaajakaistapalvelu, joka tarjoaa edullisen, suojatun, yksinkertaisen ja joustavan mobiililaajakaistayhteyden tietokoneeseen. Jotta voit käyttää HP Mobile Connectia, tietokoneessa täytyy olla SIM-kortti sekä **HP Mobile Connect** -sovellus. Lisätietoja HP Mobile Connect -sovelluksesta ja sen saatavilla olevuudesta on osoitteessa<http://www.hp.com/go/mobileconnect>.

### **GPS-toiminnon käyttäminen (vain tietyissä tuotteissa)**

Tietokoneessa voi olla Global Positioning System (GPS) -laite. GPS-satelliitit toimittavat sijainti-, nopeus- ja ajo-ohjetietoja GPS-toiminnolla varustettuihin järjestelmiin.

Lisätietoja saat HP GPS and Location -ohjelmiston ohjeesta.

**E** HUOMAUTUS: Eri WLAN-yhteyksien toiminta-alue (signaalien kulkema matka) vaihtelee WLAN-verkon kokoonpanon, reitittimen valmistajan sekä muiden elektroniikkalaitteiden ja rakenteellisten esteiden, kuten seinien ja lattioiden, aiheuttamien häiriöiden mukaan.

## **Langattomien Bluetooth-laitteiden käyttäminen (vain tietyissä tuotteissa)**

Bluetooth-laite mahdollistaa lyhyen etäisyyden langattoman yhteyden, joka korvaa fyysiset kaapeliyhteydet, jotka perinteisesti yhdistävät elektroniset laitteet, kuten

- tietokoneet (pöytätietokoneet, kannettavat tietokoneet, kämmentietokoneet)
- puhelimet (matkapuhelimet, langattomat puhelimet, älypuhelimet)
- kuvannuslaitteet (tulostimet, kamerat)
- audiolaitteet (kuulokemikrofonit, kaiuttimet)
- hiiren.

Bluetooth-laitteissa on vertaisverkko-ominaisuus, minkä ansiosta voit määrittää Bluetooth-laitteiden henkilökohtaisen lähiverkon (PAN). Lisätietoja Bluetooth-laitteiden asetusten määrittämisestä ja käytöstä saat Bluetooth-ohjelmiston ohjeesta.

## **Yhteyden muodostaminen kiinteään verkkoon (vain tietyissä tuotteissa)**

## **Yhteyden muodostaminen lähiverkkoon (LAN)**

Käytä lähiverkkoyhteyttä, jos haluat yhdistää tietokoneen suoraan kotisi reitittimeen (langattoman työskentelyn sijaan) tai haluat muodostaa yhteyden toimistosi olemassa olevaan verkkoon.

Lähiverkkoyhteyden muodostamiseen vaaditaan kahdeksannastainen RJ-45-verkkokaapeli.

Voit liittää verkkokaapelin seuraavasti:

- **1.** Liitä verkkokaapeli tietokoneen verkkoliitäntään **(1)**.
- **2.** Liitä verkkojohdon toinen pää seinäverkkoliitäntään **(2)** tai reitittimeen.
- **HUOMAUTUS:** Jos verkkokaapelissa on häiriönpoistopiiri **(3)**, joka estää TV- ja radiolähetysten häiriöitä, aseta tietokonetta kohti se kaapelin pää, jossa piiri on.

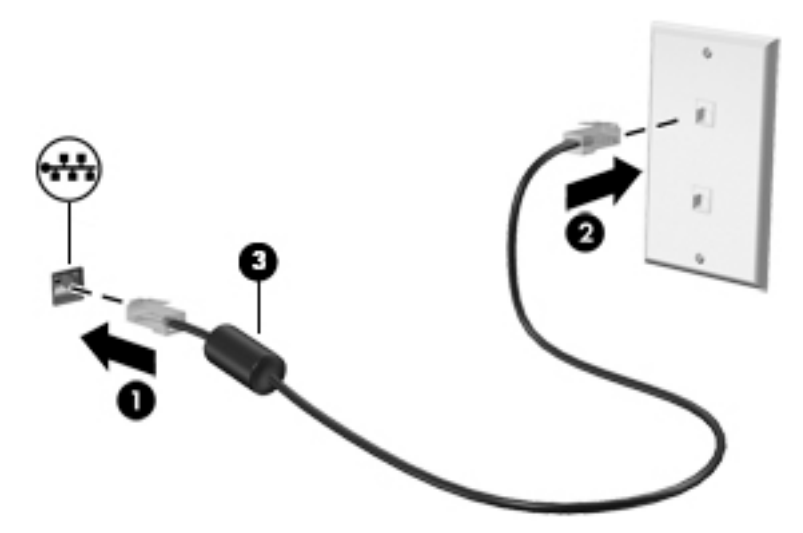

# **Tietojen ja asemien jakaminen sekä ohjelmistojen käyttäminen**

Kun tietokone kuuluu osana verkkoon, voit käyttää myös muita kuin tietokoneella olevia tietoja. Verkossa olevat tietokoneet voivat vaihtaa ohjelmistoja ja tietoja keskenään.

**HUOMAUTUS:** Kopiosuojattuja levyjä, esimerkiksi DVD-elokuvia ja pelejä, ei voi jakaa.

Voit jakaa asemat samassa verkossa seuraavasti:

- **1.** Valitse jaettavasta tietokoneesta **Käynnistä > Tietokone**.
- **2.** Napsauta hiiren kakkospainikkeella jaettavaa asemaa ja valitse **Ominaisuudet**.
- **3.** Valitse **Jakaminen**-välilehti ja sitten **Jakamisen lisäasetukset**.
- **4.** Valitse **Tämä kansio jaetaan** -valintaruutu.
- **5.** Kirjoita nimi **Jakonimi**-tekstiruutuun.
- **6.** Valitse **Käytä** ja sitten **OK**.
- **7.** Voit näyttää jaetun aseman seuraavasti:
	- **▲** Valitse **Käynnistä > Ohjauspaneeli > Verkko ja Internet > Verkko- ja jakamiskeskus**.

# **5 Viihdeominaisuuksien hyödyntäminen**

Käytä HP-tietokonetta viihdekeskuksena, jonka avulla voit pitää yhteyttä verkkokameran välityksellä, kuunnella ja hallita musiikkia sekä ladata ja katsella elokuvia. Voit myös lisätä tietokoneen monipuolisuutta lisäämällä siihen ulkoisia laitteita, muun muassa näytön, projektorin, television, kaiuttimet tai kuulokkeet.

# **Verkkokameran käyttäminen**

Tietokoneessa on sisäinen verkkokamera, jolla voit tallentaa videokuvaa ja ottaa valokuvia. Jotkin mallit voivat mahdollistaa videoneuvotteluiden ja verkkokeskusteluiden järjestämisen videon suoratoiston avulla.

**▲** Voit käynnistää verkkokameran valitsemalla **Käynnistä > Kaikki ohjelmat > Viestintä ja chat > CyberLink YouCam**.

Lisätietoja verkkokameran käytöstä saat valitsemalla **Käynnistä > Ohje ja tuki**.

# **Äänen käyttäminen**

Omalla tietokoneellasi tai tietyillä ulkoisella optisella asemalla varustetuilla malleilla voi toistaa musiikki-CDlevyjä, ladata ja kuunnella musiikkia, virtauttaa äänisisältöä (myös radiolähetyksiä) verkosta, tallentaa ääntä tai luoda multimediaesityksiä miksaamalla ääntä ja kuvaa. Voit parantaa äänielämystä entisestään kytkemällä tietokoneeseen ulkoisia äänilaitteita, kuten kaiuttimet tai kuulokkeet.

#### **Kaiuttimien kytkeminen**

Voit kytkeä tietokoneeseen langalliset kaiuttimet liittämällä ne joko tietokoneen tai telakointiaseman USBporttiin tai äänilähtöliitännän (kuulokeliitännän) / äänituloliitännän (mikrofoniliitännän) yhdistelmäliitäntään.

Kytke langattomat kaiuttimet tietokoneeseen toimimalla valmistajan ohjeiden mukaan. Laadukkaiden kaiuttimien kytkentätapa on esitetty kohdassa [HDMI-äänen määrittäminen \(vain tietyissä tuotteissa\)](#page-44-0)  [sivulla 33](#page-44-0). Säädä äänenvoimakkuus ennen kaiuttimien kytkemistä.

### **Kuulokemikrofonien kytkeminen**

**VAROITUS!** Vähennä äänenvoimakkuutta, ennen kuin asetat kuulokkeet, nappikuulokkeet tai kuulokemikrofonin päähäsi. Liian suureksi säädetty äänenvoimakkuus voi aiheuttaa kuulovaurioita. Lisää turvallisuusohjeita on *Sähkötarkastusviranomaisten ilmoitukset ja turvallisuus- ja ympäristöohjeet* oppaassa. Voit avata tämän oppaan valitsemalla **Käynnistä > HP Support Assistant > Seuraava > Oma tietokone > Käyttöoppaat**.

Kuulokkeita, joihin on yhdistetty mikrofoni, kutsutaan *kuulokemikrofoniksi*. Voit kytkeä langalliset kuulokemikrofonit tietokoneen äänilähtöliitäntään (kuulokeliitäntään) tai äänituloliitäntään (mikrofoniliitäntään).

Jos haluat käyttää tietokoneen kanssa *langattomia* kuulokkeita, toimi laitteen valmistajan ohjeiden mukaan.

### **Ääniasetusten käyttäminen**

Ääniasetusten avulla voit säätää järjestelmän äänenvoimakkuutta, muuttaa järjestelmän ääniä tai hallita äänilaitteita.

Voit tarkastella tai muuttaa ääniasetuksia seuraavasti:

- **▲** Valitse **Käynnistä > Ohjauspaneeli > Laitteisto ja äänet** ja valitse sitten **Äänet** tai ääniohjelmistosi.
- **W** HUOMAUTUS: Saat Ohjauspaneelin koko sisällön näkyviin valitsemalla suurten tai pienten kuvakkeiden näkymän **luokkanäkymän** sijaan.

# **Videotoiminnon käyttäminen**

Tietokoneesi on tehokas videolaite, jonka avulla voit katsella suosikkisivustoillasi olevia suoratoistovideoita sekä ladata tietokoneelle videoita ja elokuvia ilman verkkoyhteyttä.

Voit parantaa katseluelämystä entisestään lisäämällä tietokoneen videoporttiin ulkoisen näytön, projektorin tai television. Useimmissa tietokoneissa on High-Definition Multimedia Interface (HDMI) -portti, johon voi liittää teräväpiirtonäytön tai -television.

**TÄRKEÄÄ:** Varmista, että ulkoinen laite on kytketty oikealla kaapelilla oikeaan tietokoneen porttiin. Perehdy valmistajan ohjeisiin, jos sinulla on kysyttävää.

## **Videolaitteiden liittäminen VGA-kaapelin avulla (vain tietyissä tuotteissa)**

**HUOMAUTUS:** Jos haluat liittää VGA-videolaitteen tietokoneeseen, tarvitset erikseen hankittavan VGAkaapelin.

Jos haluat näyttää tietokoneen näyttökuvan ulkoisessa VGA-näytössä tai projisoida sen esitystä varten, liitä näyttö tai projektori tietokoneen VGA-porttiin.

Voit liittää näytön tai projektorin seuraavasti:

**1.** Liitä näytön tai projektorin VGA-kaapeli kuvassa näkyvällä tavalla tietokoneen VGA-porttiin.

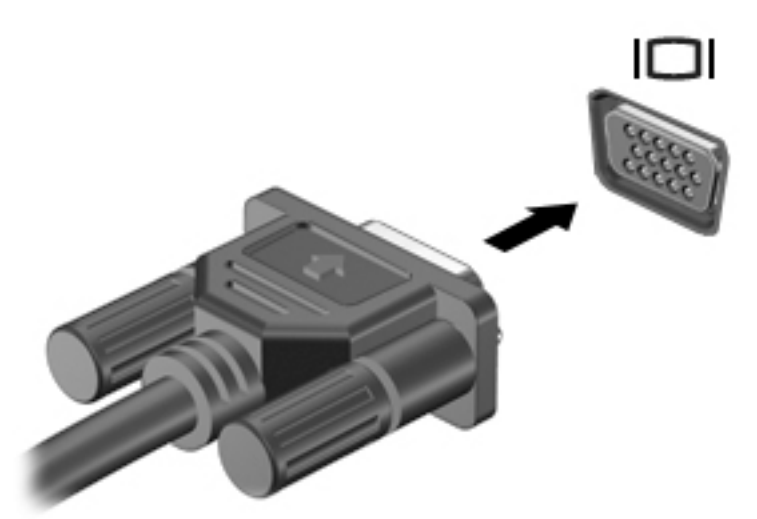

- **2.** Painamalla f4-näppäintä voit vaihtaa näyttökuvaa neljän näyttötilan välillä:
	- **Vain tietokoneen näyttö:** näytä näyttökuva vain tietokoneella.
	- **Kopio:** näytä näyttökuva samanaikaisesti tietokoneella ja ulkoisessa laitteessa.
	- Laajennus: näytä laajennettu näyttökuva samanaikaisesti tietokoneella ja ulkoisessa laitteessa.
	- **Vain toinen näyttö:** näytä näyttökuva vain ulkoisessa laitteessa.

Näyttötila vaihtuu jokaisella f4-näppäimen painalluksella.

<span id="page-44-0"></span>**W** HUOMAUTUS: Etenkin Laajennus-toimintoa käytettäessä parhaat tulokset saat nostamalla ulkoisen laitteen näytön erotuskykyä seuraavalla tavalla. Valitse **Käynnistä > Ohjauspaneeli > Ulkoasu ja mukauttaminen**. Valitse **Näyttö**-kohdasta **Säädä tarkkuutta**.

## **Videolaitteiden liittäminen HDMI-kaapelin avulla (vain tietyissä tuotteissa)**

**HUOMAUTUS:** Jos haluat liittää HDMI-laitteen tietokoneeseen, tarvitset HDMI-kaapelin, joka on hankittava erikseen.

Jos haluat näyttää tietokoneen näyttökuvan teräväpiirtotelevisiossa tai -näytössä, liitä teräväpiirtolaite seuraavien ohjeiden mukaan.

**1.** Liitä HDMI-kaapelin yksi pää tietokoneen HDMI-porttiin.

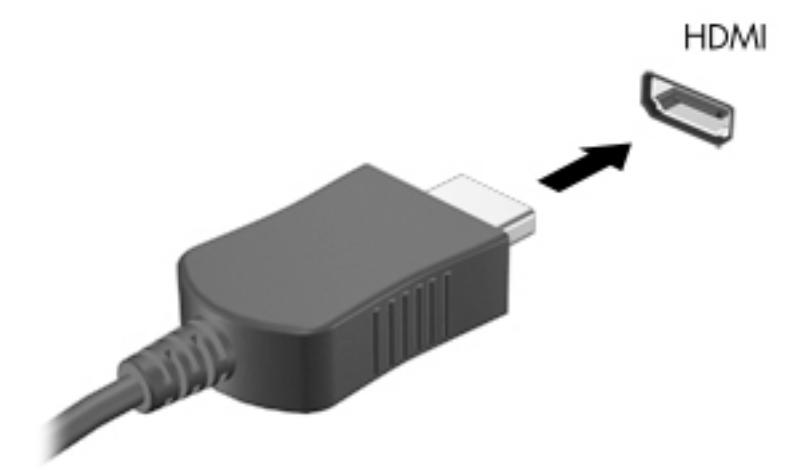

- **2.** Liitä kaapelin toinen pää teräväpiirtotelevisioon tai -näyttöön.
- **3.** Painamalla f4-näppäintä voit vaihtaa tietokoneen näyttökuvaa neljän näyttötilan välillä:
	- **Vain tietokoneen näyttö:** näytä näyttökuva vain tietokoneella.
	- **Kopio:** näytä näyttökuva samanaikaisesti tietokoneella ja ulkoisessa laitteessa.
	- **Laajennus:** näytä laajennettu näyttökuva samanaikaisesti tietokoneella ja ulkoisessa laitteessa.
	- **Vain toinen näyttö:** näytä näyttökuva vain ulkoisessa laitteessa.

Näyttötila vaihtuu jokaisella f4-näppäimen painalluksella.

**HUOMAUTUS:** Etenkin Laajennus-toimintoa käytettäessä parhaat tulokset saat nostamalla ulkoisen laitteen näytön erotuskykyä seuraavalla tavalla. Valitse **Käynnistä > Ohjauspaneeli > Ulkoasu ja mukauttaminen**. Valitse **Näyttö**-kohdasta **Säädä tarkkuutta**.

#### **HDMI-äänen määrittäminen (vain tietyissä tuotteissa)**

HDMI on ainoa videoliittymä, joka tukee teräväpiirtoista videokuvaa ja ääntä. Kun olet liittänyt HDMItelevision tietokoneeseen, voit ottaa HDMI-äänen käyttöön seuraavasti:

- **1.** Napsauta hiiren kakkospainikkeella tehtäväpalkin oikeassa reunassa ilmaisinalueella olevaa **Kaiuttimet**-kuvaketta ja valitse sitten **Toistolaitteet**.
- **2.** Valitse Toistaminen-välilehdestä **Digitaalilähtölaite (HDMI)**.
- **3.** Valitse **Aseta oletus** ja sitten **OK**.

Voit palauttaa äänen tietokoneen kaiuttimiin seuraavasti:

- **1.** Napsauta hiiren kakkospainikkeella tehtäväpalkin oikeassa reunassa olevan ilmoitusalueen **Kaiuttimet**kuvaketta ja valitse sitten **Toistolaitteet**.
- **2.** Valitse **Toisto**-välilehdestä Kaiuttimet.
- **3.** Valitse **Aseta oletus** ja sitten **OK**.

## **Intel Wireless Displayn ja Wireless Musicin käyttäminen (vain tietyissä tuotteissa)**

Intel® Wireless Displayn ja Wireless Musicin avulla voit siirtää tietokoneen sisällön langattomasti vastaanotto- ja näyttölaitteeseen, kuten teräväpiirtotelevisioon, näyttöön, projektoriin, pelikonsoliin, Bluray-soittimeen tai DVR-laitteeseen valinnaisen langattoman sovittimen avulla (hankittava erikseen). Lisätietoja langattoman sovittimen käytöstä on valmistajan ohjeissa.

Voit avata Intel Wireless Displayn valitsemalla **Käynnistä > Kaikki ohjelmat > Intel WiDi**.

**HUOMAUTUS:** Varmista ennen langattoman näyttötoiminnon käyttöä, että langattoman laitteen virta on katkaistu.

# **6 Liikkuminen näytössä**

Voit liikkua tietokoneen näytössä seuraavilla tavoilla:

- Kosketuseleiden käyttäminen suoraan tietokoneen näytössä (vain tietyissä tuotteissa)
- Käytä kosketuseleitä kosketusalustalla
- Käytä näppäimistöä ja valinnaista hiirtä (hiiri hankittava erikseen)

# **Kosketusalustan ja kosketusnäytön eleiden käyttäminen**

Kosketusalustan avulla voit liikkua tietokoneen näytöllä ja ohjata kohdistinta yksinkertaisilla kosketuseleillä. Kosketusalustan vasen ja oikea painike toimivat kuten ulkoisen hiiren vastaavat painikkeet. Voit liikkua kosketusnäytössä (vain tietyissä tuotteissa) koskettamalla näyttöä suoraan käyttämällä tässä luvussa esiteltyjä eleitä.

Voit myös mukauttaa eleitä ja katsoa esittelyjä siitä, kuinka ne toimivat. Valitse **Käynnistä > Ohjauspaneeli > Laitteisto ja äänet > Laitteet ja tulostimet > Hiiri**.

**HUOMAUTUS:** Ellei muuta ole mainittu, eleitä voidaan käyttää kosketusalustalla tai kosketusnäytöllä (vain tietyissä tuotteissa).

#### **Napautus**

Napautus-/kaksoisnapautuseleellä voit valita tai avata näytössä olevan kohteen.

● Osoita näytöllä näkyvää kohdetta ja valitse se napauttamalla yhdellä sormella kosketusalustan käyttöalueella tai kosketusnäytöllä. Avaa kohde kaksoisnapauttamalla sitä.

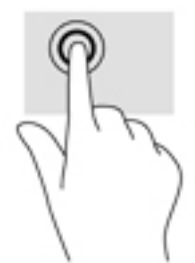

### **Puristuszoomaus kahdella sormella**

Kahden sormen puristuszoomauksen avulla voit lähentää ja loitontaa kuvia tai tekstiä.

- Loitonna asettamalla kaksi sormeasi erilleen kosketusalustan käyttöalueelle tai kosketusnäyttöön ja siirtämällä niitä sitten yhteen.
- Lähennä asettamalla kaksi sormeasi yhteen kosketusalustan käyttöalueelle tai kosketusnäyttöön ja siirtämällä niitä sitten erilleen.

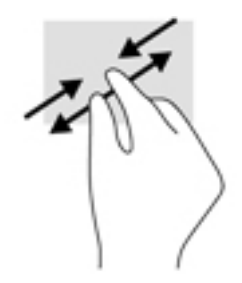

## **Vieritä kahdella sormella (vain kosketusalusta)**

Vierittämällä kahdella sormella voit liikkua sivulla tai kuvassa ylös, alas tai sivuttain.

● Aseta kaksi sormea kosketusalustan käyttöalueelle hieman toisistaan erilleen ja vedä niitä ylöspäin, alaspäin, vasemmalle tai oikealle.

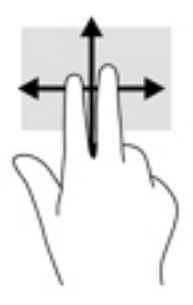

## **Kahden sormen napautus (vain kosketusalusta)**

Kahden sormen napautuksella voit avata näytössä olevan kohteen valikon.

- **HUOMAUTUS:** Kahden sormen napautuksella voit suorittaa saman toiminnon kuin napsauttamalla hiiren kakkospainikkeella.
	- Avaa valitun kohteen asetusvalikko napauttamalla kahdella sormella kosketusalustan käyttöaluetta.

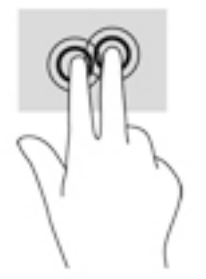

# **7 Virranhallinta**

Tietokone toimii akkuvirralla tai ulkoisella virralla. Kun tietokone toimii vain akkuvirralla eikä verkkovirtalähdettä ole käytettävissä akun lataamista varten, on tärkeää valvoa akun varausta ja säästää virtaa.

# **Laitteen siirtäminen lepo- ja horrostilaan**

Windowsissa on kaksi virransäästötilaa: lepo- ja horrostila.

- Lepotila Lepotila otetaan automaattisesti käyttöön, kun laite toimii akkuvirralla tai ulkoisella virralla ja se on ollut tietyn ajan käyttämättömänä. Työt tallentuvat muistiin, joten voit jatkaa työskentelyä erittäin nopeasti. Voit siirtyä lepotilaan myös manuaalisesti. Lisätietoja on kohdassa Siirtyminen lepotilaan ja poistuminen lepotilasta manuaalisesti sivulla 37.
- Horrostila Horrostila otetaan automaattisesti käyttöön, jos akun varaus laskee kriittiselle tasolle. Horrostilassa työtiedostot tallentuvat kiintolevyllä olevaan horrostilatiedostoon ja tietokone sammuu.
- **W** HUOMAUTUS: Voit käynnistää horrostilan manuaalisesti. Katso kohdat Siirtyminen lepotilaan ja poistuminen lepotilasta manuaalisesti sivulla 37 ja [Siirtyminen horrostilaan ja poistuminen](#page-49-0)  [horrostilasta manuaalisesti \(vain tietyissä tuotteissa\) sivulla 38](#page-49-0).
- **HUOMIO:** Älä siirrä tietokonetta lepotilaan levyn tai ulkoisen mediakortin käytön aikana, koska äänen ja videokuvan laatu voi heiketä, ääni tai videokuva voi hävitä kokonaan tai tietoja voi hävitä.
- **HUOMAUTUS:** Kun tietokone on lepotilassa tai horrostilassa, et voi muodostaa verkkoyhteyttä tai käyttää tietokoneen toimintoja.

## **Siirtyminen lepotilaan ja poistuminen lepotilasta manuaalisesti**

Voit siirtää tietokoneen lepotilaan seuraavilla tavoilla:

- Sulje näyttö.
- Valitse **Käynnistä**, napsauta Sammuta-painikkeen vieressä olevaa nuolta ja valitse sitten **Lepotila**.

Voit poistua lepotilasta seuraavilla tavoilla:

- Paina lyhyesti virtapainiketta.
- Jos näyttö on suljettuna, avaa se.
- Paina jotakin näppäimistön näppäintä.
- Napauta kosketusalustaa.

Kun tietokone poistuu lepotilasta, virran merkkivalot syttyvät ja näyttöön palaa kesken ollut työ.

**HUOMAUTUS:** Jos olet määrittänyt, että aktivointiin tarvitaan salasana, sinun on kirjoitettava Windowssalasanasi, jotta tietokone palaa näyttöön.

## <span id="page-49-0"></span>**Siirtyminen horrostilaan ja poistuminen horrostilasta manuaalisesti (vain tietyissä tuotteissa)**

Voit ottaa käyttäjän käynnistämän horrostilan käyttöön sekä muuttaa muita virranhallinta-asetuksia ja aikakatkaisuja Virranhallinta-asetukset-kohdassa.

- **1.** Valitse **Käynnistä > Ohjauspaneeli > Järjestelmä ja suojaus > Virranhallinta-asetukset**.
- **2.** Valitse vasemmasta ruudusta **Valitse virtapainikkeen toiminto**.
- **3.** Valitse **Ei käytettävissä olevien asetusten muuttaminen**.
- **4.** Valitse **Kun painan virtapainiketta** -alueelta **Horrostila**.
- **5.** Valitse **Tallenna muutokset**.

Voit poistua horrostilasta seuraavasti:

**▲** Paina lyhyesti virtapainiketta.

Kun tietokone poistuu horrostilasta, virran merkkivalot syttyvät ja näyttöön palaa kesken ollut työ.

**HUOMAUTUS:** Jos olet määrittänyt, että aktivointiin tarvitaan salasana, sinun on kirjoitettava Windowssalasanasi, jotta työ palaa näyttöön.

#### **Salasanasuojauksen määrittäminen aktivointia varten**

Voit asettaa tietokoneen kysymään salasanaa lepo- tai horrostilasta poistumista varten seuraavasti:

- **1.** Valitse **Käynnistä > Ohjauspaneeli > Järjestelmä ja suojaus > Virranhallinta-asetukset**.
- **2.** Valitse vasemmasta ruudusta **Kysy salasana järjestelmän aktivoituessa**.
- **3.** Valitse **Ei käytettävissä olevien asetusten muuttaminen**.
- **4.** Valitse **Vaadi salasana (suositus)**.
- **HUOMAUTUS:** Jos sinun on luotava käyttäjätilin salasana tai muutettava nykyisen käyttäjätilisi salasanaa, napauta **Luo tai vaihda käyttäjätilin salasana** ja toimi näyttöön tulevien ohjeiden mukaan. Jos käyttäjätilin salasanaa ei tarvitse luoda tai muuttaa, siirry vaiheeseen 5.
- **5.** Valitse **Tallenna muutokset**.

## **Virtamittarin käyttäminen**

Virtamittarin avulla voit avata virranhallinta-asetukset nopeasti ja tarkastaa akun jäljellä olevan varaustason.

- Tarkasta akun jäljellä oleva varaustaso prosentteina ja käytössä oleva virrankäyttösuunnitelma siirtämällä osoitin tehtäväpalkin oikeassa reunassa olevan virtamittarin kuvakkeen päälle.
- Avaa virranhallinta-asetukset tai muuta virrankäyttösuunnitelmaa napauttamalla Virtamittarikuvaketta ja valitsemalla sitten haluamasi kohteen luettelosta.

Virtamittarin kuvake muuttuu sen mukaan, toimiiko tietokone akkuvirralla vai ulkoisella verkkovirralla. Akun kuvake näyttää myös sanoman, jos akku saavuttaa alhaisen tai kriittisen tason.

# **Virrankäyttösuunnitelman valitseminen**

Virrankäyttösuunnitelma määrittää, miten tietokone käyttää virtaa. Sen avulla voit säästää virtaa ja maksimoida tietokoneen suorituskyvyn.

Käytettävissä ovat seuraavat virrankäyttösuunnitelmat:

- **HP Recommended**. Etsii automaattisesti tasapainon suorituskyvyn ja energiansäästön välillä.
- **Virransäästö**. Säästää virtaa vähentämällä järjestelmän suorituskykyä ja näytön kirkkautta.
- **Paras suoritusteho**. Painottaa suorituskykyä, mutta voi käyttää enemmän energiaa.

Voit luoda myös oman virrankäyttösuunnitelman ja mukauttaa sitä omien tarpeidesi mukaan.

Voit valita tai luoda oman virrankäyttösuunnitelman HP Power Manager -apuohjelmassa (vain tietyissä tuotteissa) tai Windowsin Ohjauspaneelissa.

Voit käynnistää HP Power Managerin valitsemalla **Käynnistä > Ohjauspaneeli > Laitteisto ja äänet > HP Power Manager**.

Voit avata Ohjauspaneelin Virranhallinta-asetukset valitsemalla **Käynnistä > Ohjauspaneeli > Järjestelmä ja suojaus > Virranhallinta-asetukset** ja sen jälkeen valita luettelosta virrankäyttösuunnitelman.

## **Käyttö akkuvirralla**

Kun tietokoneessa on ladattu akku eikä tietokonetta ole liitetty ulkoiseen virtalähteeseen, tietokone toimii akkuvirralla. Kun tietokoneen virta on katkaistu ja tietokone on irrotettu ulkoisesta virtalähteestä, tietokoneessa oleva akku purkautuu vähitellen. Tietokone näyttää myös ilmoituksen, kun akun varaustaso on alhainen tai kriittinen.

Tietokoneen akun käyttöikä vaihtelee virranhallinta-asetusten, tietokoneessa käytettävien ohjelmien, näytön kirkkauden, tietokoneeseen liitettyjen ulkoisten laitteiden ja muiden tekijöiden mukaan.

## **Käyttäjän vaihdettavissa oleva akku**

- **VAROITUS!** Tietokoneen käyttöturvallisuus on parhaimmillaan, kun käytät vain tietokoneen mukana toimitettua, käyttäjän vaihdettavissa olevaa akkua, HP:n vaihtoakkua tai yhteensopivaa akkua, jonka voi hankkia HP:ltä lisävarusteena.
- **HUOMIO:** Jos käyttäjän vaihdettavissa oleva akku on tietokoneen ainoa virtalähde, sen poistaminen voi aiheuttaa tietojen häviämisen. Siirrä tietokone horrostilaan tai sammuta se ennen akun irrottamista, jotta et menetä tallentamattomia tietoja.

Jos haluat poistaa käyttäjän vaihdettavissa olevan akun, noudata tietokonettasi parhaiten vastaavia ohjeita ja kuvia:

- **1.** Käännä tietokone ylösalaisin tasaiselle alustalle niin, että akku on itseäsi kohti.
- **2.** Irrota akku työntämällä akun vapautussalpaa **(1)**.

**W** HUOMAUTUS: Akun vapautussalpa palauttaa akun automaattisesti alkuperäiseen asentoonsa.

**3.** Irrota akku tietokoneesta **(2)**.

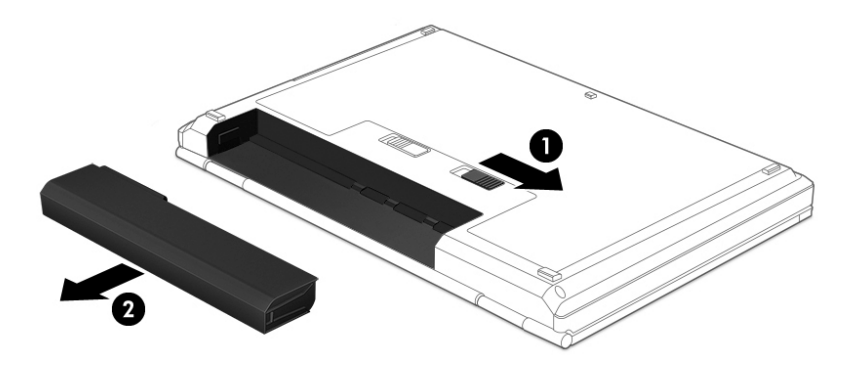

TAI

- **1.** Käännä tietokone ylösalaisin tasaiselle alustalle niin, että akku on itseäsi kohti.
- **2.** Avaa akun lukitus työntämällä akun lukitussalpaa **(1)** ja vapauta akku sitten työntämällä akun vapautussalpaa **(2)**.
	- **W** HUOMAUTUS: Akun vapautussalpa palauttaa akun automaattisesti alkuperäiseen asentoonsa.
- **3.** Irrota akku **(3)** tietokoneesta.

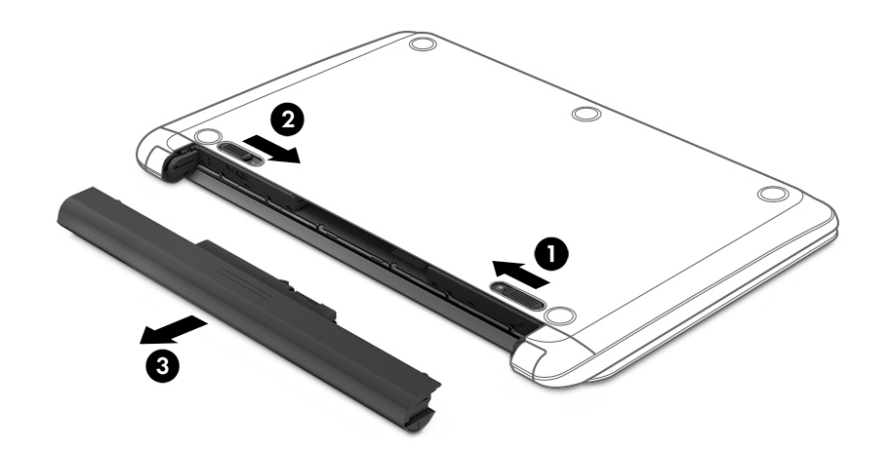

TAI

- **1.** Käännä tietokone ylösalaisin tasaiselle alustalle niin, että akku on itseäsi kohti.
- **2.** Avaa akun lukitus työntämällä akun lukitussalpaa **(1)** ja vapauta akku sitten työntämällä akun vapautussalpaa **(2)**.

**W** HUOMAUTUS: Akun vapautussalpa palauttaa akun automaattisesti alkuperäiseen asentoonsa.

**3.** Käännä akku **(3)** ylöspäin ja irrota akku tietokoneesta **(4)**.

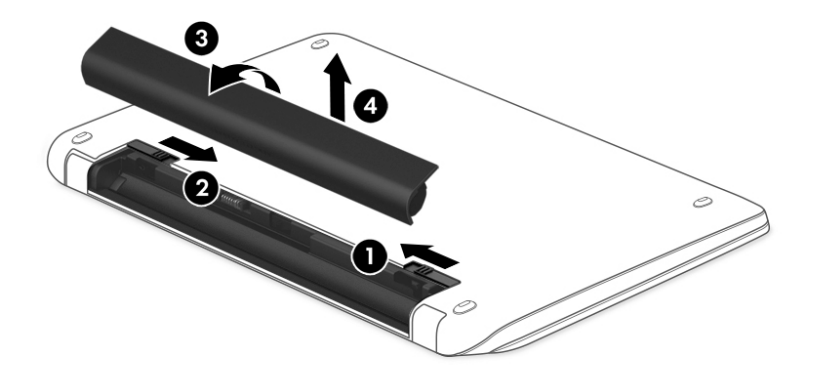

## **Tietojen etsiminen akusta**

Jos haluat tarkistaa akun kunnon tai jos akun varaus ei enää säily, käytä Akun tarkistus -toimintoa HP Support Assistant -apuohjelmassa. Saat akun tiedot näkyviin valitsemalla **Käynnistä > Kaikki ohjelmat > HP:n ohje ja tuki > HP Support Assistant > Seuraava > Akku ja suorituskyky > Virta ja akku > HP:n akun tarkistus**.

HP Support Assistant sisältää seuraavat akkuun liittyvät työkalut ja tiedot:

- akkutesti
- tiedot akkutyypeistä, tekniikasta, käyttöiästä ja kapasiteetista.

#### **Akun virran säästäminen**

Toimi seuraavien akun virran säästämiseen ja käyttöajan pidentämiseen liittyvien vihjeiden mukaan:

- Vähennä näytön kirkkautta.
- Valitse **Virransäästö**-asetus Virranhallinta-asetukset-kohdasta.
- Jos tietokonetta ei käytetä yli kahteen viikkoon ja se irrotetaan ulkoisesta virtalähteestä, irrota käyttäjän vaihdettavissa oleva akku ja säilytä se erillään viileässä ja kuivassa paikassa.
- Poista langattomat laitteet käytöstä, kun et käytä niitä.
- Irrota käyttämättömät ulkoiset laitteet, joita ei ole kytketty ulkoiseen virtalähteeseen, kuten USBporttiin kytketty ulkoinen kiintolevy.
- Pysäytä, poista käytöstä tai poista ulkoiset mediakortit, jos et käytä niitä.
- Kun lähdet tietokoneen äärestä, siirrä tietokone lepotilaan tai horrostilaan tai sammuta tietokone.

#### **Akun heikon varaustason tunnistaminen**

Kun akku on tietokoneen ainoa virtalähde ja sen varaustaso laskee alhaiseksi tai kriittiseksi, ilmaisinalueella oleva virtamittarin kuvake näyttää akun heikon tai kriittisen varaustason ilmoituksen.

#### **E** HUOMAUTUS: Lisätietoja virtamittarista on kohdassa [Virtamittarin käyttäminen sivulla 38](#page-49-0).

Kun akun varaustaso laskee kriittisen alhaiseksi, tietokone toimii seuraavasti:

- Jos horrostila on otettu käyttöön ja tietokone on käynnissä tai lepotilassa, tietokone siirtyy horrostilaan.
- Jos horrostila ei ole käytössä ja tietokone on käynnissä tai lepotilassa, tietokone pysyy hetken lepotilassa ja sen virta katkeaa sitten itsestään. Tällöin menetetään kaikki tallentamattomat tiedot.

#### **Akun heikon varaustason korjaaminen**

#### **Akun heikon varaustason korjaaminen, kun saatavilla ei ole ulkoista virtalähdettä**

- Kytke verkkovirtalaite.
- Kytke valinnainen telakointi- tai laajennuslaite.
- Kytke HP:ltä lisävarusteena hankittu valinnainen verkkovirtalaite.

#### **Akun heikon varaustason korjaaminen, kun saatavilla ei ole mitään virtalähdettä**

Tallenna työt ja katkaise tietokoneen virta.

#### **Akun heikon varaustason korjaaminen, kun tietokonetta ei voi poistaa horrostilasta**

Jos tietokoneessa ei ole riittävästi virtaa horrostilasta aktivoitumiseen, toimi seuraavasti:

- **1.** Vaihda käyttäjän vaihdettavissa oleva purkautunut akku ladattuun akkuun tai kytke verkkovirtalaite tietokoneeseen ja ulkoiseen virtalähteeseen.
- **2.** Poistu horrostilasta painamalla virtapainiketta.

#### **Käyttäjän vaihdettavissa olevan akun säilyttäminen**

**HUOMIO:** Älä säilytä akkua korkeassa lämpötilassa pitkiä aikoja, jotta se ei vahingoitu.

Jos tietokonetta ei käytetä yli kahteen viikkoon ja se irrotetaan ulkoisesta virtalähteestä, irrota akku ja säilytä sitä viileässä ja kuivassa paikassa tietokoneesta erillään, jotta akun varaus säilyy pidempään.

Akku on hyvä tarkistaa kuuden kuukauden välein. Lataa akku uudelleen, jos sen kapasiteetti on alle 50 prosenttia.

## **Käyttäjän vaihdettavissa olevan akun hävittäminen**

**VAROITUS!** Älä pura, murskaa tai lävistä akkua, sillä siitä voi olla seurauksena tulipalo tai syöpymisvaurioita. Älä oikosulje akun ulkoisia liittimiä. Älä altista akkua tulelle tai vedelle.

Lisätietoja akkujen asianmukaisesta hävittämisestä on *Sähkötarkastusviranomaisten ilmoitukset ja turvallisuus- ja ympäristöohjeet* -oppaassa. Pääset tähän oppaaseen valitsemalla **Käynnistä > Kaikki ohjelmat > HP:n ohje ja tuki > HP Support Assistant > Seuraava > Oma tietokone > Käyttöoppaat**.

#### **Käyttäjän vaihdettavissa olevan akun vaihtaminen**

HP Support Assistantin Akun tarkistus -toiminto pyytää vaihtamaan akun, kun jokin sen sisäisistä kennoista ei lataudu kunnolla tai kun akun varauskapasiteetti on laskenut heikolle tasolle. Jos akku kuuluu HP:n takuun piiriin, ohjeissa annetaan myös takuutunnus. Viestissä sinua kehotetaan siirtymään HP:n sivustoon, jossa on lisätietoja vaihtoakun tilaamisesta.

# **Käyttö ulkoisella virtalähteellä**

Lisätietoja laitteen kytkemisestä verkkovirtalähteeseen on tietokoneen pakkauksen mukana toimitettavissa *Asennusohjeissa*.

Tietokone ei käytä akkuvirtaa, kun se kytketään hyväksytyn verkkovirtalaitteen tai valinnaisen telakointi- tai laajennuslaitteen avulla ulkoiseen verkkovirtalähteeseen.

**VAROITUS!** Tietokoneen käyttöturvallisuus on parhaimmillaan käytettäessä vain tietokoneen mukana tullutta verkkovirtalaitetta, HP:n varaosana toimittamaa verkkovirtalaitetta tai yhteensopivaa, HP:ltä hankittua verkkovirtalaitetta.

Liitä tietokone ulkoiseen verkkovirtalähteeseen seuraavissa tilanteissa:

**VAROITUS!** Älä lataa tietokoneen akkua lentokoneessa.

- kun lataat tai kalibroit akkua
- kun asennat tai muokkaat järjestelmän ohjelmistoa
- kun kirjoitat tietoja levylle (vain tietyissä tuotteissa)
- kun suoritat Levyn eheytys -toiminnon sisäisillä kiintolevyillä varustetuissa tietokoneissa
- kun suoritat varmuuskopiointia tai palautusta.

Kun liität tietokoneen ulkoiseen verkkovirtalähteeseen,

- akku alkaa latautua
- näytön kirkkaus lisääntyy
- Windowsin työpöydällä oleva Virtamittari-kuvake muuttuu.

Kun irrotat ulkoisen verkkovirtalähteen,

- tietokone siirtyy käyttämään akkuvirtaa
- näytön kirkkaus vähenee automaattisesti akun virran säästämiseksi
- Windowsin työpöydällä oleva Virtamittari-kuvake muuttuu.

#### **Virtaongelmien vianmääritys**

Testaa verkkovirtalaite, jos tietokoneessa esiintyy jokin seuraavista ongelmista verkkovirtaan kytkettäessä:

- Tietokone ei käynnisty.
- Näyttö ei käynnisty.
- Virran merkkivalot eivät pala.

Voit testata verkkovirtalaitteen seuraavasti:

- **1.** Sammuta tietokone.
- **2.** Kytke verkkovirtalaite tietokoneeseen sekä virtajohtoon ja kytke sitten virtajohdon toinen pää pistorasiaan.
- **3.** Käynnistä tietokone.
- Jos virran merkkivalot *syttyvät*, verkkovirtalaite toimii oikein.
- Jos virran merkkivalot *eivät syty*, tarkista verkkovirtasovittimen ja tietokoneen sekä virtajohdon ja pistorasian väliset liitännät, jotta johdot on varmasti kytketty kunnolla.
- Jos johdot on kytketty kunnolla, mutta virran merkkivalot *eivät syty*, verkkovirtalaite ei toimi ja se on vaihdettava.

Lisätietoja korvaavan verkkovirtalaitteen hankinnasta saat ottamalla yhteyttä tukeen.

## **Tietokoneen sammuttaminen**

A HUOMIO: Kun tietokone sammuu, menetät tallentamattomat tiedot.

Sammuta-komento sulkee kaikki käynnissä olevat ohjelmat sekä käyttöjärjestelmän. Tämän jälkeen komento sammuttaa näytön ja tietokoneen.

Sammuta tietokone, kun:

- sinun on vaihdettava akku tai päästävä käsiksi tietokoneen sisäosiin
- liität laitteeseen ulkoisen laitteen, jota ei liitetä USB- tai videoporttiin
- tietokonetta ei käytetä pitkään aikaan ja se irrotetaan ulkoisesta virtalähteestä pitkäksi ajaksi.

Vaikka voit sammuttaa tietokoneen virtapainikkeella, suosittelemme Windowsin Sammuta-komennon käyttöä.

**HUOMAUTUS:** Jos tietokone on lepo- tai horrostilassa, se on aktivoitava lepo- tai horrostilasta ennen sammutusta.

- **1.** Tallenna työtiedostot ja sulje kaikki avoimet ohjelmat.
- **2.** Valitse **Käynnistä > Sammuta**.

Jos tietokone ei vastaa komentoihin etkä voi sammuttaa tietokonetta edellä mainittujen ohjeiden mukaisesti, kokeile seuraavia sammutustapoja annetussa järjestyksessä:

- Paina näppäinyhdistelmää ctrl+alt+delete ja napsauta sitten näytössä olevaa **Sammuta**-kuvaketta.
- Paina virtapainiketta ja pidä sitä alhaalla vähintään viisi sekuntia.
- Irrota tietokone ulkoisesta virtalähteestä.
- Jos laitteessa on käyttäjän vaihdettavissa oleva akku, poista se.

# **8 Kunnossapito**

Jotta tietokoneesi toimii parhaalla mahdollisella tavalla, on tärkeää huolehtia sen säännöllisestä ylläpidosta käyttämällä levyn eheytystoiminnon ja levyn uudelleenjärjestämistoiminnon kaltaisia työkaluja. Tässä luvussa kerrotaan myös, miten voit päivittää ohjelmat ja ohjaimet, puhdistaa tietokoneen, lähettää sen ja kuljettaa sitä matkoilla.

## **Suorituskyvyn parantaminen**

Esimerkiksi levyn eheytys- ja levyn uudelleenjärjestämistoimintojen avulla suoritettujen säännöllisten ylläpitotoimien avulla voit merkittävästi parantaa tietokoneesi suorituskykyä.

## **HP 3D DriveGuardin käyttäminen (vain tietyissä tuotteissa)**

HP 3D DriveGuard suojaa kiintolevyä pysäyttämällä aseman ja keskeyttämällä datapyynnöt seuraavissa tapauksissa:

- Tietokone putoaa.
- Tietokonetta liikutetaan, kun näyttö on suljettuna ja kun tietokone käyttää akkuvirtaa.

HP 3D DriveGuard palauttaa kiintolevyn normaaliin toimintatilaan pian näiden tapahtumien jälkeen.

- **W** HUOMAUTUS: Koska SSD-asemissa ei ole liikkuvia osia, HP 3D DriveGuard -suojausta ei tarvita.
- **HUOMAUTUS:** HP 3D DriveGuard -toiminto suojaa ensisijaisessa tai toissijaisessa kiintolevypaikassa olevia kiintolevyjä. HP 3D DriveGuard -toiminto ei suojaa valinnaiseen telakointilaitteeseen asennettua tai USBporttiin liitettyä kiintolevyä.

Lisätietoja saat HP 3D DriveGuard -ohjelmiston ohjeesta.

#### **HP 3D DriveGuardin tilan tunnistaminen**

Aseman merkkivalo muuttaa väriään sen merkiksi, että ensisijaisessa ja/tai toissijaisessa kiintolevypaikassa oleva asema on pysäytetty (vain tietyissä tuotteissa). Jos haluat määrittää, onko asema suojattu vai pysäytetty, katso Windowsin työpöydällä, tehtäväpalkin oikeassa reunassa olevan ilmaisinalueen kuvaketta.

#### **Levyn eheytyksen käyttäminen**

Kun tietokonetta käytetään, kiintolevyllä olevat tiedostot pirstoutuvat. Pirstoutuneessa asemassa tiedot eivät ole peräkkäin, joten kiintolevy joutuu etsimään tiedostoja pidempään, mikä hidastaa tietokonetta. Levyn eheytys yhdistää kiintolevyn pirstoutuneet tiedostot ja kansiot (järjestää ne fyysisesti uudelleen) ja tehostaa siten järjestelmän toimintaa.

#### **W** HUOMAUTUS: Levyn eheytystä ei tarvitse suorittaa puolijohdeasemille.

Käynnistyksen jälkeen levyn eheytys toimii ilman valvontaa. Levyn eheytyksen kesto riippuu kuitenkin kiintolevyn koosta ja pirstoutuneiden tiedostojen määrästä, ja joskus levyn eheytys voi kestää yli tunnin.

HP suosittelee kiintolevyn eheytystä ainakin kerran kuukaudessa. Voit ajoittaa levyn eheytyksen suoritettavaksi kerran kuukaudessa, mutta voit eheyttää tietokoneen myös manuaalisesti milloin tahansa. <span id="page-57-0"></span>Levyn eheytys käynnistetään seuraavasti:

- **1.** Liitä tietokone verkkovirtaan.
- **2.** Valitse **Käynnistä > Kaikki ohjelmat > Apuohjelmat > Järjestelmätyökalut > Levyn eheytys**.
- **3.** Toimi näyttöön tulevien ohjeiden mukaan.

Lisätietoja on Levyn eheytys -ohjelmiston ohjeessa.

#### **Levyn uudelleenjärjestämisen käyttäminen**

Kun levy järjestetään uudelleen, Levyn uudelleenjärjestäminen etsii kiintolevyltä tarpeettomat tiedostot, jotka poistamalla voit vapauttaa levytilaa ja tehostaa siten tietokoneen toimintaa.

Levyn uudelleenjärjestäminen käynnistetään seuraavasti:

- **1.** Valitse **Käynnistä > Kaikki ohjelmat > Apuohjelmat > Järjestelmätyökalut > Levyn uudelleenjärjestäminen**.
- **2.** Noudata näyttöön tulevia ohjeita.

# **Ohjelmien ja ohjainten päivittäminen**

HP suosittelee, että päivität ohjelmistot ja ohjaimet säännöllisesti uusimpaan versioon. Päivityksillä voit ratkaista ongelmat sekä lisätä tietokoneeseen uusia ominaisuuksia ja toimintoja. Teknologia kehittyy jatkuvasti, ja ohjelmien ja ohjaimien päivittämisellä voit varmistaa, että tietokoneessasi käytetään aina uusinta teknologiaa. Vanhat grafiikkakomponentit eivät esimerkiksi ehkä toimi hyvin uusimpien peliohjelmistojen kanssa. Ilman uusinta ohjainta et pysty hyödyntämään laitettasi parhaalla mahdollisella tavalla.

Lataa HP:n ohjelmien ja ohjainten uusimmat versiot osoitteesta [http://www.hp.com/support.](http://www.hp.com/support) Tilaa myös automaattiset ilmoitukset saatavilla olevista päivityksistä.

## **Tietokoneen puhdistaminen**

Käytä tietokoneen turvalliseen puhdistamiseen seuraavia tuotteita:

- dimetyylibentsyyli-ammoniumkloridia enintään 0,3 prosentin pitoisuutena (esimerkiksi kertakäyttöpyyhkeitä, joita valmistetaan useilla eri tuotenimillä)
- alkoholitonta ikkunanpuhdistusainetta
- laimeaa vesi-saippualiuosta
- kuivaa mikrokuituliinaa tai säämiskää (antistaattista, öljytöntä liinaa)
- antistaattisia pyyhkeitä.

**HUOMIO:** Vältä voimakkaita pesuaineita, jotka voivat aiheuttaa tietokoneellesi pysyvää vahinkoa. Jos et ole varma, onko jotakin tiettyä puhdistusainetta turvallista käyttää tietokoneesi puhdistamiseen, tarkista tuoteselosteesta, ettei se sisällä alkoholia, asetonia, ammoniumkloridia, metyleenikloridia tai hiilivetyjä.

Kuitupitoiset materiaalit, kuten paperipyyhkeet, voivat naarmuttaa tietokonetta. Ajan kuluessa likahiukkaset ja puhdistusaineet voivat kiinnittyä naarmuihin.

#### **Puhdistustoimenpiteet**

Noudata tietokoneen turvallisessa puhdistamisessa seuraavia ohjeita:

- **VAROITUS!** Älä yritä puhdistaa tietokonetta, kun sen virta on kytkettynä. Näin vältät sähköiskun ja laitteen osien vahingoittumisen.
	- Katkaise tietokoneen virta.
	- Irrota tietokone verkkovirrasta.
	- Irrota kaikki virtaa saavat ulkoiset laitteet.

**HUOMIO:** Älä suihkuta puhdistusaineita tai -nesteitä suoraan tietokoneen pinnalle, etteivät laitteen sisällä olevat osat vahingoitu. Pinnalle joutuvat nesteet voivat vahingoittaa pysyvästi laitteen sisällä olevia osia.

#### **Näytön puhdistaminen (All-in-One-laitteet tai kannettavat tietokoneet)**

Pyyhi näyttö varovasti pehmeällä ja nukkaamattomalla liinalla, joka on kostutettu alkoholittomalla lasinpuhdistusaineella. Varmista ennen näytön kannen sulkemista, että näyttö on kuiva.

#### **Sivujen tai kannen puhdistaminen**

Käytä sivujen tai kannen puhdistamiseen pehmeää mikrokuituliinaa tai säämiskää, joka on kostutettu jollakin aiemmin luetellulla puhdistusnesteellä, tai käytä tarkoitukseen soveltuvaa kertakäyttöpyyhettä.

**HUOMAUTUS:** Käytä tietokoneen kantta puhdistettaessa ympyränmuotoista liikettä, mikä helpottaa lian irrottamista.

#### **Kosketusalustan, näppäimistön tai hiiren puhdistaminen**

**VAROITUS!** Älä käytä pölynimuria näppäimistön puhdistamiseen. Näppäimistön puhdistaminen pölynimurilla saattaa aiheuttaa sähköiskun tai vaurioittaa sisäisiä komponentteja. Pölynimurista voi irrota roskia näppäimistön päälle.

**HUOMIO:** Älä anna nesteiden valua näppäimistön väleihin, etteivät sen sisällä olevat osat vahingoitu.

- Käytä kosketusalustan, näppäimistön tai hiiren puhdistukseen pehmeää mikrokuituliinaa tai säämiskää, joka on kostutettu jollakin aiemmin luetellulla puhdistusnesteellä, tai käytä tarkoitukseen soveltuvaa kertakäyttöpyyhettä.
- Suihkuta näppäimistöön paineilmaa pillin kautta. Tällä voit estää näppäinten jumiutumisen sekä poistaa näppäimistöön joutuneen lian, nukan ja pölyn.

## **Tietokoneen lähettäminen tai kuljettaminen matkoilla**

Jos haluat lähettää tietokoneen tai kuljettaa sitä matkoilla, tässä on muutamia vihjeitä, joiden avulla voit suojata laitetta.

- Toimi seuraavasti ennen tietokoneen kuljettamista tai lähettämistä:
	- Varmuuskopioi tiedot ulkoiseen asemaan.
	- Poista tietokoneesta kaikki levyt ja ulkoiset mediakortit, kuten digitaaliset tallennuskortit.
	- Sammuta ja irrota kaikki ulkoiset laitteet.
	- Poista kaikki tallennusvälineet asemasta, ennen kuin poistat aseman asemapaikasta.
- **HUOMIO:** Suorita tämä toimenpide ennen aseman lähettämistä ja varastointia tai matkustamista aseman kanssa. Tämä pienentää tietokoneen tai aseman vahingoittumisen ja henkilökohtaisten tai muiden tärkeiden tietojen menettämisen riskiä.
- Sammuta tietokone.
- Ota tekemäsi tietojen varmuuskopiot mukaan. Säilytä varmuuskopiot erillään tietokoneesta.
- Kun matkustat lentäen, kuljeta tietokonetta käsimatkatavarana äläkä jätä sitä kuljetettavaksi lentokoneen ruumassa.
- **HUOMIO:** Älä altista levyasemaa magneettikentille. Esimerkiksi lentokentillä käytetyt metallinpaljastimet synnyttävät magneettikenttiä. Lentokenttien liukuhihnat ja muut käsimatkatavaroiden tutkimiseen käytettävät turvalaitteet toimivat magneettikenttien sijasta röntgensäteillä, joista ei ole haittaa kiintolevyille.
- Jos aiot käyttää tietokonetta lennon aikana, odota, kunnes kuulet ilmoituksen, että saat käyttää tietokonetta. Kukin lentoyhtiö määrittää omat tietokoneen lennonaikaista käyttöä koskevat käytäntönsä.
- Jos tietokonetta ei käytetä yli kahteen viikkoon ja se irrotetaan ulkoisesta virtalähteestä, irrota akku ja säilytä se tietokoneesta erillään.
- Jos tietokone tai asema on lähetettävä postitse tai muun kuljetuspalvelun välityksellä, pakkaa se soveltuvaan suojapakkaukseen ja merkitse pakkaus helposti särkyvän lähetyksen tunnuksella.
- Jos tietokone sisältää langattoman laitteen, sen käyttöä on tietyissä paikoissa voitu rajoittaa. Tällaiset rajoitukset saattavat olla voimassa esimerkiksi lentokoneissa, sairaaloissa, räjähdysaineiden läheisyydessä ja tietyissä vaarallisissa toimintaympäristöissä. Jos et ole varma laitteiden käyttöä koskevista paikallisista määräyksistä, pyydä lupa tietokoneen käyttöön ennen sen käynnistämistä.
- Jos matkustat ulkomaille, noudata seuraavia ohjeita:
	- Tarkista jokaisen matkakohteesi tietokoneita koskevat tullimääräykset.
	- Selvitä tietokoneen matkan aikaisten käyttöpaikkojen virtajohto- ja verkkovirtalaitevaatimukset. Jännite, taajuus ja pistokkeet vaihtelevat.

**VAROITUS!** Älä käytä tietokoneen kanssa yleisesti sähkölaitteille myytäviä jännitemuuntimia. Muutoin tietokone saattaa altistua sähköiskuille, tulipaloille tai laitteistovaurioille.

# **9 Tietokoneen ja tietojen suojaaminen**

Tietokoneessa olevat tiedot on suojattava niiden luottamuksellisuuden, eheyden ja käytettävyyden varmistamiseksi. Windows-käyttöjärjestelmän vakiotoimintojen, HP-sovellusten, Setup Utility (BIOS) apuohjelman ja muiden valmistajien ohjelmistojen avulla voit suojata tietokonetta erilaisilta riskeiltä, kuten viruksilta, madoilta ja muilta haitallisilta koodeilta.

#### **TÄRKEÄÄ:** Oma tietokoneesi ei välttämättä sisällä kaikkia tässä luvussa mainittuja ominaisuuksia.

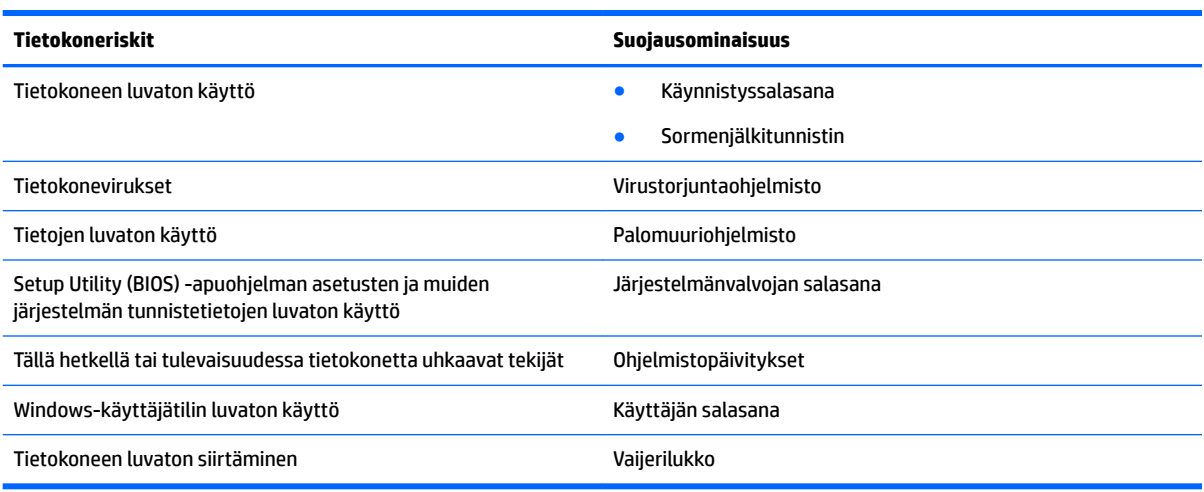

## **Tietoturvaohjelmiston etsiminen**

HP Security Assistantin (vain tietyissä tuotteissa) avulla voit nopeasti käyttää erilaisia tietoturvaohjelmistoja, jotka on järjestetty tehtävien mukaan. Sinun ei enää tarvitse hakea jokaista sovellusta Käynnistä-valikosta ja Ohjauspaneelista, sillä HP Security Assistantin avulla voit käyttää useita eri sovelluksia suojaustehtävien suorittamiseen. Niiden avulla voit

- määrittää Internetin ja virusten vastaisen suojauksen asetukset
- varmuuskopioida ja palauttaa tiedostoja
- hallita salasanoja, käyttäjätilejä ja käytönvalvonta-asetuksia
- ylläpitää tietokonetta ja asentaa siihen uusimmat HP- ja Windows-päivitykset
- ottaa sormenjälkitunnistimen käyttöön (vain tietyissä tuotteissa).

Voit avata HP Security Assistantin valitsemalla **Käynnistät > Kaikki ohjelmat > Tietoturva ja suojaus > HP Security Assistant**.

## **Salasanojen käyttäminen**

Salasana on merkkiryhmä, joka valitaan tietojen suojausta ja verkkotapahtumien turvallisuuden varmistamista varten. Voit määrittää erilaisia salasanoja. Kun esimerkiksi otat tietokoneen käyttöön ensimmäisen kerran, sinua kehotetaan luomaan käyttäjän salasana tietokoneen suojaamista varten. Muita salasanoja voidaan asettaa Windowsissa tai tietokoneelle valmiiksi asennetussa HP Setup Utility (BIOS) apuohjelmassa.

Setup Utility (BIOS) -apuohjelman ja Windowsin suojaustoiminnoissa voi olla hyödyllistä käyttää samaa salasanaa.

Vihjeitä salasanojen luomista ja tallentamista varten:

- Merkitse jokainen salasana muistiin ja säilytä sitä turvallisessa paikassa. Tällä voit vähentää tietokoneen lukittumisen riskiä. Älä säilytä salasanoja tietokoneella olevassa tiedostossa.
- Salasanoja luotaessa kannattaa noudattaa ohjelman määrittämiä vaatimuksia.
- Vaihda salasanat vähintään kerran kolmessa kuukaudessa.
- Ihanteellinen salasana on pitkä, ja siinä on kirjaimia, välimerkkejä, symboleita ja numeroita.
- Varmuuskopioi ja poista kaikki luottamukselliset tiedostot ja poista kaikki salasana-asetukset ennen tietokoneen lähettämistä huoltoon.

Lisätietoja Windowsin salasanoista, kuten näytönsäästäjän salasanoista, saat valitsemalla **Käynnistä > Ohje ja tuki**.

### **Windows-salasanojen määrittäminen**

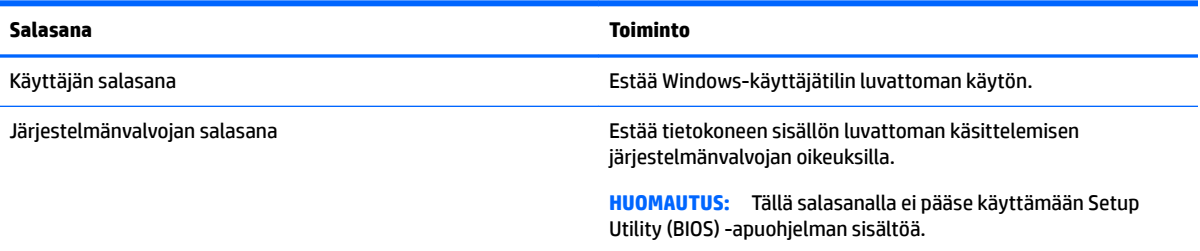

## **Setup Utility (BIOS) -apuohjelman salasanojen määrittäminen**

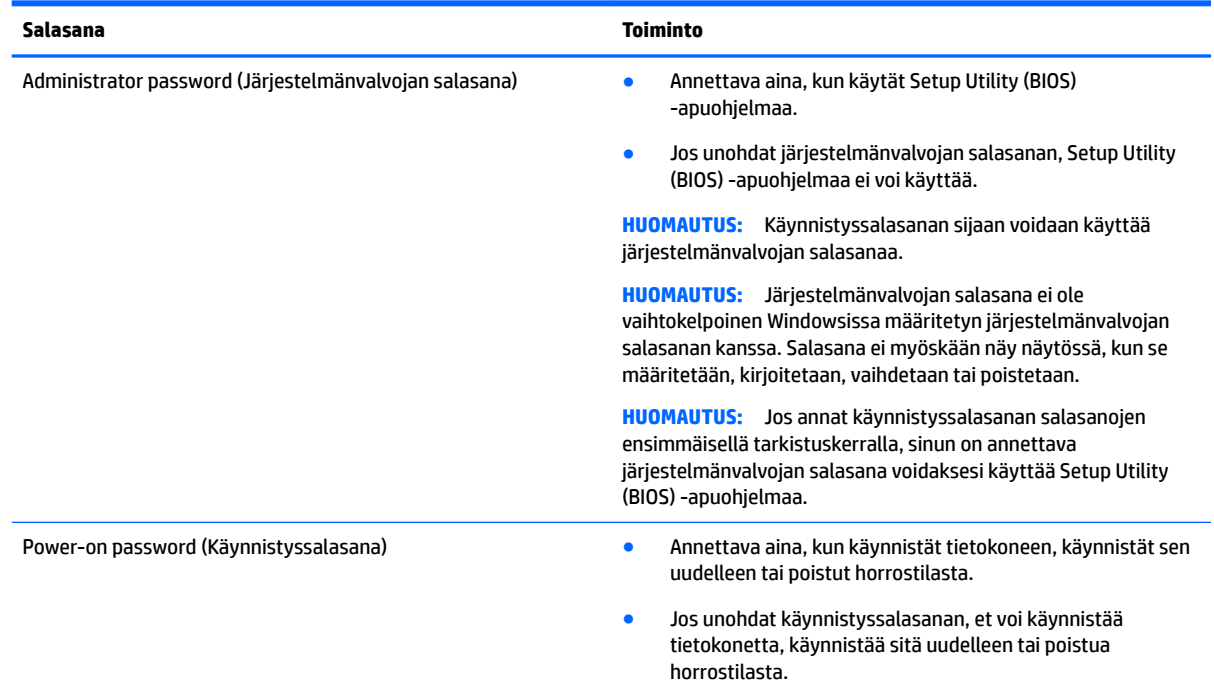

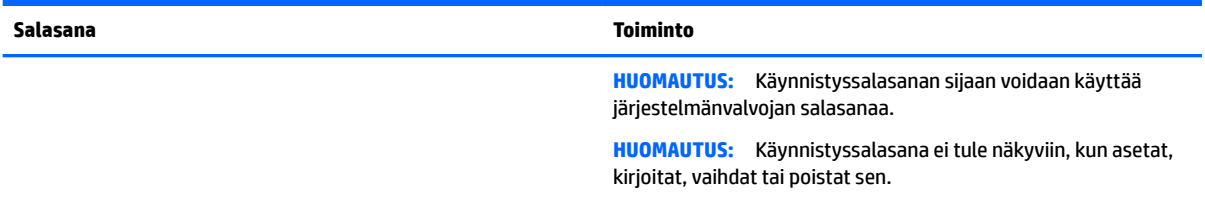

Voit määrittää, muuttaa tai poistaa järjestelmänvalvojan salasanan tai käynnistyssalasanan Setup Utility (BIOS) -apuohjelmassa seuraavasti:

- **1.** Voit käynnistää Setup Utility (BIOS) -apuohjelman käynnistämällä tietokoneen tai käynnistämällä sen uudelleen painamalla nopeasti Esc-näppäintä ja painamalla sitten f10-näppäintä.
- **2.** Valitse nuolinäppäimillä **Suojaus** ja toimi näyttöön tulevien ohjeiden mukaan.

Määritetyt muutokset tulevat voimaan, kun tietokone käynnistetään uudelleen.

## **Internet-tietoturvaohjelmiston käyttäminen**

Kun käytät tietokoneen avulla sähköpostia, verkkoa tai Internetiä, mahdollisesti altistat tietokoneen tietokoneviruksille, vakoiluohjelmille ja muille verkossa piileville uhille. Tietokoneen suojaamisen helpottamiseksi tietokoneeseen on mahdollisesti asennettu valmiiksi virustorjunta- ja palomuuritoimintoja sisältävän Internet-tietoturvaohjelmiston kokeiluversio. Jotta suojaus olisi voimassa myös uusia viruksia ja muita tietoturvauhkia vastaan, virustorjuntaohjelmisto on pidettävä ajan tasalla. Kehotamme sinua päivittämään tietoturvaohjelmiston kokeiluversion tai hankkimaan haluamasi ohjelmiston, jotta tietokoneesi on täysin suojattu.

### **Virustorjuntaohjelmiston käyttäminen**

Tietokonevirukset voivat tehdä ohjelmat, apuohjelmat tai käyttöjärjestelmän toimintakyvyttömiksi tai saada ne toimimaan epänormaalisti. Virustorjuntaohjelmistot tunnistavat useimmat virukset ja poistavat ne tietokoneesta. Yleensä ohjelmistot osaavat myös korjata viruksen aiheuttamat vahingot.

Jotta suojaus olisi voimassa myös uusia viruksia vastaan, virustorjuntaohjelmistot on päivitettävä säännöllisesti.

Virustorjuntaohjelma on mahdollisesti asennettu valmiiksi tietokoneelle. Kehotamme sinua käyttämään haluamaasi virustorjuntaohjelmaa suojataksesi tietokoneesi täysin.

Lisätietoja tietokoneviruksista saat kirjoittamalla Ohjeen ja tuen hakukenttään hakusanan virukset.

#### **Palomuuriohjelmiston käyttäminen**

Palomuurien tarkoituksena on estää järjestelmän tai verkon luvaton käyttö. Palomuuri voi olla tietokoneeseen ja/tai verkkoon asennettava ohjelmisto tai laitteiston ja ohjelmiston yhdistelmä.

Palomuureilla on kaksi tyyppiä:

- Asiakasohjelmistopohjaiset palomuurit Ohjelmisto suojaa vain sitä tietokonetta, johon se on asennettu.
- Verkkopohjaiset palomuurit Asennettu DSL- tai kaapelimodeemin ja kotiverkon väliin, suojaa kaikkia verkossa olevia tietokoneita.

Kun järjestelmään asennetaan palomuuri, se valvoo kaikkia järjestelmään lähetettyjä ja järjestelmästä lähteviä tietoja sekä vertailee niitä käyttäjän määrittämien suojausehtojen perusteella. Ehtojen vastaiset tiedot torjutaan.

# **Ohjelmistopäivitysten asentaminen**

Tietokoneeseen asennetut HP:n, Windowsin ja muiden valmistajien ohjelmistot on päivitettävä säännöllisesti, jotta ne pystyvät korjaamaan tietoturvaongelmat ja parantamaan ohjelmistojen suorituskykyä. Lisätietoja on kohdassa [Ohjelmien ja ohjainten päivittäminen sivulla 46.](#page-57-0)

### **Tärkeiden tietoturvapäivitysten asentaminen**

**HUOMIO:** Microsoft lähettää ilmoituksia tärkeistä päivityksistä. Voit suojata tietokoneen tietoturvarikkomuksilta ja tietokoneviruksilta asentamalla kaikki kriittiset päivitykset heti, kun saat niistä ilmoituksen Microsoftilta.

Voit valita myös päivitysten automaattisen asennuksen. Voit muuttaa asetuksia valitsemalla **Käynnistä > Ohjauspaneeli > Järjestelmä ja suojaus > Windows Update > Muuta asetuksia** ja toimimalla näyttöön tulevien ohjeiden mukaan.

#### **HP:n ja muiden valmistajien ohjelmistopäivitysten asentaminen**

HP suosittelee, että päivität tietokoneeseen alun perin asennetut ohjelmistot ja ohjaimet säännöllisesti. Voit ladata uusimmat versiot osoitteesta<http://www.hp.com/support>. Täällä voit myös rekisteröityä vastaanottamaan automaattisen päivitystiedotteen, kun uusia ohjaimia tai ohjelmistoja on saatavana.

Jos olet asentanut muiden valmistajien ohjelmistoja hankittuasi tietokoneen, päivitä ne säännöllisesti. Ohjelmistovalmistajilta on saatavilla tietoturvaongelmien korjaamiseen ja ohjelmiston toiminnallisuuden parantamiseen tarkoitettuja ohjelmistopäivityksiä.

## **HP Touchpoint Managerin käyttäminen (vain tietyissä tuotteissa)**

HP Touchpoint Manager on pilviarkkitehtuuriin perustuva IT-ratkaisu, jonka avulla yritykset voivat tehokkaasti hallita ja suojata tieto-omaisuuttaan. HP Touchpoint Manager auttaa suojaamaan laitteita erilaisilta haittaohjelmilta ja muilta hyökkäyksiltä sekä valvomaan niiden toimintakuntoa. Lisäksi se vähentää laitteissa esiintyvien vikojen ja tietoturvaongelmien ratkaisemiseen kuluvaa aikaa. Ohjelmiston lataaminen ja asentaminen on nopeaa, joten se tarjoaa yrityksille erittäin edullisen vaihtoehdon perinteisiin yrityksen sisäisiin ratkaisuihin verrattuna.

## **Langattoman verkon suojaaminen**

Kun määrität WLAN-verkkoa tai luot yhteyden WLAN-verkkoon, ota aina käyttöön suojaustoiminnot, jotka suojaavat verkkoa ja verkkoyhteyttä luvattomalta käytöltä. Julkisten alueiden, kuten kahviloiden ja lentokenttien, WLAN-verkot (kohdepisteet) eivät välttämättä ole millään tavalla suojattuja.

# **Ohjelmistojen ja tietojen varmuuskopiointi**

Varmuuskopioi ohjelmistot ja tiedot säännöllisesti. Tällä voit estää niitä katoamasta tai vahingoittumasta virushyökkäyksen tai ohjelmiston tai laitteiston vioittumisen vuoksi. Lisätietoja on kohdassa [Varmuuskopiointi ja palautus sivulla 58](#page-69-0).

# **Valinnaisen lukitusvaijerin käyttäminen**

Erikseen hankittavan lukitusvaijerin tarkoituksena on vaikeuttaa tietokoneen väärinkäyttöä ja varastamista, mutta se ei välttämättä riitä estämään niitä. Lukitusvaijereita kehotetaan käyttämään vain osana varkauksien vastaista kattavaa tietoturvaratkaisua.

Oman tietokoneesi lukitusvaijerin kiinnityspaikka saattaa näyttää hieman erilaiselta kuin tämän luvun kuvassa.

- **1.** Kierrä lukitusvaijeri jonkin kiinteästi asennetun esineen ympärille.
- **2.** Aseta avain **(1)** vaijerilukkoon **(2)**.
- **3.** Aseta vaijerilukon pää tietokoneessa olevaan vaijerilukon kiinnityspaikkaan **(3)** ja lukitse sitten vaijerilukko avaimella.

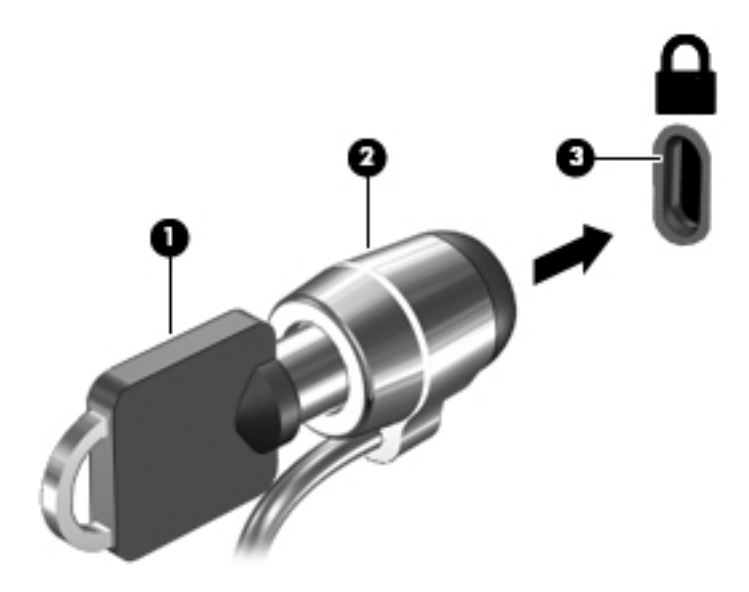

**4.** Poista avain ja säilytä sitä turvallisessa paikassa.

# **10 Setup Utility (BIOS) -apuohjelman käyttäminen**

Setup Utility -apuohjelma eli BIOS-järjestelmä (Basic Input/Output System) hallitsee kaikkien järjestelmän syöttö- ja lähtölaitteiden (esimerkiksi levyasemien, näytön, näppäimistön, hiiren ja tulostimen) välistä tiedonsiirtoa. Setup Utility (BIOS) -apuohjelma sisältää asennettujen laitetyyppien asetukset, tietokoneen käynnistysjärjestyksen, järjestelmämuistin ja laajennetun muistin.

# **Setup Utility (BIOS) -apuohjelman käynnistäminen**

- **▲** Voit käynnistää Setup Utility (BIOS) -apuohjelman käynnistämällä tietokoneen tai käynnistämällä sen uudelleen painamalla nopeasti Esc-näppäintä ja painamalla sitten f10-näppäintä.
- **W** HUOMAUTUS: Ole erittäin varovainen, kun muutat Setup Utility (BIOS) -apuohjelman asetuksia. Virheet voivat estää tietokoneen asianmukaisen toiminnan.

## **BIOSin päivittäminen**

Päivitettyjä Setup Utility (BIOS) -versioita voi olla saatavissa HP:n sivustosta.

Useimmat HP:n sivustossa olevat BIOS-päivitykset on pakattu *SoftPaq*-tiedostoiksi.

Jotkin päivitystiedostot sisältävät Readme.txt-tiedoston, joka sisältää tietoja päivitystiedoston asentamisesta ja vianmäärityksestä.

#### **BIOS-version määrittäminen**

Voit selvittää, tarvitseeko sinun päivittää Setup Utility (BIOS), määrittämällä ensin tietokoneen BIOS-version.

BIOS-versiotiedot (jotka tunnetaan myös nimillä *ROM date* ja *System BIOS*) saa näkyviin painamalla näppäinyhdistelmää fn+Esc (jos olet jo Windowsissa) tai käyttämällä Setup Utility (BIOS) -apuohjelmaa.

Setup Utility (BIOS) -apuohjelman käyttäminen:

- **1.** Käynnistä Setup Utility (BIOS) -apuohjelma.
- **2.** Valitse nuolinäppäimillä **Päävalikko** ja kirjaa nykyinen BIOS-versio muistiin.
- **3.** Voit sulkea Setup Utility (BIOS) -apuohjelman asetuksia tallentamatta valitsemalla nuolinäppäimillä **Exit**  (Lopeta) **> Exit Discarding Changes** (Hylkää muutokset ja lopeta) ja painamalla sitten enter-näppäintä.

Tarkistaaksesi uudemmat BIOS-versiot katso [BIOS-päivityksen lataaminen sivulla 55.](#page-66-0)

## <span id="page-66-0"></span>**BIOS-päivityksen lataaminen**

**HUOMIO:** Lataa ja asenna BIOS-päivitys vain, kun tietokone on liitetty verkkovirtalaitteella luotettavaan ulkoiseen virtalähteeseen. Tällä voit vähentää tietokoneen vahingoittumisen ja asennuksen epäonnistumisen riskiä. Älä lataa tai asenna järjestelmän BIOS-päivitystä tietokoneeseen, jos se toimii akkuvirralla tai jos se on telakoitu lisävarusteena saatavaan telakointilaitteeseen tai liitetty valinnaiseen virtalähteeseen. Toimi lataamisen ja asennuksen aikana seuraavasti:

Älä ota tietokonetta irti sähköverkosta irrottamalla virtajohtoa pistorasiasta.

Älä sammuta tietokonetta äläkä käynnistä lepo- tai horrostilaa.

Älä lisää, poista, liitä tai irrota mitään laitetta, kaapelia tai johtoa.

- **1.** Kirjoita **Käynnistä**-valikossa sanat hp support assistant ja valitse sitten **HP Support Assistant** ohjelma.
- **2.** Tunnista tietokoneesi ja valitse ladattava BIOS-päivitys noudattamalla näyttöön tulevia ohjeita.
- **3.** Kun olet tiedostojen latausalueella, toimi seuraavasti:
	- **a.** Etsi BIOS-päivitys, joka on uudempi kuin tietokoneessa oleva BIOS-versio. Jos päivitys on omaa BIOS-versiotasi uudempi, merkitse muistiin päivämäärä, nimi tai muu tunniste. Saatat tarvita näitä tietoja myöhemmin, kun etsit kiintolevyltä sille tallennettua päivitystä.
	- **b.** Lataa päivitys kiintolevylle noudattamalla näyttöön tulevia ohjeita.

Merkitse muistiin kiintolevyn polku, johon BIOS-päivitys ladataan. Tarvitset polkua, kun olet valmis asentamaan päivityksen.

**W** HUOMAUTUS: Jos liität tietokoneen verkkoon, pyydä ohjeita verkonvalvojalta ennen ohjelmistojen päivittämistä, varsinkin ennen BIOS-päivityksiä.

BIOS-muistin asennustoimenpiteet vaihtelevat. Toimi näyttöön tulevien ohjeiden mukaan, kun päivitys on latautunut kokonaan. Jos ohjeita ei näy, toimi seuraavasti:

- **1.** Avaa Resurssienhallinta valitsemalla **Käynnistä > Tietokone**.
- **2.** Kaksoisnapsauta kiintolevyaseman kuvaketta. Kiintolevyn tunnus on yleensä Paikallinen levy (C:).
- **3.** Siirry muistiin kirjoittamaasi hakemistopolkua käyttäen siihen kansioon, johon päivitys on tallennettu.
- **4.** Kaksoisnapsauta tiedostoa, jonka tiedostotunniste on .exe (esimerkiksi *tiedostonimi*.exe).

BIOS-asennus käynnistyy.

**5.** Suorita asennus loppuun noudattamalla näyttöön tulevia ohjeita.

**HUOMAUTUS:** Jos näyttöön tulee ilmoitus, että asennus onnistui, voit poistaa verkosta ladatun tiedoston kiintolevyltä.

# **11 HP PC Hardware Diagnostics (UEFI) apuohjelman käyttäminen**

HP PC Hardware Diagnostics (Unified Extensible Firmware Interface, UEFI) -apuohjelman avulla voit suorittaa vianmääritystestejä selvittääksesi, toimiiko tietokoneen laitteisto kunnolla. Työkalu toimii käyttöjärjestelmän ulkopuolella, jotta laitteistoviat voidaan erottaa mahdollisesti järjestelmästä tai muista ohjelmistokomponenteista johtuvista ongelmista.

Kun HP PC Hardware Diagnostics (UEFI) -apuohjelma havaitsee vian, joka vaatii laitteen vaihtamista, se luo 24-numeroisen vikatunnuksen. Tämä tunnus voidaan antaa tuelle, jotta siellä voidaan määrittää miten ongelma voidaan korjata.

**MUOMAUTUS:** Jotta voit käynnistää diagnostiikan convertible-tietokoneessa, tietokoneen on oltava kannettavan tietokoneen tilassa ja näppäimistön on oltava liitettynä.

Voit käynnistää HP PC Hardware Diagnostics (UEFI) -apuohjelman seuraavasti:

- **1.** Käynnistä tietokone tai käynnistä se uudelleen ja paina nopeasti esc-näppäintä.
- **2.** Paina f2-näppäintä.

BIOS etsii vianmääritystyökaluja kolmesta eri sijainnista seuraavassa järjestyksessä:

- **a.** tietokoneeseen liitetty USB-asema
- **<sup>2</sup> HUOMAUTUS:** Jos haluat ladata HP PC Hardware Diagnostics (UEFI) -työkalun USB-asemaan, katso kohtaa HP PC Hardware Diagnostics (UEFI) -apuohjelman lataaminen USB-laitteeseen sivulla 56.
- **b.** kiintolevy
- **c.** BIOS.
- **3.** Kun vianmääritystyökalu avautuu, valitse haluamasi vianmääritystesti ja toimi näyttöön tulevien ohjeiden mukaan.

**HUOMAUTUS:** Jos haluat pysäyttää käynnissä olevan vianmääritystestin, paina esc-näppäintä.

## **HP PC Hardware Diagnostics (UEFI) -apuohjelman lataaminen USB-laitteeseen**

**EX** HUOMAUTUS: HP PC Hardware Diagnostics (UEFI) -apuohjelman latausohjeet ovat saatavilla vain englanninkielisinä, ja sinun ladattava se Windows-tietokoneeseen ja luotava HP UEFI -tukiympäristö, koska vain exe-tiedostoja on tarjolla.

HP PC Hardware Diagnostics -apuohjelman voi ladata USB-laitteeseen kahdella eri tavalla.

#### **Lataa uusin UEFI-versio**

- **1.** Siirry osoitteeseen [http://www.hp.com/go/techcenter/pcdiags.](http://www.hp.com/go/techcenter/pcdiags) HP PC Diagnostics -aloitusnäyttö tulee näkyviin.
- **2.** Napsauta HP PC Hardware Diagnostics (HP-tietokoneen laitteistodiagnostiikka) -kohdassa olevaa **Lataa**-linkkiä ja valitse sitten **Suorita**.

#### **Lataa kaikki UEFI-versiot tiettyyn tuotteeseen**

- **1.** Siirry osoitteeseen<http://www.hp.com/support> ja valitse oma maasi. HP-tukisivu tulee näkyviin.
- **2.** Valitse **Ohjaimet ja lataukset**.
- **3.** Etsi tuotteesi luetteloitujen luokkien avulla.

TAI

Valitse **Find Now** (Etsi nyt) ja anna HP:n tunnistaa tuote automaattisesti.

- **4.** Valitse tietokoneesi ja käyttöjärjestelmäsi.
- **5.** Toimi **Diagnostiikka**-osiossa näyttöön tulevien ohjeiden mukaan ja valitse sekä lataa haluamasi UEFIversio.

# <span id="page-69-0"></span>**12 Varmuuskopiointi ja palautus**

Tietokoneessa on käyttöjärjestelmään sisältyviä ja HP:n toimittamia työkaluja, jotka helpottavat tietojen suojaamista ja niiden palauttamista tarpeen vaatiessa.

# **Varmuuskopioiden luominen**

- **1.** Luo HP Recovery Managerilla palautustietovälineet heti, kun olet määrittänyt tietokoneen asetukset.
- **2.** Luo järjestelmän palautuspisteitä, kun lisäät laitteita ja ohjelmistoja.
- **3.** Luo järjestelmästä ja henkilökohtaisista tiedoistasi varmuuskopio, kun lisäät valokuvia, videoita, musiikkia ja muita henkilökohtaisia tiedostoja.

## **Palautustietovälineiden luominen alkuperäisen järjestelmän palauttamista varten**

Luo HP Recovery Managerilla palautuslevyt tai palautusmuistitikku heti, kun olet määrittänyt tietokoneen asetukset. Tarvitset palautuslevyjä tai palautusmuistitikun, jos haluat palauttaa järjestelmän kiintolevyn vioittuessa. Järjestelmän palautustoiminto asentaa alkuperäisen käyttöjärjestelmän uudelleen ja määrittää sen jälkeen oletusohjelmien asetukset.

#### **Hyvä tietää**

- Voit luoda vain yhden palautustietovälineiden sarjan. Käsittele palautustyökaluja huolellisesti ja säilytä niitä turvallisessa paikassa.
- HP Recovery Manager tutkii tietokoneen ja määrittää muistitikulla tarvittavan tallennuskapasiteetin tai tarvittavien tyhjien DVD-levyjen määrän.

Käytä DVD-R-, DVD+R-, DVD-R DL- tai DVD+R DL -levyjä tai muistitikkua. Älä käytä uudelleenkirjoitettavia levyjä, kuten CD-RW- ja DVD±RW-levyjä tai kaksikerroksisia DVD±RW- ja BD-RElevyjä (uudelleenkirjoitettavia Blu-ray Disc -levyjä). Ne eivät ole yhteensopivia HP Recovery Manager -ohjelmiston kanssa.

- Jos tietokoneessa ei ole sisäänrakennettua optista asemaa, voit luoda palautuslevyt käyttämällä ulkoista optista asemaa (hankittava erikseen) tai voit hankkia palautuslevyt tietokonettasi varten HP:n verkkosivuilta. Jos käytät ulkoista optista asemaa, se on liitettävä suoraan tietokoneen USB-porttiin. Älä liitä sitä ulkoisen laitteen, kuten USB-keskittimen, USB-porttiin.
- Varmista ennen palautustietovälineiden luontia, että tietokone on liitetty verkkovirtaan.
- Luontiprosessi voi kestää jopa yli tunnin. Älä keskeytä luontiprosessia.
- Säilytä palautustietovälineitä turvallisessa paikassa, tietokoneesta erillään.
- Voit tarvittaessa lopettaa ohjelman, ennen kuin palautustietovälineiden luominen on valmis. Kun avaat HP Recovery Managerin seuraavan kerran, sinua kehotetaan jatkamaan prosessia.

#### **Palautustietovälineiden luominen**

- **1.** Valitse **Käynnistä** ja kirjoita hakukenttään palautus. Valitse **HP Recovery Manager** luettelosta. Anna tietokoneen pyydettäessä jatkaa toiminnon suorittamista.
- **2.** Valitse **Recovery Media Creation** (Palautustietovälineiden luominen).
- **3.** Jatka toimimalla näyttöön tulevien ohjeiden mukaan.

Lisätietoja palauttamisesta on kohdassa [Alkuperäisen järjestelmän palauttaminen HP Recovery Managerin](#page-73-0)  [avulla sivulla 62](#page-73-0).

#### **Järjestelmän palautuspisteiden luominen**

Järjestelmän palautuspiste on tilannevedos tietokoneen tietyn kiintolevyn sisällöstä, jonka Windowsin Järjestelmän palauttaminen -toiminto on luonut tiettynä ajankohtana. Palautuspiste sisältää erilaisia tietoja, kuten Windowsin käyttämät rekisteriasetukset. Palauttamalla järjestelmän aikaisempaan palautuspisteeseen voit kumota muutokset, jotka on tehty järjestelmään palautuspisteen luonnin jälkeen.

Järjestelmän palauttaminen aikaisempaan palautuspisteeseen ei vaikuta datatiedostoihin eikä sähköpostiviesteihin, jotka on luotu tuon viimeisen palautuspisteen jälkeen, mutta se vaikuttaa mahdollisesti asennettuihin ohjelmistoihin.

Jos esimerkiksi lataat valokuvan digitaalikamerasta ja sen jälkeen palautat tietokoneen edellisen päivän tilaan, valokuva jää tietokoneeseen.

Jos toisaalta asennat valokuvien katseluohjelmiston ja sen jälkeen palautat tietokoneen edellisen päivän tilaan, ohjelmiston asennus poistetaan eikä sitä enää voi käyttää.

#### **Hyvä tietää**

- Jos palautat tietokoneen palautuspisteen mukaisiin asetuksiin, mutta muutat mielesi, voit peruuttaa palautuksen.
- Luo järjestelmän palautuspisteet
	- ennen kuin lisäät tai muokkaat ohjelmistoja tai laitteistoa
	- säännöllisesti aina silloin, kun tietokone toimii normaalisti.
- Järjestelmän palauttaminen tallentaa myös tilannevedoksen tiedostoista, jotka ovat muuttuneet edellisen palautuspisteen luonnin jälkeen. Lisätietoja palauttamisesta tilannevedosten avulla saat Ohjeesta ja tuesta.

#### **Järjestelmän palautuspisteen luominen**

- **1.** Valitse **Käynnistä > Ohjauspaneeli > Järjestelmä ja suojaus > Järjestelmä**.
- **2.** Valitse vasemmasta ruudusta **Järjestelmän suojaus**.
- **3.** Napsauta **Järjestelmän suojaus** -välilehteä.
- **4.** Valitse **Luo** ja toimi näyttöön tulevien ohjeiden mukaan.

Lisätietoja palauttamisesta on kohdassa [Palauttaminen aikaisempaan järjestelmän palautuspisteeseen](#page-72-0) [sivulla 61](#page-72-0).

#### **Järjestelmän ja henkilökohtaisten tietojen varmuuskopiointi**

Tietokoneessa on itsellesi tärkeitä tietoja, kuten tiedostoja, sähköpostiviestejä ja valokuvia, ja haluat näiden tietojen säilyvän myös silloin, jos lataat viruksen tai järjestelmä lakkaa toimimasta kunnolla. Se, kuinka

täydellisesti tiedostot pystytään palauttamaan, riippuu siitä, kuinka uusi varmuuskopio on. Kun lisäät uusia ohjelmistoja ja datatiedostoja, varmuuskopioi ne säännöllisin väliajoin.

#### **Varmuuskopioinnin onnistumista tukevia vihjeitä**

- Numeroi varmuuskopiolevyt, ennen kuin asetat ne optiseen asemaan.
- Tallenna henkilökohtaiset tiedostot Tiedostot-, Musiikki-, Kuvat- ja Videot-kirjastoihin ja varmuuskopioi nämä kansiot säännöllisin väliajoin.
- Tallenna ikkunaan, työkaluriviin tai valikkoriviin tehdyt mukautetut asetukset ottamalla näyttökuva näistä asetuksista. Näyttökuva saattaa säästää aikaa, jos omat asetukset on määritettävä uudelleen.

Voit luoda näyttökuvan seuraavasti:

- **1.** Avaa näyttö, jonka haluat tallentaa.
- **2.** Kopioi näytössä oleva kuva:

Jos haluat kopioida vain aktiivisen ikkunan, paina näppäinyhdistelmää alt+prt sc.

Jos haluat kopioida koko näytön sisällön, paina prt sc -näppäintä.

- **3.** Avaa tekstinkäsittelyasiakirjojen tai kuvien muokkausohjelma ja valitse **Muokkaa > Liitä**. Näytössä oleva kuva lisätään asiakirjaan.
- **4.** Tallenna ja tulosta asiakirja.

#### **Hyvä tietää**

- Voit varmuuskopioida tietosi valinnaiselle ulkoiselle kiintolevylle, muistitikulle, verkkoasemaan tai levyille.
- Liitä tietokone verkkovirtaan varmuuskopioinnin ajaksi.
- Varaa varmuuskopiointiin riittävästi aikaa. Tiedostojen koon mukaan varmuuskopiointi voi kestää yli tunnin.
- Varmista ennen varmuuskopiointia, että varmuuskopiointiin käytettävässä tallennuslaitteessa on riittävästi vapaata tilaa.
- Varmuuskopioi
	- ennen kuin lisäät tai muokkaat ohjelmistoja tai laitteistoa
	- ennen kuin korjaat tietokonetta tai palautat sen tietoja
	- säännöllisesti, jotta henkilökohtaisista tiedoistasi on varmasti ajan tasalla olevat kopiot
	- monien tiedostojen lisäämisen jälkeen, esimerkiksi kun olet tallentanut syntymäpäiväjuhlilla otettuja videoita
	- ennen kuin poistat haittaohjelman virustorjuntaohjelmiston avulla
	- kun olet lisännyt vaikeasti korvattavia tietoja, kuten kuvia, videoita, musiikkia, projektitiedostoja tai datatietueita.
# <span id="page-72-0"></span>**Varmuuskopion luominen Windowsin Varmuuskopiointi ja palauttaminen -toiminnon avulla**

Windowsissa voit varmuuskopioida tiedostoja Varmuuskopiointi ja palauttaminen -toiminnon avulla. Voit valita varmuuskopioitavan tason yksittäisistä kansioista aina asemiin asti. Varmuuskopiot pakataan tilan säästämiseksi. Voit varmuuskopioida seuraavasti:

- **1.** Valitse **Käynnistä > Ohjauspaneeli > Järjestelmä ja suojaus > Varmuuskopiointi ja palauttaminen**.
- **2.** Ajoita ja luo varmuuskopio toimimalla näyttöön tulevien ohjeiden mukaan.

**HUOMAUTUS:** Windowsin sisältämä käyttäjätilien hallintaominaisuus parantaa tietokoneen suojausta. Järjestelmä saattaa kysyä käyttöoikeuksia tai salasanaa tiettyjen tehtävien, kuten ohjelmistojen asentamisen, apuohjelmien suorittamisen tai Windows-asetusten muuttamisen yhteydessä. Lisätietoja on Ohjeessa ja tuessa.

Lisätietoja palauttamisesta on kohdassa Yksittäisten tiedostojen palauttaminen Windowsin Varmuuskopiointi ja palauttaminen -toiminnon avulla sivulla 61.

# **Palauttaminen**

# **Palauttaminen aikaisempaan järjestelmän palautuspisteeseen**

Joskus ohjelmiston asentaminen saa tietokoneen tai Windowsin toimimaan odottamattomalla tavalla. Ohjelmiston asennuksen poistaminen ratkaisee tavallisesti ongelman. Jos asennuksen poistaminen ei ratkaise ongelmia, voit palauttaa tietokoneen aikaisempaan järjestelmän palautuspisteeseen (joka on luotu aikaisempana päivänä ja ajankohtana).

Voit palauttaa tietokoneen aikaisempaan palautuspisteeseen, jossa tietokone toimi oikein, seuraavasti:

- **1.** Valitse **Käynnistä > Ohjauspaneeli > Järjestelmä ja suojaus > Järjestelmä**.
- **2.** Valitse vasemmasta ruudusta **Järjestelmän suojaus**.
- **3.** Napsauta **Järjestelmän suojaus** -välilehteä.
- **4.** Valitse **Järjestelmän palauttaminen** ja toimi näyttöön tulevien ohjeiden mukaan.

# **Yksittäisten tiedostojen palauttaminen**

Yksittäisten tiedostojen palauttamisesta voi olla hyötyä, jos tiedostot poistetaan vahingossa kiintolevyltä eikä niitä enää voi palauttaa Roskakorista tai jos tiedostot vioittuvat. Yksittäisten tiedostojen palauttamisesta voi olla hyötyä myös silloin, jos päätät palauttaa alkuperäisen järjestelmän HP Recovery Managerin avulla. Voit palauttaa vain aikaisemmin varmuuskopioidut yksittäiset tiedostot.

# **Yksittäisten tiedostojen palauttaminen Windowsin Varmuuskopiointi ja palauttaminen -toiminnon avulla**

Windowsissa voit palauttaa tiedostot, jotka on varmuuskopioitu Windowsin Varmuuskopiointi ja palauttaminen -toiminnon avulla:

- **1.** Valitse **Käynnistä > Ohjauspaneeli > Järjestelmä ja suojaus > Varmuuskopiointi ja palauttaminen**.
- **2.** Palauta varmuuskopio toimimalla näyttöön tulevien ohjeiden mukaan.

**HUOMAUTUS:** Windowsin sisältämä käyttäjätilien hallintaominaisuus parantaa tietokoneen suojausta. Järjestelmä saattaa kysyä käyttöoikeuksia tai salasanaa tiettyjen tehtävien, kuten ohjelmistojen asentamisen, apuohjelmien suorittamisen tai Windows-asetusten muuttamisen yhteydessä. Lisätietoja on Ohjeessa ja tuessa.

# <span id="page-73-0"></span>**Alkuperäisen järjestelmän palauttaminen HP Recovery Managerin avulla**

HP Recovery Manager -ohjelmiston avulla tietokone voidaan korjata tai palauttaa alkuperäisiin tehdasasetuksiin.

# **Hyvä tietää**

- HP Recovery Manager palauttaa vain ohjelmat, jotka on asennettu valmiiksi tietokoneeseen. Muut kuin tietokoneen mukana toimitetut ohjelmistot on ladattava valmistajan verkkosivustosta tai asennettava uudelleen valmistajan toimittamalta levyltä.
- Järjestelmän palauttamista on pidettävä viimeisenä keinona korjata tietokoneeseen liittyvät ongelmat. Jos et ole vielä kokeillut palautuspisteitä (katso [Palauttaminen aikaisempaan järjestelmän](#page-72-0)  [palautuspisteeseen sivulla 61](#page-72-0)) ja osittaisia palautuksia (katso [Yksittäisten tiedostojen palauttaminen](#page-72-0)  [sivulla 61](#page-72-0)), kokeile niitä ennen HP Recovery Manager -ohjelmiston käyttämistä järjestelmän palauttamiseen.
- Järjestelmä on palautettava, jos tietokoneen kiintolevy vioittuu tai kaikki yritykset saattaa tietokone toimintakuntoon epäonnistuvat.
- Jos palautustietovälineet eivät toimi, voit hankkia järjestelmään tarkoitetut palautuslevyt HP:n sivustosta.
- Minimized Image Recovery (Pienennetty levyvedoksen palauttaminen) -toimintoa suositellaan vain kokeneille käyttäjille. Kaikki laitteisiin liittyvät ohjaimet ja ohjelmistot asennetaan uudelleen, mutta muita sovelluksia ei. Älä keskeytä prosessia, ennen kuin se on valmis, muussa tapauksessa palautus epäonnistuu.

# **Järjestelmän palauttaminen HP Recovery -osion avulla (vain tietyissä tuotteissa)**

HP Recovery -osion avulla (vain tietyissä tuotteissa) voit palauttaa järjestelmän ilman palautuslevyjä tai palautusmuistitikkua. Tätä palautustapaa voi käyttää vain silloin, jos kiintolevy toimii edelleen.

Tarkista, onko tietokoneessa palautusosio, valitsemalla **Käynnistä**, napsauttamalla hiiren kakkospainikkeella **Tietokone** ja valitsemalla sitten **Hallitse > Levynhallinta**. Jos palautusosio on olemassa, ikkunassa näkyy palautusasema.

**W** HUOMAUTUS: Palautuslevyt toimitetaan sellaisten tietokoneiden mukana, joissa ei ole palautusosiota.

- **1.** Käynnistä HP Recovery Manager jollakin seuraavista tavoista:
	- Valitse **Käynnistä** ja kirjoita hakukenttään palautus. Valitse **HP Recovery Manager** luettelosta.

TAI

- Käynnistä tietokone tai käynnistä se uudelleen ja paina sitten esc-näppäintä, kun näytön alaosassa näkyy viesti "Press the ESC key for Startup Menu" (Siirry käynnistysvalikkoon painamalla ESCnäppäintä). Paina sitten f11-näppäintä, kun näytössä on viesti "F11 (System Recovery)" (F11 (Järjestelmän palauttaminen)).
- **2.** Valitse **HP Recovery Manager** -ikkunasta **System Recovery** (Järjestelmän palauttaminen).
- **3.** Toimi näyttöön tulevien ohjeiden mukaan.

## <span id="page-74-0"></span>**Palauttaminen palautustietovälineiden avulla**

- **1.** Tee mahdollisuuksien mukaan varmuuskopio kaikista omista tiedostoistasi.
- **2.** Aseta ensimmäinen palautuslevy tietokoneen optiseen asemaan tai ulkoiseen optiseen asemaan ja käynnistä sitten tietokone uudelleen.

TAI

Aseta palautusmuistitikku tietokoneen USB-porttiin ja käynnistä sitten tietokone uudelleen.

- **W** HUOMAUTUS: Jos tietokone ei automaattisesti käynnisty HP Recovery Manager -ohjelmiston avulla uudelleen, muuta tietokoneen käynnistysjärjestystä. Katso Tietokoneen käynnistysjärjestyksen muuttaminen sivulla 63.
- **3.** Paina f9 järjestelmän käynnistyessä.
- **4.** Valitse optinen asema tai muistitikku.
- **5.** Toimi näyttöön tulevien ohjeiden mukaan.

#### **Tietokoneen käynnistysjärjestyksen muuttaminen**

Voit muuttaa käynnistysjärjestyksen palautuslevyjä varten seuraavasti:

- **1.** Käynnistä tietokone uudelleen.
- **2.** Paina esc-näppäintä, kun tietokone on käynnistymässä uudelleen, ja avaa käynnistysasetukset painamalla f9-näppäintä.
- **3.** Valitse käynnistysasetusten ikkunasta **Internal CD/DVD ROM Drive** (Sisäinen CD/DVD-asema).

Voit muuttaa käynnistysjärjestyksen palautusmuistitikkua varten seuraavasti:

- **1.** Aseta muistitikku USB-porttiin.
- **2.** Käynnistä tietokone uudelleen.
- **3.** Paina esc-näppäintä, kun tietokone on käynnistymässä uudelleen, ja avaa käynnistysasetukset painamalla f9-näppäintä.
- **4.** Valitse käynnistysasetusten ikkunasta muistitikku.

# <span id="page-75-0"></span>**13 Teknisiä tietoja**

# **Virransyöttö**

Tässä esitetyistä virrankäyttöön liittyvistä tiedoista on hyötyä, jos matkustat ulkomaille tietokoneen kanssa.

Tietokonetta käytetään tasavirralla, jota saadaan vaihtovirta- tai tasavirtalähteestä. Vaihtovirtalähteen nimellisjännitteen on oltava 100–240 V, 50–60 Hz. Vaikka tietokonetta voidaan käyttää itsenäisen tasavirtalähteen kanssa, sitä tulisi käyttää vain HP:n toimittaman ja tietokoneen kanssa käytettäväksi hyväksymän verkkovirtalaitteen tai tasavirtalähteen kanssa.

Tämä tietokone voi käyttää tasavirtaa seuraavien määritysten mukaisesti: Käyttöjännite ja -virta vaihtelevat ympäristön mukaan. Tietokoneen jännite ja virta on ilmoitettu viranomaisten ilmoitukset -tarrassa.

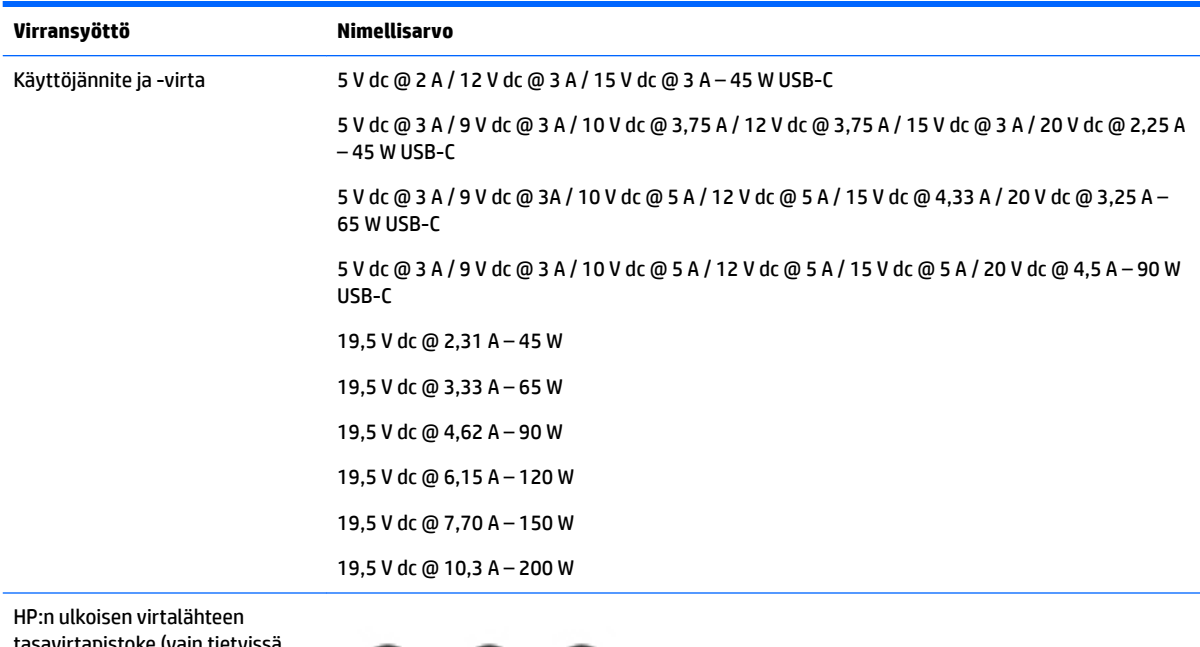

tasavirtapistoke (vain tietyissä tuotteissa)

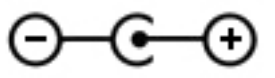

**HUOMAUTUS:** Tämä tuote on suunniteltu Norjassa käytettäviin tietotekniikan sähköjärjestelmiin, joiden vaihejännite on korkeintaan 240 V rms.

# **Käyttöympäristö**

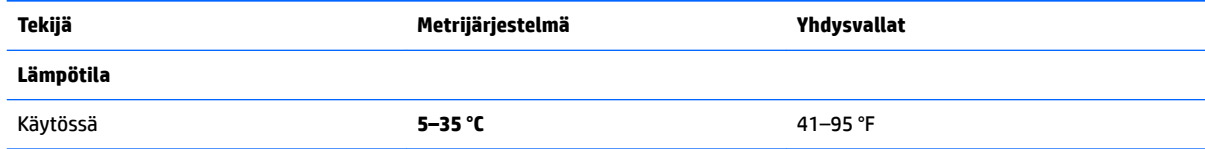

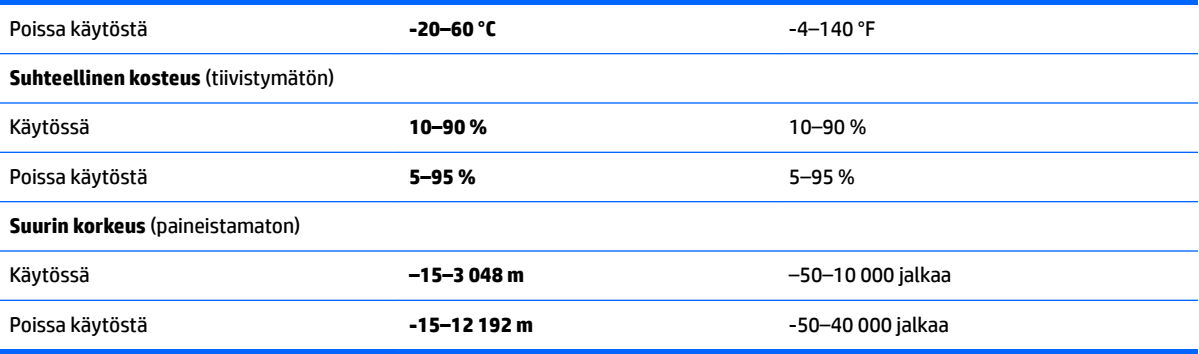

# <span id="page-77-0"></span>**14 Staattisen sähkön purkaus**

Staattisen sähkön purkauksella tarkoitetaan staattisen sähkövarauksen purkautumista kahden esineen tai kappaleen koskettaessa toisiaan. Esimerkiksi ovenkahvasta lattiamaton päällä kävelemisen jälkeen saatu sähköisku johtuu staattisesta sähköstä.

Sormista tai muusta sähköä johtavasta lähteestä purkautuva staattinen sähkö voi vahingoittaa laitteen elektronisia osia.

Tietokoneen tai aseman vahingoittumisen ja henkilökohtaisten tai muiden tärkeiden tietojen menettämisen voi estää seuraavilla varotoimenpiteillä:

- Jos komponenttien poistamis- tai asennusohjeissa neuvotaan irrottamaan tietokoneen virtajohto, varmista, että laite on maadoitettu asianmukaisesti.
- Pidä komponentit omissa staattiselta sähköltä suojatuissa pakkauksissaan, kunnes olet valmis asentamaan ne.
- Älä kosketa liittimiä, johtimia tai virtapiirejä. Käsittele elektronisia komponentteja niin vähän kuin mahdollista.
- Älä käytä magneettisia työkaluja.
- Ennen kuin alat käsitellä komponentteja, pura staattinen sähkövaraus koskettamalla jotakin maalaamatonta metallipintaa.
- Jos poistat komponentin, laita se staattiselta sähköltä suojattuun pakkaukseen.

# <span id="page-78-0"></span>**15 Esteettömyys**

HP suunnittelee, tuottaa ja markkinoi tuotteita ja palveluita, jotka sopivat jokaisen – liikuntarajoitteiset mukaan lukien – käyttöön joko sellaisinaan ilman apuvälineitä tai asianmukaisten avustavien laitteiden avulla.

# **Tuetut avustavat teknologiat**

HP:n tuotteet tukevat laajaa valikoimaa käyttöjärjestelmien avustavia teknologioita, ja ne voi määritellä toimimaan muiden avustavien teknologioiden kanssa. Saat lisätietoja avustavista toiminnoista käyttämällä laitteesi hakutoimintoa.

# **Yhteyden ottaminen tukeen**

Parannamme jatkuvasti tuotteittemme ja palvelujemme esteettömyyttä ja otamme mielellämme vastaan käyttäjäpalautettta. Jos tuotteen käytössä on ongelmia tai haluat kertoa esteettömyysominaisuuksista, joista on ollut sinulle hyötyä, ota yhteyttä soittamalla numeroon +1 888 259 5707 maanantaista perjantaihin klo 6–21 Pohjois-Amerikan Mountain Time -aikaa. Jos olet kuulovammainen ja käytät TRS/VRS/WebCapTelpalvelua, soita teknistä tukea tai esteettömyysominaisuuksia koskevissa asioissa numeroon +1 877 656 7058 maanantaista perjantaihin klo 6–21 Pohjois-Amerikan Mountain Time -aikaa.

**W** HUOMAUTUS: Tukea on saatavilla vain englannin kielellä.

**W** HUOMAUTUS: Saat lisätietoja tietystä avustavasta teknologiatuotteesta ottamalla yhteyden kyseisen tuotteen asiakastukeen.

# **Hakemisto**

# **A**

akku hävittäminen [42](#page-53-0) käyttäjän vaihdettavissa [39](#page-50-0) säilyttäminen [42](#page-53-0) vaihtaminen [42](#page-53-0) virran säästäminen [41](#page-52-0) akkupaikan kansi, tunnistaminen [12,](#page-23-0) [23](#page-34-0) akkuvirta [39](#page-50-0) akun lukitussalpa, tunnistaminen [12,](#page-23-0) [23](#page-34-0) akun lämpötila [42](#page-53-0) akun merkkivalo [5,](#page-16-0) [16](#page-27-0) akun säilyttäminen [42](#page-53-0) akun tiedot, etsiminen [41](#page-52-0) akun vapautussalpa [12](#page-23-0), [23](#page-34-0) alkuperäisen järjestelmän palauttaminen [62](#page-73-0) palautustietovälineiden luominen [58](#page-69-0) alkuperäisen järjestelmän palautus [62](#page-73-0) aseman merkkivalo [4,](#page-15-0) [15](#page-26-0) asentaminen tärkeät tietoturvapäivitykset [52](#page-63-0) valinnainen vaijerilukko [53](#page-64-0)

#### **B** BIOS

päivittäminen [54](#page-65-0) päivityksen lataaminen [55](#page-66-0) version määrittäminen [54](#page-65-0) Bluetooth-laite [26](#page-37-0), [29](#page-40-0) Bluetooth-tarra [13](#page-24-0), [25](#page-36-0)

## **C**

caps lock (aakkoslukko) -merkkivalo, tunnistaminen [19](#page-30-0) Caps lock -merkkivalo, tunnistaminen [8](#page-19-0)

## **E**

esc-näppäin, tunnistaminen [10](#page-21-0) Esc-näppäin, tunnistaminen [21](#page-32-0)

esteettömyys [67](#page-78-0)

#### **F**

fn-näppäin, tunnistaminen [10,](#page-21-0) [21](#page-32-0)

# **G**

GPS [28](#page-39-0)

## **H**

HDMI ääniasetusten määrittäminen [33](#page-44-0) HDMI-portti liittäminen [33](#page-44-0) HDMI-portti, tunnistaminen [5,](#page-16-0) [16](#page-27-0) horrostila käynnistäminen, kun akun varaustaso on kriittisen heikko [42](#page-53-0) poistuminen [38](#page-49-0) siirtyminen [38](#page-49-0) HP:n ja muiden valmistajien ohjelmistopäivitykset, asentaminen [52](#page-63-0) HP 3D DriveGuard [45](#page-56-0) HP Connection Manager ohjelmisto [27](#page-38-0) HP Mobile Connect [28](#page-39-0) HP Notebook 14 -tietokonemallin komponentit edessä olevat [24](#page-35-0) näyttö [17](#page-28-0) oikealla sivulla olevat [15](#page-26-0) pohjassa olevat [23](#page-34-0) päällä olevat [18](#page-29-0) vasemmalla sivulla olevat [15](#page-26-0) HP Notebook 15 -tietokonemallin komponentit näyttö [6](#page-17-0) oikealla sivulla olevat [4](#page-15-0) pohjassa olevat [12](#page-23-0) päällä olevat [7](#page-18-0) vasemmalla sivulla olevat [5](#page-16-0) HP PC Hardware Diagnostics (UEFI) käyttäminen [56](#page-67-0)

HP Recovery Manager [62](#page-73-0) HP Touchpoint Manager [52](#page-63-0) huoltotarrat, sijainti [12,](#page-23-0) [24](#page-35-0)

# **I**

Intel Wireless Display [34](#page-45-0) Intel Wireless Music [34](#page-45-0) Internet-tietoturvaohjelmisto, käyttäminen [51](#page-62-0)

#### **J**

julkinen WLAN-verkko [27](#page-38-0) järjestelmä ei vastaa [44](#page-55-0) järjestelmän palauttaminen [62](#page-73-0) järjestelmän palauttaminen palautuslevyiltä [63](#page-74-0) järjestelmän palautuspisteet [59](#page-70-0) luominen [59](#page-70-0)

#### **K**

kahden sormen napautus, kosketusalustan ele [36](#page-47-0) kahden sormen puristuszoomaus, kosketusalustan ja kosketusnäytön ele [35](#page-46-0) kaiuttimet liittäminen [31](#page-42-0) tunnistaminen [12,](#page-23-0) [23](#page-34-0) kiinteä numeronäppäimistö, tunnistaminen [10](#page-21-0) kiintolevy HP 3D DriveGuard [45](#page-56-0) kosketusalusta käyttäminen [35](#page-46-0) painikkeet [7](#page-18-0), [18](#page-29-0) kosketusalustan eleet kahden sormen napautus [36](#page-47-0) vieritys kahdella sormella [36](#page-47-0) kosketusalustan ja kosketusnäytön eleet kahden sormen puristuszoomaus [35](#page-46-0) Kosketusalustan ja kosketusnäytön eleet napautus [35](#page-46-0)

kosketusalustan käyttäminen [35](#page-46-0) kosketusalustan käyttöalue tunnistaminen [18](#page-29-0) Kosketusalustan käyttöalue tunnistaminen [7](#page-18-0) kriittisen heikko akun varaustaso [42](#page-53-0) kuulokemikrofonit, kytkeminen [31](#page-42-0) käynnistysjärjestys muuttaminen [63](#page-74-0) käyttöympäristö [64](#page-75-0)

#### **L**

langaton verkko, suojaaminen [52](#page-63-0) langaton verkko (WLAN) julkinen WLAN-verkko [27](#page-38-0) toiminta-alue [28](#page-39-0) yhteyden muodostaminen [27](#page-38-0) yrityksen WLAN-verkko [27](#page-38-0) langattoman laitteen hyväksyntätarra [13,](#page-24-0) [25](#page-36-0) langattoman yhteyden merkkivalo [26](#page-37-0) langattoman yhteyden painike [26](#page-37-0) langattoman yhteyden säätimet käyttöjärjestelmä [26](#page-37-0) painike [26](#page-37-0) lentokonetilan näppäin [11](#page-22-0) lentokonetila-näppäin [22](#page-33-0) lepotila poistuminen [37](#page-48-0) siirtyminen [37](#page-48-0) Levyn eheytys -ohjelmisto [45](#page-56-0) Levyn uudelleenjärjestäminen -ohjelmisto [46](#page-57-0) liitin, virta [5](#page-16-0), [16](#page-27-0) liitännät RJ-45 (verkko) [5](#page-16-0), [16](#page-27-0) verkko [5](#page-16-0), [16](#page-27-0) äänilähdön (kuulokkeiden) liitäntä / äänitulon (mikrofonin) yhdistelmäliitäntä [5](#page-16-0), [16](#page-27-0) lukitusvaijerin kiinnityspaikka, tunnistaminen [4](#page-15-0), [15](#page-26-0) lämpötila [42](#page-53-0)

#### **M**

merkkivalot akku [5](#page-16-0), [16](#page-27-0) asema [4,](#page-15-0) [15](#page-26-0)

Caps lock [8](#page-19-0) caps lock (aakkoslukko) [19](#page-30-0) RJ-45 (verkko) [5](#page-16-0), [16](#page-27-0) verkkokamera [6](#page-17-0), [17](#page-28-0) virta [4](#page-15-0), [15](#page-26-0) muistikortin lukulaite, tunnistaminen [4](#page-15-0), [24](#page-35-0)

#### **N**

napautus, kosketusalustan ja kosketusnäytön ele [35](#page-46-0) näppäimet esc [10](#page-21-0) Esc [21](#page-32-0) fn [10](#page-21-0), [21](#page-32-0) lentokonetila [11](#page-22-0), [22](#page-33-0) toiminto [10,](#page-21-0) [21](#page-32-0) Windows-näppäin [10,](#page-21-0) [21](#page-32-0) näppäimistö kiinteä numero [10](#page-21-0)

# **O**

ohjelmisto HP Connection Manager [27](#page-38-0) Levyn eheytys [45](#page-56-0) Levyn uudelleenjärjestäminen [46](#page-57-0) ohjelmistojen ja tietojen varmuuskopiointi [52](#page-63-0) ohjelmistopäivitykset, asentaminen [52](#page-63-0) optinen asema, tunnistaminen [4,](#page-15-0) [15](#page-26-0) optisen aseman avauspainike, tunnistaminen [4](#page-15-0), [15](#page-26-0)

# **P**

paikat lukitusvaijeri [4](#page-15-0),[15](#page-26-0) painikkeet kosketusalustan oikea painike [7,](#page-18-0) [18](#page-29-0) kosketusalustan vasen painike [7](#page-18-0), [18](#page-29-0) optisen aseman avauspainike [4](#page-15-0), [15](#page-26-0) virta [9](#page-20-0), [20](#page-31-0) palauttaminen [61](#page-72-0) HP Recovery Manager [62](#page-73-0) palauttaminen, järjestelmä [62](#page-73-0) palautuslevyt [58](#page-69-0)

palautuspisteet [59](#page-70-0) palautustietovälineet [58](#page-69-0) palomuuriohjelmisto [51](#page-62-0) parhaat käytännöt [1](#page-12-0) pohjassa olevat [13](#page-24-0), [25](#page-36-0) poistetut tiedostot palauttaminen [61](#page-72-0) portit HDMI [5](#page-16-0), [16](#page-27-0), [33](#page-44-0) Intel Wireless Display [34](#page-45-0) Intel Wireless Music [34](#page-45-0) ulkoinen näyttö [16,](#page-27-0) [32](#page-43-0) USB [4](#page-15-0), [5,](#page-16-0) [15](#page-26-0), [16](#page-27-0) VGA [32](#page-43-0)

# **R**

RJ-45-liitännän (verkkoliitännän) merkkivalot, tunnistaminen [5](#page-16-0), [16](#page-27-0) RJ-45-liitäntä (verkkoliitäntä), tunnistaminen [5](#page-16-0), [16](#page-27-0)

## **S**

salasanasuojauksen määrittäminen aktivointia varten [38](#page-49-0) salasanat Setup Utility (BIOS) [50](#page-61-0) Windows [50](#page-61-0) salasanojen käyttäminen [49](#page-60-0) salpa, akun vapautus [12,](#page-23-0) [23](#page-34-0) sammuttaminen [44](#page-55-0) sarjanumero [12](#page-23-0), [24](#page-35-0) sarjanumero, tietokone [12,](#page-23-0) [24](#page-35-0) Setup Utility (BIOS) -salasanat [50](#page-61-0) sisäinen mikrofoni, tunnistaminen [7](#page-18-0), [17](#page-28-0) sisäisen verkkokameran merkkivalo, tunnistaminen [6](#page-17-0), [17](#page-28-0) staattisen sähkön purkaus [66](#page-77-0)

## **T**

tarrat Bluetooth [13](#page-24-0), [25](#page-36-0) huoltotarra [12,](#page-23-0) [24](#page-35-0) langattoman laitteen hyväksyntä [13](#page-24-0), [25](#page-36-0) sarjanumero [12](#page-23-0), [24](#page-35-0) viranomaisten ilmoitukset [13,](#page-24-0) [25](#page-36-0) WLAN [13](#page-24-0), [25](#page-36-0) teräväpiirtolaitteet, liittäminen [33,](#page-44-0) [34](#page-45-0)

tietojen etsiminen laitteisto [3](#page-14-0), [14](#page-25-0) ohjelmisto [3,](#page-14-0) [14](#page-25-0) tietokone, matkustaminen [42](#page-53-0) tietokoneen kuljettaminen matkoilla [13](#page-24-0), [25,](#page-36-0) [42,](#page-53-0) [47](#page-58-0) tietokoneen lähettäminen [47](#page-58-0) tietokoneen puhdistaminen [46](#page-57-0) tietokoneen sammuttaminen [44](#page-55-0) tietokoneen ylläpito [46](#page-57-0) toimintonäppäimet [10](#page-21-0), [21](#page-32-0) tunnistaminen [10,](#page-21-0) [21](#page-32-0) tuetut levyt [58](#page-69-0) tuotteen nimi ja numero, tietokone [12,](#page-23-0) [24](#page-35-0) tuuletusaukot, tunnistaminen [5,](#page-16-0) [16](#page-27-0), [23](#page-34-0) tärkeät tietoturvapäivitykset, asentaminen [52](#page-63-0)

#### **U**

ulkoinen verkkovirtalähde, käyttäminen [43](#page-54-0) ulkoisen näytön portti [16,](#page-27-0) [32](#page-43-0) ulkoisen verkkovirtalähteen käyttäminen [43](#page-54-0) USB 3.0 -portti [5,](#page-16-0) [16](#page-27-0) USB-portit, tunnistaminen [4,](#page-15-0) [5,](#page-16-0) [15,](#page-26-0) [16](#page-27-0)

#### **V**

vaijerilukko, asentaminen [53](#page-64-0) varmuuskopiot [58](#page-69-0) verkkokamera [6](#page-17-0), [17,](#page-28-0) [31](#page-42-0) verkkokamera, tunnistaminen [6,](#page-17-0) [17](#page-28-0) verkkokameran merkkivalo, tunnistaminen [6](#page-17-0), [17](#page-28-0) verkkoliitäntä, tunnistaminen [5](#page-16-0), [16](#page-27-0) verkkovirtalaite, testaaminen [43](#page-54-0) verkkovirtalaitteen testaaminen [43](#page-54-0) VGA-portti, liittäminen [32](#page-43-0) video [32](#page-43-0) vieritys kahdella sormella, kosketusalustan ele [36](#page-47-0) viranomaisten ilmoitukset langattoman laitteen hyväksyntätarrat [13](#page-24-0), [25](#page-36-0) viranomaisten ilmoitukset tarra [13](#page-24-0), [25](#page-36-0) virran merkkivalot [4,](#page-15-0) [15](#page-26-0)

virransyöttö [64](#page-75-0) virran säästäminen [41](#page-52-0) virta akku [39](#page-50-0) säästäminen [41](#page-52-0) virtaliitin, tunnistaminen [5](#page-16-0), [16](#page-27-0) virtamittari [38](#page-49-0) virtamittarin käyttäminen [38](#page-49-0) virtapainike, tunnistaminen [9](#page-20-0), [20](#page-31-0) virustorjuntaohjelmisto, käyttäminen [51](#page-62-0)

#### **W**

Windowsin Varmuuskopiointi ja palauttaminen tiedostojen palauttaminen [61](#page-72-0) Windows-näppäin, tunnistaminen [10,](#page-21-0) [21](#page-32-0) Windows-salasanat [50](#page-61-0) WLAN-antennit, tunnistaminen [6,](#page-17-0) [17](#page-28-0) WLAN-laite [13](#page-24-0), [25](#page-36-0) WLAN-tarra [13](#page-24-0), [25](#page-36-0) WWAN-laite [26](#page-37-0), [28](#page-39-0)

#### **Y**

yhteyden muodostaminen WLANverkkoon [27](#page-38-0) ylläpito Levyn eheytys [45](#page-56-0) Levyn uudelleenjärjestäminen [46](#page-57-0) yrityksen WLAN-verkko [27](#page-38-0)

## **Ä**

ääniasetukset, käyttäminen [31](#page-42-0) ääniasetusten käyttäminen [31](#page-42-0) äänilähdön (kuulokkeiden) / äänitulon (mikrofonin) yhdistelmäliitäntä, tunnistaminen [5](#page-16-0), [16](#page-27-0)